# **WDR-3124A User's Manual**

**First Edition, May 2015**

**www.moxa.com/product**

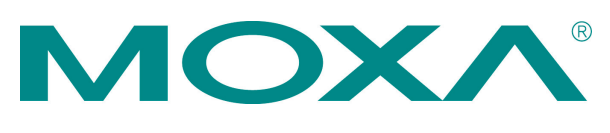

© 2015 Moxa Inc. All rights reserved.

# **WDR-3124A User's Manual**

The software described in this manual is furnished under a license agreement and may be used only in accordance with the terms of that agreement.

### **Copyright Notice**

Copyright © 2015 Moxa Inc. Reproduction without permission is prohibited.

### **Trademarks**

The MOXA logo is a registered trademark of Moxa Inc. All other trademarks or registered marks in this manual belong to their respective manufacturers.

### **Disclaimer**

Information in this document is subject to change without notice and does not represent a commitment on the part of Moxa.

Moxa provides this document as is, without warranty of any kind, either expressed or implied, including, but not limited to, its particular purpose. Moxa reserves the right to make improvements and/or changes to this manual, or to the products and/or the programs described in this manual, at any time.

Information provided in this manual is intended to be accurate and reliable. However, Moxa assumes no responsibility for its use, or for any infringements on the rights of third parties that may result from its use.

This product might include unintentional technical or typographical errors. Changes are periodically made to the information herein to correct such errors, and these changes are incorporated into new editions of the publication.

### **Technical Support Contact Information**

### **www.moxa.com/support**

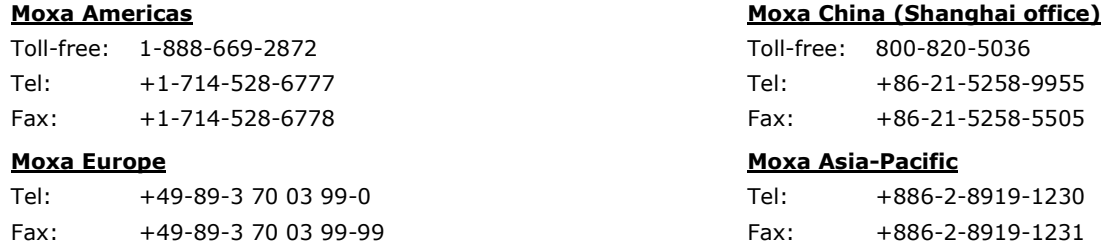

### **Table of Contents**

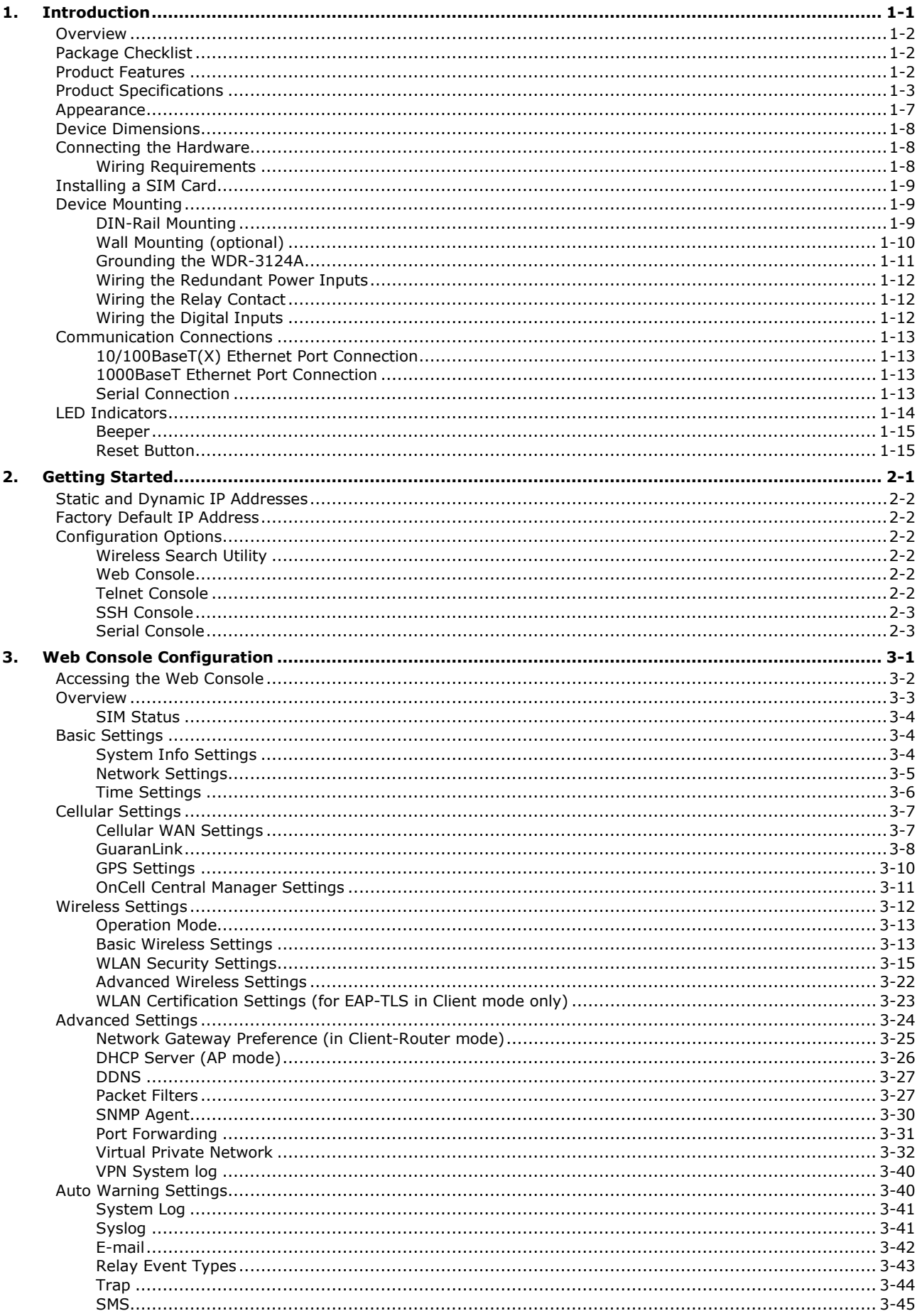

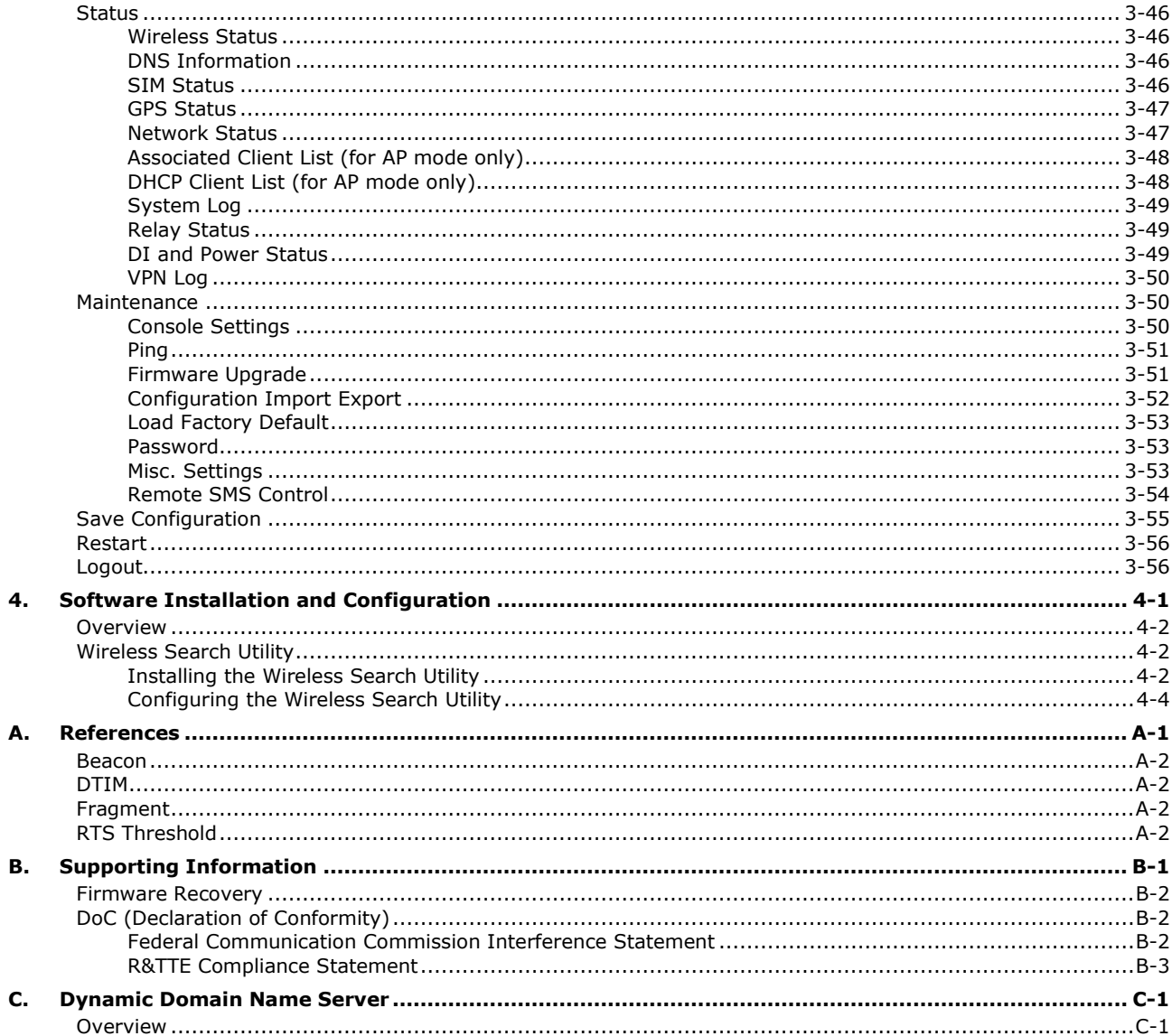

<span id="page-4-0"></span>The Moxa WDR-3124A industrial wireless device router is an ideal solution for hard-to-wire applications that use mobile equipment connected over a wireless or cellular network. The WDR-3124A combines both IEEE 802.11n and cellular technologies to offer greater flexibility in implementing wireless networks. The WDR-3124A is designed to operate at temperatures ranging from 0 to 55°C for standard models and -30 to 70°C for wide temperature models, and is rugged enough for any harsh industrial environment.

The following topics are covered in this chapter:

### **[Overview](#page-5-0)**

- **[Package Checklist](#page-5-1)**
- **[Product Features](#page-5-2)**
- **[Product Specifications](#page-6-0)**
- **[Appearance](#page-10-0)**
- **[Device Dimensions](#page-11-0)**
- **[Connecting the Hardware](#page-11-1)**
	- [Wiring Requirements](#page-11-2)
- **[Installing a SIM Card](#page-12-0)**

#### **[Device Mounting](#page-12-1)**

- [DIN-Rail Mounting](#page-12-2)
- [Wall Mounting \(optional\)](#page-13-0)
- [Grounding the WDR-3124A](#page-14-0)
- [Wiring the Redundant Power Inputs](#page-15-0)
- [Wiring the Relay Contact](#page-15-1)
- $\triangleright$  [Wiring the Digital Inputs](#page-15-2)

#### **[Communication Connections](#page-16-0)**

- [10/100BaseT\(X\) Ethernet Port Connection](#page-16-1)
- [1000BaseT Ethernet Port Connection](#page-16-2)
- $\triangleright$  [Serial Connection](#page-16-3)

### **[LED Indicators](#page-17-0)**

- [Beeper](#page-18-0)
- **▶ [Reset Button](#page-18-1)**

## <span id="page-5-0"></span>**Overview**

The WDR-3124A industrial wireless device router supports both IEEE 802.11n and 3G cellular technologies to meet the growing demand for flexible wireless solutions. The WDR-3124A is compliant with industrial standards and approvals, covering operating temperature, power input voltage, surge, ESD and vibration. The two redundant DC power inputs increase the reliability of the power supply and the dual-SIM support enables redundant connections. In addition to establishing cellular connections, the WDR-3124A can be configured to operate on either the 2.4 or 5 GHz bands and is backwards-compatible with existing 802.11a/b/g/n deployments to future-proof your wireless investment.

# <span id="page-5-1"></span>**Package Checklist**

The WDR-3124A is shipped with the following items. If any of these items is missing or damaged, please contact your customer service representative for assistance.

- WDR-3124A
- 1 GPS connector terminator
- 2 dual-band omni-directional antennas, 2 dBi, RP-SMA (male)
- 1 2G/3G omni-directional antennas, 2 dBi, SMA (male)
- 5 plastic RJ45 protective caps for serial console and Ethernet ports
- Quick installation guide (printed)
- Warranty card

**NOTE** The above items come with the standard WDR-3124A model, but the package contents may vary for customized versions.

# <span id="page-5-2"></span>**Product Features**

All WDR-3124A models include the following features:

- GSM/GPRS/EDGE/UMTS/HSPA cellular standards
- Five-band UMTS/HSPA 850/800/900/1900/2100 MHz
- Quad-band GSM/GPRS/EDGE 850/900/1800/1900 MHz
- IEEE802.11a/b/g/n compliant
- Advanced wireless security
	- > IEEE 802.11i support
	- > SSID broadcast enable/disable
	- 64-bit and 128-bit WEP encryption
	- WPA/WPA2-Personal and Enterprise (IEEE 802.1X/RADIUS and AES) 64-bit and 128-bit WEP/WPA/WPA2
- DIN-rail or wall mounting (option)
- GuaranLink support for a reliable cellular connectivity
- OnCell Central Manager support for private IP communication and centralized management
- RJ-45 console management
- ABC-01 for configuration import/export
- IP30 protected high-strength metal housing

# <span id="page-6-0"></span>**Product Specifications**

### **Cellular Interface**

**Standards:** GSM/GPRS/EDGE/UMTS/HSPA

### **Band Options:**

• Five-band UMTS/HSPA 800/850/900/1900/2100 MHz

• Quad-band GSM/GPRS/EDGE 850/900/1800/1900 MHz

#### **HSPA Data Rate:**

- Downlink: Up to 14.4 Mbps
- Uplink: Up to 5.76 Mbps (Category 6, 7)

**GPRS Data Rate:** Downlink/Uplink: 236 kbps (Class 12)

#### **Wireless Interface**

#### **Standards:**

IEEE 802.11a/b/g/n for Wireless LAN

IEEE 802.11i for Wireless Security

#### **Spread Spectrum and Modulation (typical):**

- DSSS with DBPSK, DQPSK, CCK
- OFDM with BPSK, QPSK, 16QAM, 64QAM
- 802.11b: CCK @ 11/5.5 Mbps, DQPSK @ 2 Mbps, DBPSK @ 1 Mbps
- 802.11a/g: 64QAM @ 54/48 Mbps, 16QAM @ 36/24 Mbps, QPSK @ 18/12 Mbps, BPSK @ 9/6 Mbps
- 802.11n: 64QAM @ 300 Mbps to BPSK @ 6.5 Mbps (multiple rates supported)

### **Operating Channels (central frequency):**

WDR-3124A-EU:

2.412 to 2.472 GHz (13 channels); 5.180 to 5.240 (4 channels) WDR-3124A-US: 2.412 to 2.462 GHz (11 channels)

5.180 to 5.240 (4 channels)

5.745 to 5.825 GHz (5 channels)

#### **Security:**

• SSID broadcast enable/disable

• 64-bit and 128-bit WEP encryption, WPA /WPA2-Personal and Enterprise (IEEE 802.1X/RADIUS, TKIP and AES)

#### **Transmission Rates:**

802.11b: 1, 2, 5.5, 11 Mbps 802.11a/g: 6, 9, 12, 18, 24, 36, 48, 54 Mbps 802.11n: 6.5 to 300 Mbps (multiple rates supported)

#### **TX Transmit Power :**

```
2.4 GHz
802.11b:
Typ. 23±1.5 dBm @ 1 Mbps
Typ. 20±1.5 dBm @ 5 Mbps
Typ. 19±1.5 dBm @ 11 Mbps 
802.11g:
Typ. 20±1.5 dBm @ 6 to 24 Mbps
Typ. 19±1.5 dBm @ 36 Mbps
Typ. 18±1.5 dBm @ 48 Mbps
Typ. 17±1.5 dBm @ 54 Mbps
802.11n:
Typ. 20 dBm (\pm 1.5 dBm)
Typ. 16 dBm (\pm 1.5 dBm)
```
5 GHz 802.11a: Typ. 20±1.5 dBm @ 6 to 24 Mbps Typ. 19±1.5 dBm @ 36 Mbps Typ. 16±1.5 dBm @ 48 Mbps Typ. 15±1.5 dBm @ 54 Mbps 802.11n: MCS0, 8 @ 20MHz: Typ. 19 dBm (± 1.5 dBm) MCS0, 8 @ 40 MHz: Typ. 18 dBm (± 1.5 dBm) MCS7, 15 @ 20 MHz: Typ. 14 dBm (± 1.5 dBm) MCS7, 15 @ 40 MHz: Typ. 14 dBm (± 1.5 dBm) **RX Sensitivity:** 2.4 GHz 802.11b: -92 dBm @ 1 Mbps -90 dBm @ 2 Mbps -88 dBm @ 5.5 Mbps -84 dBm @ 11 Mbps 802.11g: -87 dBm @ 6 Mbps -86 dBm @ 9 Mbps -85 dBm @ 12 Mbps -82 dBm @ 18 Mbps -80 dBm @ 24 Mbps -76 dBm @ 36 Mbps -74 dBm @ 48 Mbps -72 dBm @ 54 Mbps 802.11n: -69 dBm @ MCS15 20MHz -71 dBm @ MCS7 20MHz 5 GHz 802.11a: -87 dBm @ 6 Mbps -86 dBm @ 9 Mbps -85 dBm @ 12 Mbps -82 dBm @ 18 Mbps -80 dBm @ 24 Mbps -76 dBm @ 36 Mbps -74 dBm @ 48 Mbps -72 dBm @ 54 Mbps 802.11n: -69 dBm @ MCS15 20MHz -68 dBm @ MCS15 40MHz -71 dBm @ MCS7 20MHz -70 dBm @ MCS7 40MHz

### **LAN Interface**

### **Standards:**

IEEE 802.3 for 10BaseT IEEE 802.3u for 100BaseTX IEEE 802.3ab for 1000BaseT **Speed:** 10/100/1000 Mbps, Auto MDI/MDIX

#### **Interface**

**Cellular Antenna Connector:** 1 SMA (female) for WCDMA

**Wireless Antenna Connectors:** 2 RP-SMA (female)

**GNSS:** 1 SMA (female), GPS (1575.42 MHz), GLONASS (1602 MHz)

**Ethernet:** 4, 10/100/1000Mbps auto negotiation speed, F/H duplex mode and auto MDI/MDI-X connection (RJ45-type)

**Serial Console Port:** 1, RS-232 (RJ45)

**Alarm Contact:** 1 relay output with current carrying capacity of 1 A @ 24 VDC

### **Digital Inputs:**

2 electrically isolated inputs

+13 to +30 V for state "1"

 $+3$  to  $-30$  V for state "0"

**Power Input:** Dual input, 12-48VDC

**LED Indicators:** PWR1, PWR2, STATUS, FAULT, CELLULAR SIGNAL, WIFI SIGNAL, WLAN, SIM1, SIM2, 2G, 3G, GPS

**Ground Screw:** M5

**Reset Button:** Power Reset/Factory Default Reset

#### **Software**

**Network Protocols:** ICMP, TCP/IP, UDP, DHCP, Telnet, DNS, SNMP, HTTP, HTTPS, SMTP, SNTP, ARP **Routing/Firewall:** NAT, Port Forwarding, IP/MAC/Port Filtering

#### **VPN:**

• Max. Tunnel Number: 5 (Responder/Initiator)

• IPSec (DES, 3DES, AES, MD5, SHA-1, DH2, DH5), PSK/X.509/RSA **GPS:** NMEA

**Others:** DDNS

### **Management Software (Moxa Proprietary)**

**GuaranLink:** 4-tier heart-beat for reliable and persistent cellular connectivity **OnCell Central Management:** Large scale centralized device management over private cellular IPs **Search Utility:** Simple device configuration and management

#### **SIM Interface**

**Number of SIMs:** 2 **SIM Control:** 3 V

#### **Physical Characteristics**

**Housing:** Aluminum, providing IP30 protection **Weight:** 1280 g **Installation:** DIN-rail (default) or wall-mount (optional) **Dimensions:** 67 x 90.5 x 124 mm (2.6 x 3.52 x 4.83 inch)

#### **Environmental Limits**

**Operating Temperature:**

Standard Models: 0 to 55°C (0 to 131°F) Wide Temp. Models:-30 to 70°C (-22 to 158°F) **Storage Temperature:** -40 to 85°C (-40 to 185°F) **Ambient Relative Humidity:** 5 to 95% (30°C, non-condensing)

#### **Power Requirements**

**Input Voltage:** 12 to 48 VDC, redundant dual inputs **Connector:** 4-pin removable terminal block **Power Consumption:** 9.6W (12V/0.7A to 48V/0.2A) **Reverse Polarity Protection:** Present

### **Standards and Certifications**

**Safety:** EN 60950-1, UL 60950-1 **EMC:** FCC Part 15 Subpart B EN 61000-6-2/-4 **Radio:** EN 301 489-1, EN 301 489-7, EN 301 511, EN 301 908, EN 300 328, EN 301 893 **Reliability MTBF (mean time between failures):** 382,851 hours

### **Warranty**

**Warranty Period:** 5 years **Details:** See www.moxa.com/warranty

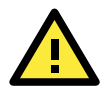

### **ATTENTION**

- The WDR-3124A is NOT a portable mobile device and should be located at least 20 cm away from the human body.
- The WDR-3124A is NOT designed for the general public. A well-trained technician should be enlisted to ensure safe deployment of WDR-3124A units, and to establish a wireless network.

# <span id="page-10-0"></span>**Appearance**

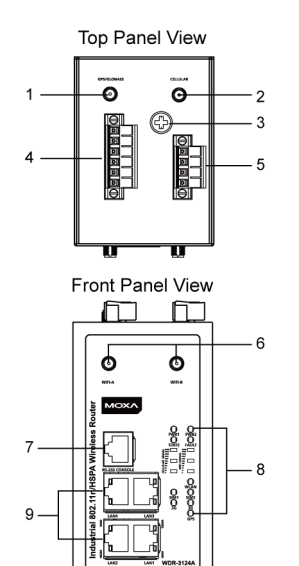

- 1. GPS antenna connector (female SMA)
- 2. Cellular antenna connector (female SMA)
- 3. Grounding screw (M5)
- 4. Terminal block (two digital input and one digital relay)
- 5. Terminal block (PWR1 and PWR2)
- 6. WIFI antenna ports (female RP-SMA)
- 7. RS-232 serial console (RJ45)
- 8. LED display
- 9. 10/100/1000 BaseT(X) Ethernet ports (RJ45)
- 10. DIN-rail mounting kit
- 11. Reset button
- 12. Dual SIM SIM2
- 13. Dual SIM SIM1

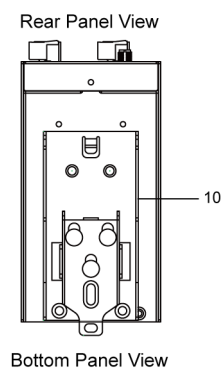

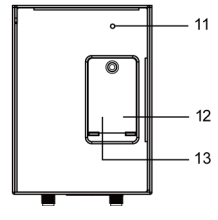

# <span id="page-11-0"></span>**Device Dimensions**

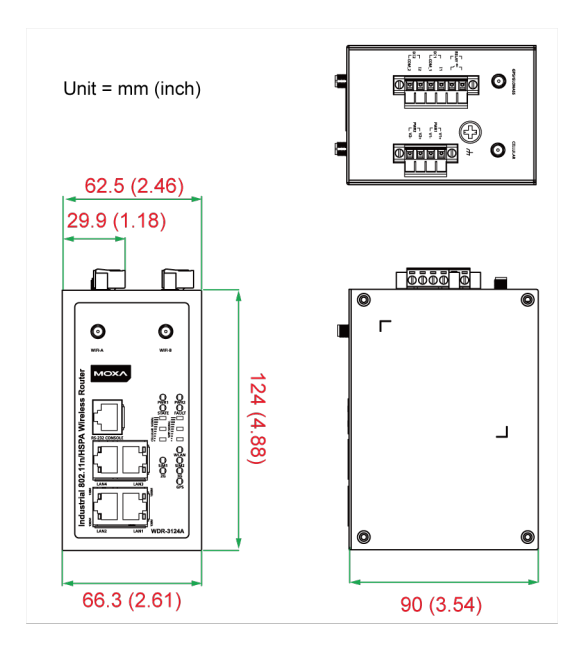

# <span id="page-11-1"></span>**Connecting the Hardware**

This section describes how to install SIM cards in the WDR-3124A, mount the WDR-3124A on a DIN-rail or a wall, and connect the WDR-3124A to a computer for the first time.

## <span id="page-11-2"></span>**Wiring Requirements**

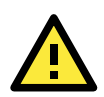

### **ATTENTION**

#### **Safety First!**

Be sure to disconnect the power cord before installing and/or wiring your device. The WDR-3124A should be secured at one location.

#### **Wiring Caution!**

Calculate the maximum possible current in each power wire and common wire. Observe all electrical codes dictating the maximum current allowable for each wire size. If the current goes above the maximum ratings, the wiring could overheat, causing serious damage to your equipment.

#### **Temperature Caution!**

Be careful when handling the device. When plugged in, the device internal components generate heat, and consequently the casing may feel hot to the touch.

You should also take note of the following guidelines:

Use separate paths to route wiring for power and devices. If power wiring and device wiring paths must cross, make sure that the wires are perpendicular at the intersection point.

**Note:** Do not run signal or communication wiring and power wiring in the same wire conduit. To avoid interference, wires with different signal characteristics should be routed separately.

- Use the type of signal transmitted through a wire to determine which wires should be kept separate. The rule of thumb is that wiring that shares similar electrical characteristics can be bundled together.
- Keep input wiring and output wiring separate.
- Where necessary, it is advisable to label the wiring to all devices in the system.

# <span id="page-12-0"></span>**Installing a SIM Card**

You can install up to two SIM cards in the WDR-3124A.

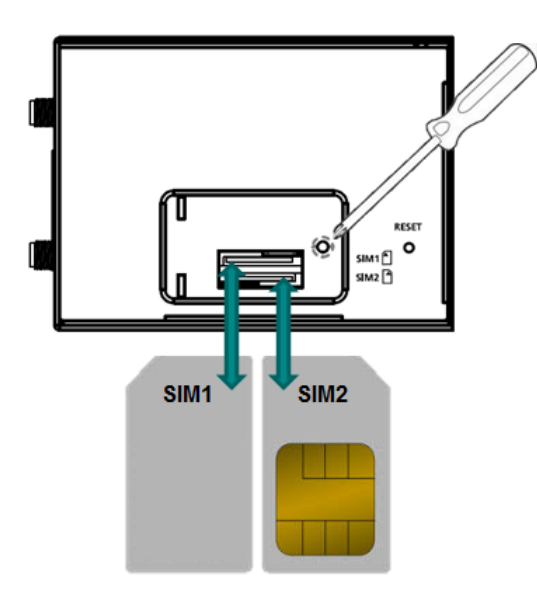

To install a SIM card, complete the following steps:

- 1. Turn off the WDR-3124A.
- 2. Remove the screw to remove the SIM card slot cover.
- 3. Install a SIM card into a SIM card slot. Do the following:
	- a. For SIM 1, orient the gold contacts facing down and the cut-off edge to the left.
	- b. For SIM 2, orient the gold contacts facing up and the cut-off edge to the right.
- 4. Install the screw to secure the SIM card slot cover.

To remove a SIM card, complete the following steps:

- 1. Remove the screw to open the SIM card slot cover.
- 2. Push down the SIM card tray to unlock it.
- 3. Rotate the SIM card tray to expose the SIM card slot.
- 4. Remove the SIM card from the SIM card tray.

# <span id="page-12-1"></span>**Device Mounting**

There are two ways to mount the WDR-3124A: DIN-rail mounting and wall mounting.

## <span id="page-12-2"></span>**DIN-Rail Mounting**

The DIN-rail kit is attached to the back panel of the WDR-3124A. Mount the WDR-3124A on corrosion-free mounting rails that meet the EN 60715 standard.

The following figure shows the DIN-rail kit dimensions (unit =  $mm$  (inch)).

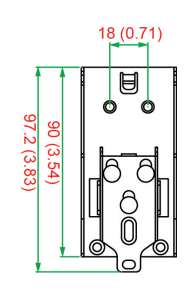

### **Installation**

- 1. Insert the upper lip of the DIN rail into the DIN-rail mounting kit.
- 2. Press the WDR-3124A towards the DIN rail until it snaps into place.

### **Removal**

- 1. Pull down the latch on the mounting kit using a screwdriver.
- 2. Slightly pull the WDR-3124A forward.
- 3. Lift up to remove the WDR-3124A from the DIN rail.

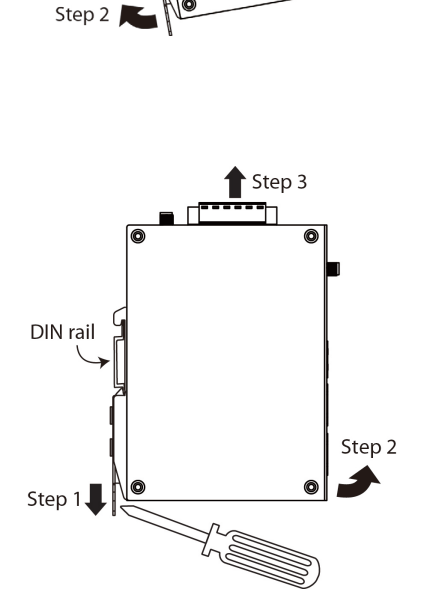

Step  $1 \bigcup$ 

DIN rail

 $\sqrt{ }$ 

# <span id="page-13-0"></span>**Wall Mounting (optional)**

For some applications, it may be more convenient to mount the WDR-3124A to a wall.

The following figure shows the DIN-rail kit dimensions (unit =  $mm$  (inch)).

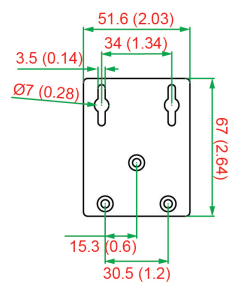

1. Remove the aluminum DIN-rail attachment plate from the WDR-3124A, and then attach the wall mount plates with M3 screws, as shown in the adjacent diagram.

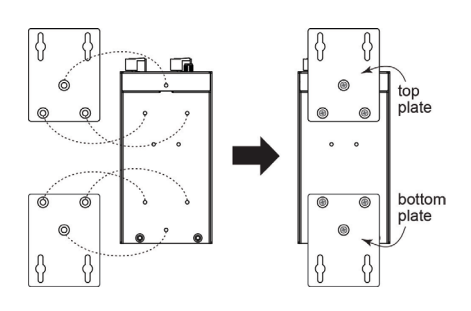

**1-10**

6.0 mm

2. Mounting the WDR-3124A to a wall requires 4 screws. Use the WDR-3124A device, with wall mount plates attached as a guide, to mark the correct locations of the 4 screws. The heads of the screws should be less than 6.0 mm in diameter, and the shafts should be less than 3.5 mm in diameter, as shown in the figure at the right.

**NOTE** Test the screw head and shank size by inserting the screw into one of the keyhole shaped apertures of the Wall Mounting Plates before it is screwed into the wall.

> 3. Once the screws are fixed into the wall, insert the four screw heads through the large opening of the keyhole-shaped apertures, and then slide the WDR-3124A downwards, as indicated in the accompanying diagram. Tighten the four screws for added stability.

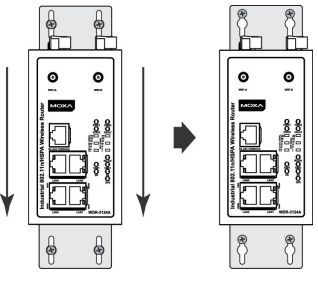

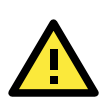

### **WARNING**

- This equipment is intended to be used in a Restricted Access Location, such as a dedicated computer room. Access can only be gained by SERVICE PERSONS or by USERS who have been instructed about the fact that the metal chassis of the equipment is extremely hot and may cause burns.
- Service persons or users should pay special attention and take special precautions before handling the equipment.
- Access should be controlled with lock and key, or a security identity system controlled by the authority responsible for the location. Only authorized, well-trained professionals should be allowed to access the restricted access location.
- External metal parts are hot!! Pay special attention or use special protection before handling.

## <span id="page-14-0"></span>**Grounding the WDR-3124A**

Grounding and wire routing help limit the effects of noise due to electromagnetic interference (EMI). Run the ground connection from the ground screw to the grounding surface prior to connecting devices.

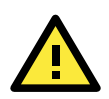

### **ATTENTION**

This product is intended to be mounted to a well-grounded mounting surface, such as a metal panel.

### <span id="page-15-0"></span>**Wiring the Redundant Power Inputs**

The top two pairs of contacts of the 10-contact terminal block connector on the WDR-3124A's top panel are used for the WDR-3124A's two DC inputs. Top and front views of the terminal block connector are shown here.

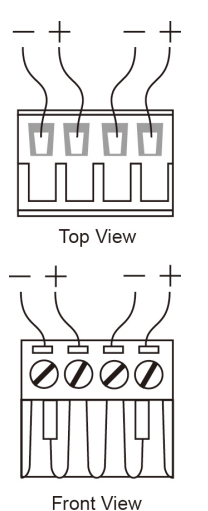

- 1. Insert the negative/positive DC wires into the V-/V+ terminals.
- 2. To keep the DC wires from pulling loose, use a small flat-blade screwdriver to tighten the wire-clamp screws on the front of the terminal block connector.
- 3. Insert the plastic terminal block connector prongs into the terminal block receptor, which is located on the WDR-3124A's top panel.

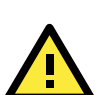

### **ATTENTION**

Before connecting the WDR-3124A to the DC power inputs, make sure that the DC power source voltage is stable.

## <span id="page-15-1"></span>**Wiring the Relay Contact**

The WDR-3124A has one relay output, which consists of the two contacts of the terminal block on the WDR-3124A's top panel. Refer to the Specification section for detailed electrical requirement. The relay contacts are used to indicate user-configured events. The two wires attached to the relay contacts form an open circuit when a user-configured event is triggered. If a user-configured event does not occur, the relay circuit will be closed.

## <span id="page-15-2"></span>**Wiring the Digital Inputs**

The WDR-3124A has two sets of digital inputs—DI1 and DI2. Each DI comprises two contacts of the 6-pin terminal block connector on the WDR-3124A's top panel. Refer to the Specification section for detailed information on isolated digital input definition.

# <span id="page-16-0"></span>**Communication Connections**

This section shows the pin assignments for the Ethernet and serial ports.

# <span id="page-16-1"></span>**10/100BaseT(X) Ethernet Port Connection**

The following shows the pinouts for both MDI (NIC-type) ports and MDI-X (HUB/Switch-type) ports.

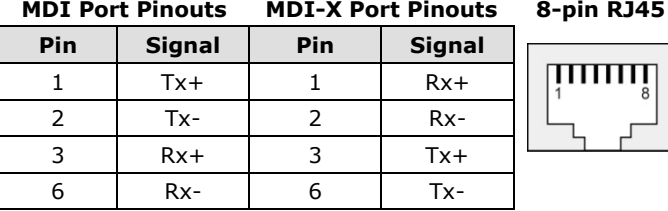

## <span id="page-16-2"></span>**1000BaseT Ethernet Port Connection**

1000BaseT data is transmitted on differential TRD+/- signal pairs over copper wires.

### **MDI/MDI-X Port Pinouts**

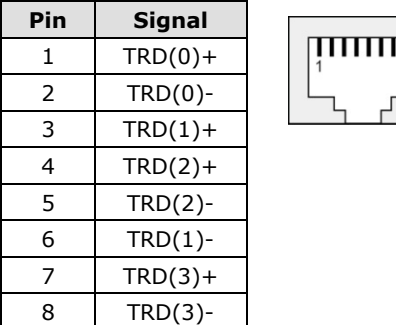

## <span id="page-16-3"></span>**Serial Connection**

The WDR-3124A has one RS-232 (8-pin RJ45) console port located on the front panel. Use either an RJ45-to-DB9 or RJ45-to-DB25 cable to connect the WDR-3124A's console port to your PC's COM port. You may then use a console terminal program to access the WDR-3124A for console configuration.

**Console Pinouts for 10-pin or 8-pin RJ45**

|                | 10-Pin Description   8-Pin |                |   |
|----------------|----------------------------|----------------|---|
| 1              |                            |                | 8 |
| 2              | <b>DSR</b>                 | 1              |   |
| 3              | <b>RTS</b>                 | $\overline{2}$ |   |
| $\overline{4}$ | <b>GND</b>                 | 3              |   |
| 5              | <b>TxD</b>                 | 4              |   |
| 6              | <b>RxD</b>                 | 5              |   |
| 7              | <b>DCD</b>                 | 6              |   |
| 8              | <b>CTS</b>                 | 7              |   |
| 9              | <b>DTR</b>                 | 8              |   |
| 10             |                            |                |   |

**NOTE** The pin numbers for both 8-pin and 10-pin RJ45 connectors (and ports) are typically not labeled on the connector (or port). Refer to the Pinout diagram above to see how RJ45 pins are numbered.

# <span id="page-17-0"></span>**LED Indicators**

The following table describes the LEDs on the front panel of the WDR-3124A.

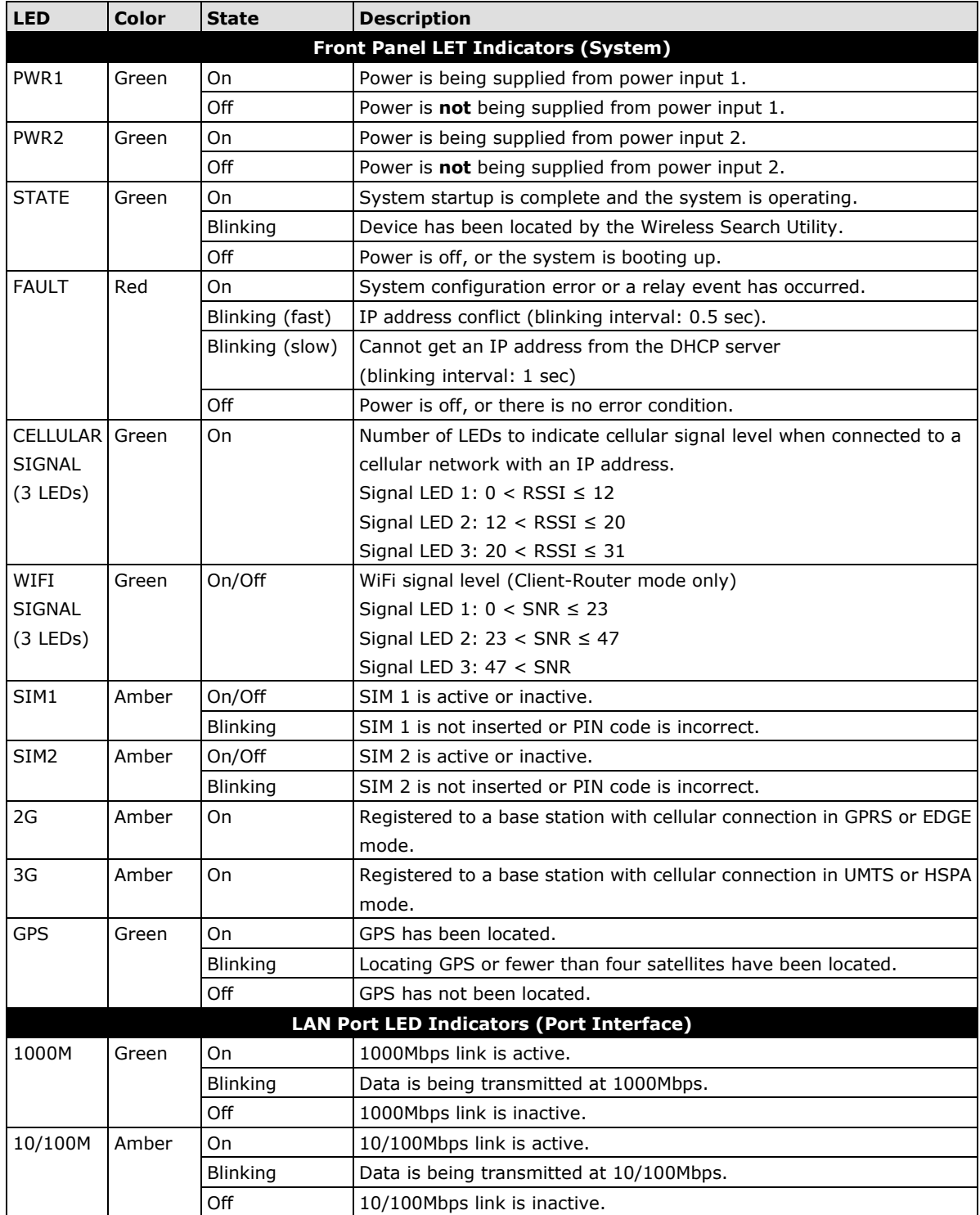

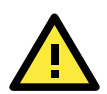

### **ATTENTION**

When the system fails to boot, the LEDs for **STATE** (Green), **FAULT**, and **WLAN** will all light up simultaneously and blink at one-second intervals. This may be due to improper operation or uncontrollable issues, such as an unexpected shutdown while updating the firmware. To recover the firmware, refer to the "Firmware Recovery" section in *Appendix B*.

If the **SIM** LED is blinking after the WDR-3124A is powered on for several minutes, check the following:

- PIN code
- SIM installation

If the **2G**, **3G**, and **Cellular Signal** LEDs are off after the WDR-3124A is powered on for several minutes, check the following:

- APN information
- Username and password
- Antenna connection
- Cellular network coverage is available at the current location

### <span id="page-18-0"></span>**Beeper**

The beeper emits two short beeps when the system is ready.

### <span id="page-18-1"></span>**Reset Button**

You can reboot the WDR-3124A or reset it to factory default settings by pressing the **RESET** button with a pointed object (such as an unfolded paper clip).

- **System reboot:** Hold the RESET button down for less than five seconds and then release.
- **Reset to factory default:** Hold the RESET button down for more than five seconds or until the **STATE** LED starts blinking green. Release the button to reset the WDR-3124A (default IP: 192.168.127.253).

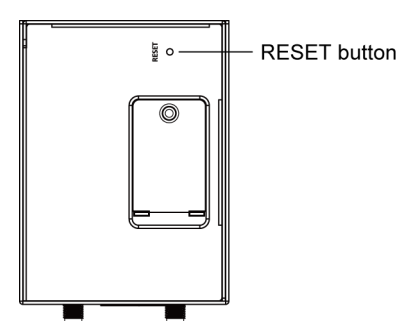

**2**

# **2. Getting Started**

<span id="page-19-0"></span>When setting up the WDR-3124A for the first time, the first thing you should do is configure its IP address. This chapter describes how to configure the IP address and describes the various configuration options.

The following topics are covered in this chapter:

- **[Static and Dynamic IP Addresses](#page-20-0)**
- **[Factory Default IP Address](#page-20-1)**
- **[Configuration Options](#page-20-2)**
	- Wireless [Search Utility](#page-20-3)
	- [Web Console](#page-20-4)
	- [Telnet Console](#page-20-5)
	- > [SSH Console](#page-21-0)
	- $\triangleright$  [Serial Console](#page-21-1)

# <span id="page-20-0"></span>**Static and Dynamic IP Addresses**

Determine whether your WDR-3124A needs to use a static IP address or dynamic IP address (either DHCP or BOOTP application) on the network.

- *If your WDR-3124A is used in a static IP environment,* you must assign a specific IP address using one of the tools described in this chapter.
- *If your WDR-3124A is used in a dynamic IP environment,* the IP address will be assigned automatically from over the network. In this case, set the IP configuration mode to DHCP or BOOTP.

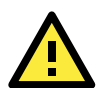

### **ATTENTION**

Consult your network administrator on how to reserve a fixed IP address for your WDR-3124A in the MAC-IP mapping table when using a DHCP server or BOOTP server. For most applications, you should assign a fixed IP address for your WDR-3124A.

# <span id="page-20-1"></span>**Factory Default IP Address**

The default IP address of the WDR-3124A is **192.168.127.254**.

Note that IP addresses that begin with "192.168" are referred to as private IP addresses. Devices configured with a private IP address are not directly accessible from a public network. For example, you cannot ping a device with a private IP address from an outside Internet connection.

# <span id="page-20-2"></span>**Configuration Options**

This section describes the various options you can use to configure the WDR-3124A.

### <span id="page-20-3"></span>**Wireless Search Utility**

You may configure your WDR-3124A with the bundled Wireless Search Utility on Windows. Please refer to Appendix B, Software Installation/Configuration, for details on how to install and use Wireless Search Utility.

### <span id="page-20-4"></span>**Web Console**

The web console is the most user-friendly method available to configure the WDR-3124A. With a web browser, you can access the web console. For more information on access and using the web console, refer to the *Web Console Configuration* chapter.

## <span id="page-20-5"></span>**Telnet Console**

Depending on how your computer and network are configured, you may find it convenient to use Telnet to configure the IP address of the WDR-3124A.

1. On the computer, open a command window from the start menu and enter the following command:

**telnet** [*IP address*]

where [*IP address*] is the IP address of the WDR-3124A.

2. When prompted, enter **1** for the **ansi/vt100** the console terminal type; then, press [Enter].

### <span id="page-21-0"></span>**SSH Console**

When using SSH client (e.g., PuTTY), run the client program (e.g., putty.exe) and then input the WDR-3124A's IP address, specifying 22 for the SSH connection port.

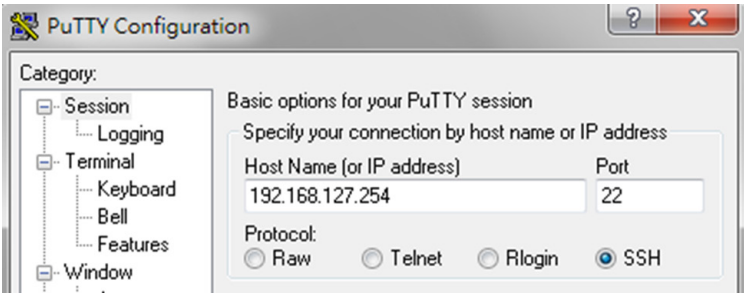

## <span id="page-21-1"></span>**Serial Console**

You can access the WDR-3114A through the serial console for configuration. The configuration options and instructions are the same as if you were using the Telnet console.

The following instructions and screenshots show how to access the serial console on the WDR-3124A using PComm Terminal Emulator, which is available free of charge as part of the PComm Lite suite. You may use a different terminal emulator utility, although your actual screens and procedures may vary slightly from the following instructions.

- 1. Turn off the WDR-3124A.
- 2. Use an RJ45-to-DB9 serial cable to connect the WDR-3124A's serial console port to your computer's RS-232 serial port; then, turn on the WDR-3124A.
- 3. On the computer, start PComm Terminal Emulator.
- 4. Click the **Open** icon (or click **Port Manager** > **Open**).

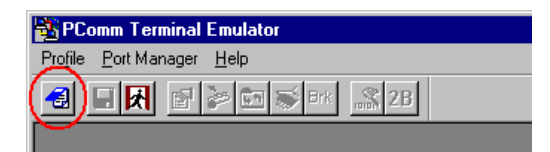

5. The Property window opens. Select the **Communication Parameter** tab and configure the parameters as shown in the following figure (**COM1** port, **115200** for Baudrate, **8** for Data Bits, **None** for Parity, and **1** for Stop Bits) and click **OK**.

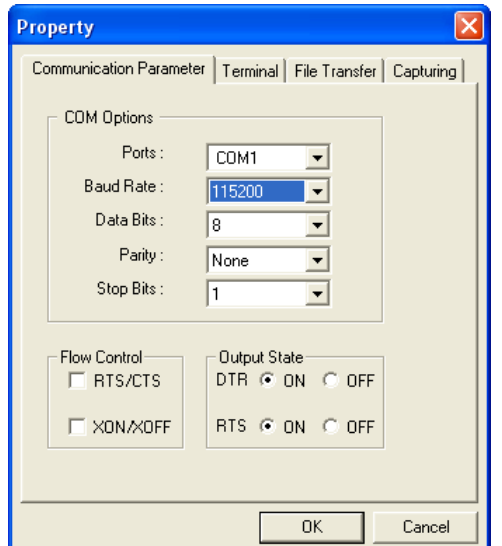

- 6. Click the **Terminal** tab and select **ANSI** or **VT100** terminal type; then, click **OK**.
- 7. The Console login screen will appear. Log into the RS-232 console with the login name (default: **admin**) and password (default: **root**, if no new password is set).

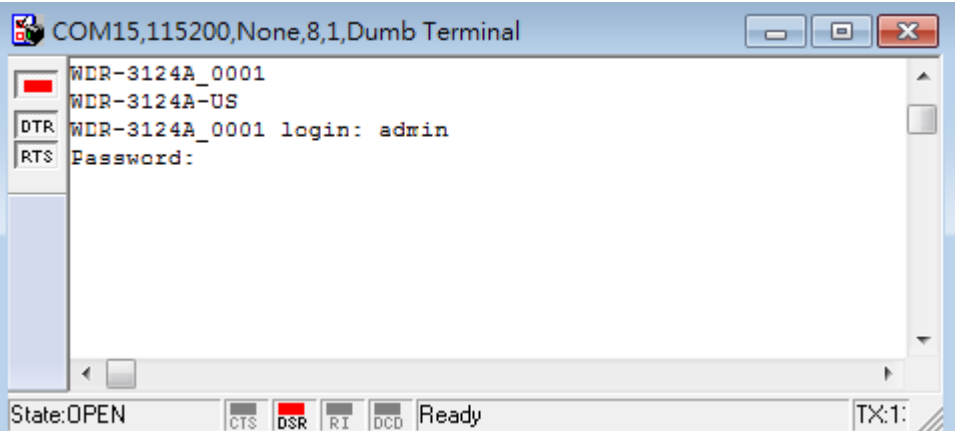

8. The WDR-3124A's device information and Main Menu will be displayed. Please follow the description on screen and select the administration option you wish to perform.

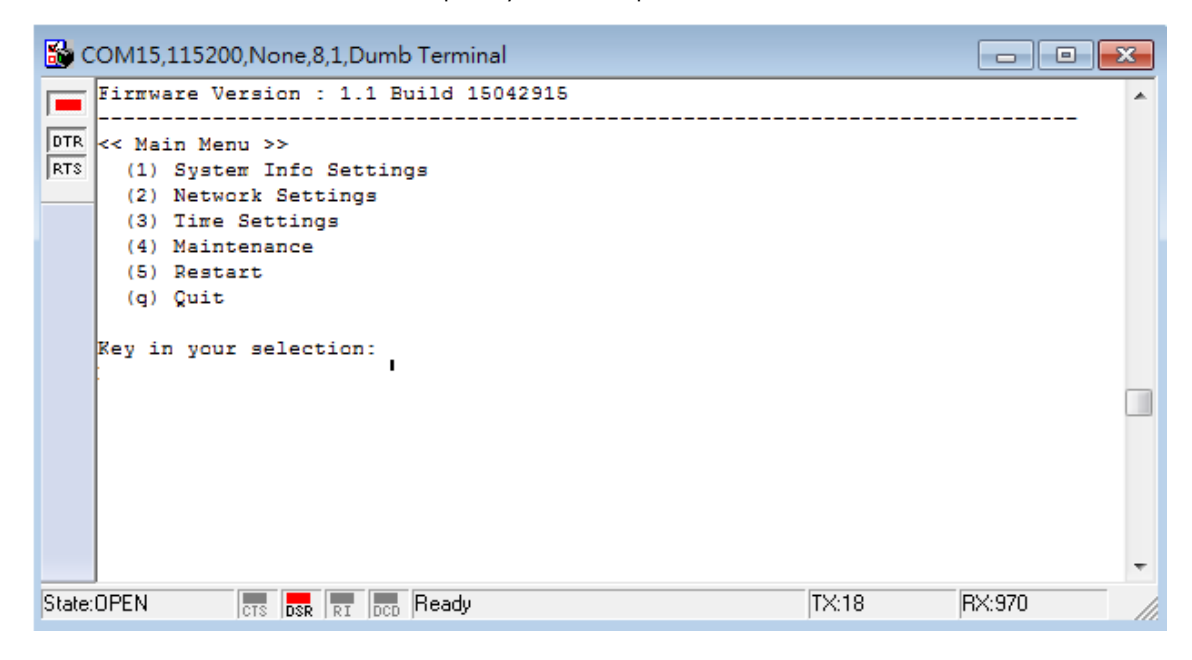

# **3. Web Console Configuration**

<span id="page-23-0"></span>The web console is the most user-friendly method available to configure the WDR-3124A. With a standard web browser, you can easily access all settings and options. This chapter describes the configuration options and screens in the web console. The same configuration options are also available through the Telnet and serial consoles.

The following topics are covered in this chapter:

- **[Accessing the Web Console](#page-24-0)**
- **[Overview](#page-25-0)**
- **[Basic Settings](#page-26-1)**
- **[Cellular Settings](#page-29-0)**
- **[Wireless Settings](#page-34-0)**
- **[Advanced Settings](#page-46-0)**
- **[Auto Warning Settings](#page-62-1)**
- **[Status](#page-68-0)**
- **[Maintenance](#page-72-1)**
- **[Save Configuration](#page-77-0)**
- **[Restart](#page-78-0)**
- **[Logout](#page-78-1)**

# <span id="page-24-0"></span>**Accessing the Web Console**

You can use a web browser to access the web console on the WDR-3124A. The web console is best viewed with Microsoft® Internet Explorer 7.0 or 8.0 with JVM (Java Virtual Machine) installed.

- 1. Use either a straight-through or crossover Ethernet cable to connect the WDR-3124A to a computer.
- 2. Configure the IP address of the computer to be on the same subnet as the WDR-3124A. For example, if the WDR-3124A is using the default IP address of 192.168.127.254 with a subnet mast of 255.255.255.0, set the IP address of the computer in the 192.168.127.xxx range.

**NOTE** If you reset the WDR-3124A to the factory default settings, the IP address will be reset to **192.168.127.254**.

3. Open a web browser on the computer and enter the IP address of the WDR-3124A in the address field. The following figure shows an example.

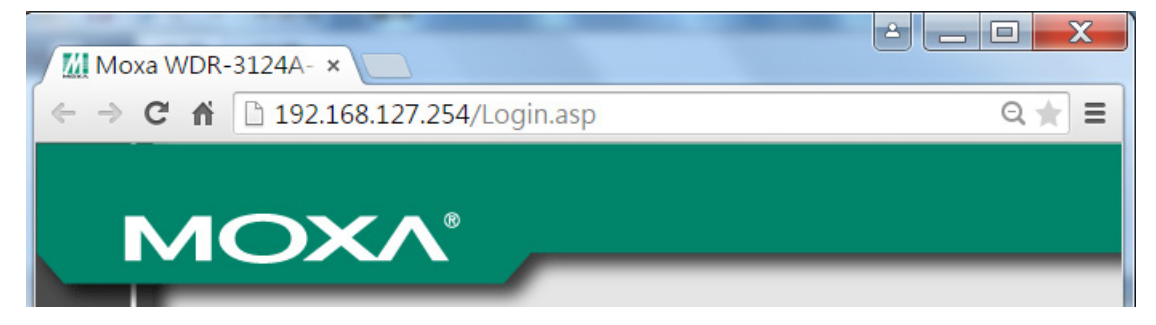

4. The web console login page appears. Enter the user name (the default is **admin**) and password (the default is **root**) and click **Login**.

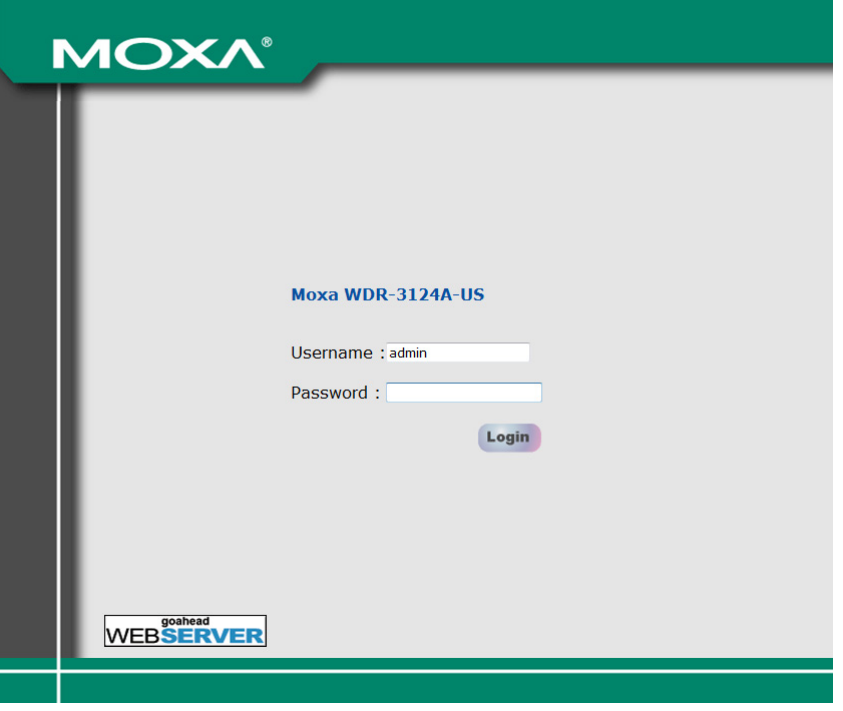

**NOTE** For security reasons, we strongly recommend that you change the default password (in the web console, click **Maintenance → Password**).

5. You may need to wait for a few moments for the web page to load on your computer. Note that the model name and IP address of the WDR-3124A are shown in the title bar of the web page. You can use this information to identify multiple WDR-3124A units on a network.

**NOTE** After you click **Submit** to apply changes the web page will refresh and display **(Updated)** on the page with a blinking reminder on the upper-right corner. The following figure shows an example.

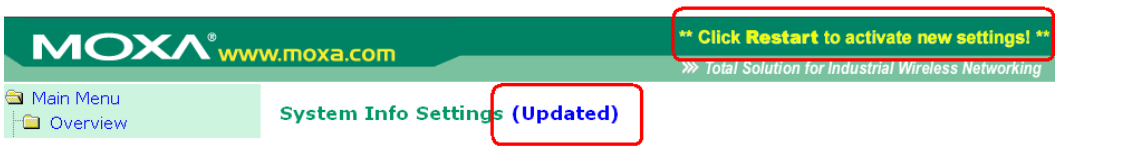

To activate the changes click **Restart** and then **Save and Restart** after you change the settings. It may take up to 30 seconds for the WDR-3124A to complete the reboot procedure.

# <span id="page-25-0"></span>**Overview**

The **Overview** page displays a summary of the current WDR-3124A status.

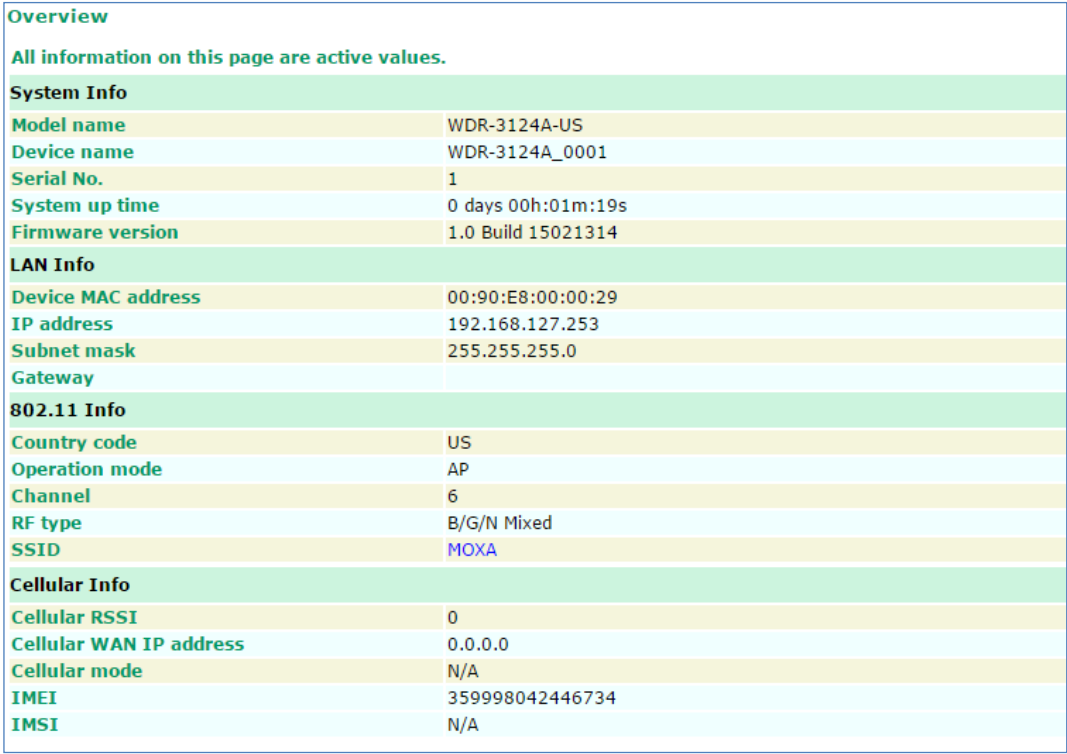

To display detailed 802.11 information, click the SSID. The following figure shows an example.

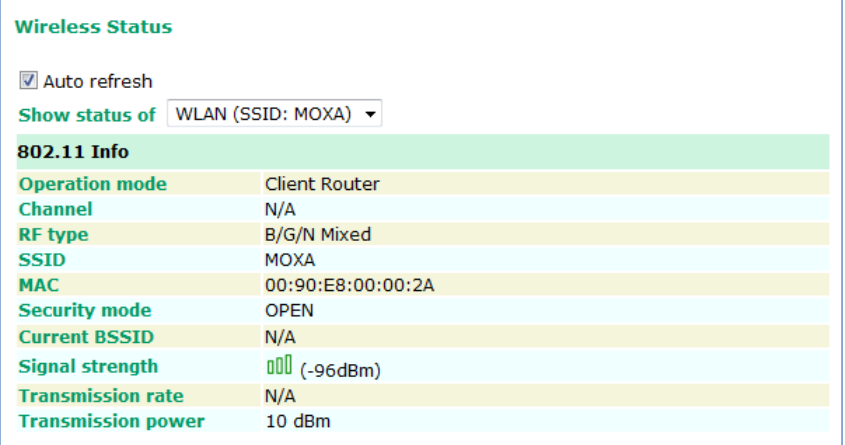

**NOTE** Information displayed in the **Wireless Status** screen varies depending on the operation mode. For example, the **Current BSSID** field is not available in Client mode, and the **Signal strength** field is not available in AP mode.

### <span id="page-26-0"></span>**SIM Status**

To view the SIM card in use and the status for each SIM card installed, click **Status > SIM Status**.

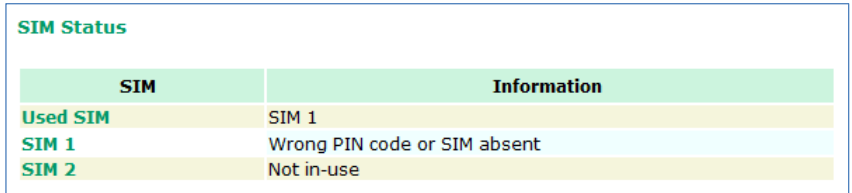

# <span id="page-26-1"></span>**Basic Settings**

The **Basic Settings** screens enable you to set commonly used settings required to maintain and control the WDR-3124A.

## <span id="page-26-2"></span>**System Info Settings**

Specifying the device information on the **System Info** page makes it easier to identify the WDR-3124A on your network. Information (especially the device name and description) on the **System Info** page is displayed and included on the **Overview** page, in SNMP information, and in notification emails.

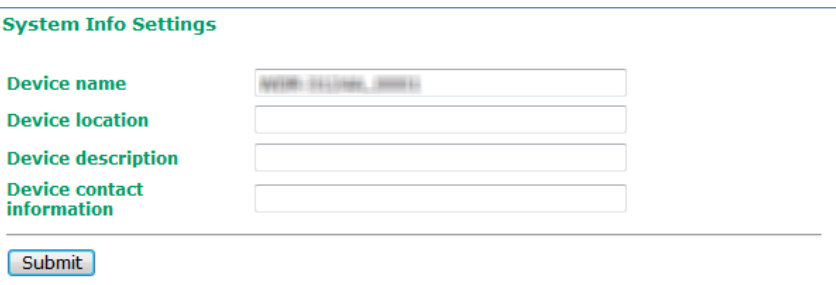

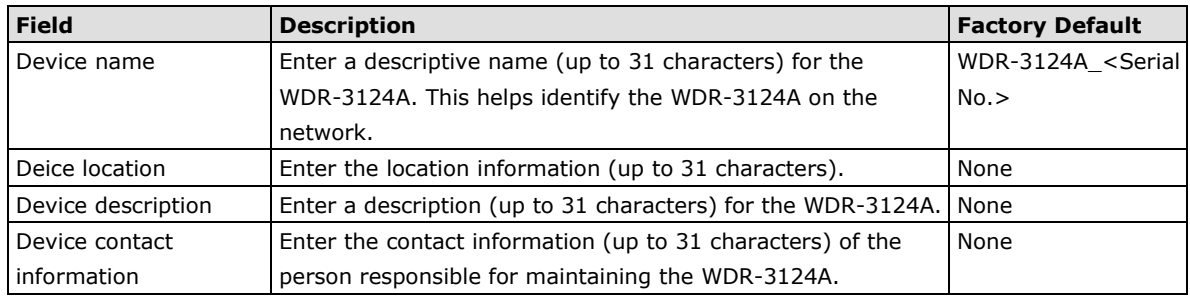

 $\mathsf{r}$ 

 $\overline{\phantom{0}}$ 

# <span id="page-27-0"></span>**Network Settings**

The **Network Settings** screen varies depending on the operating mode:

• In AP mode, you can configure LAN settings.

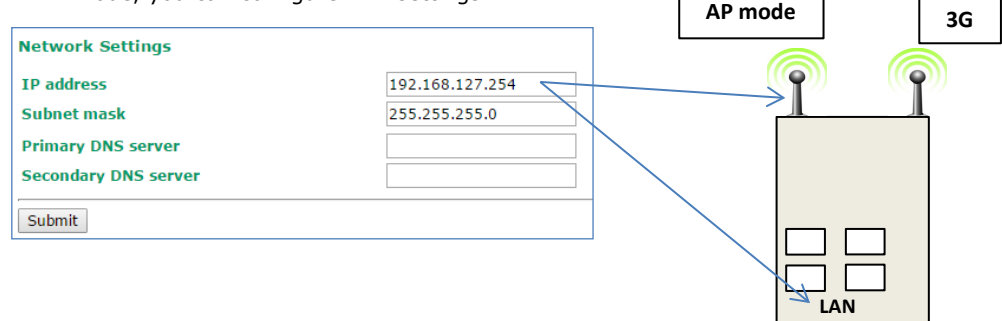

 $\sqrt{ }$ 

٦

• In Client-Router mode, you can configure LAN and WLAN settings.

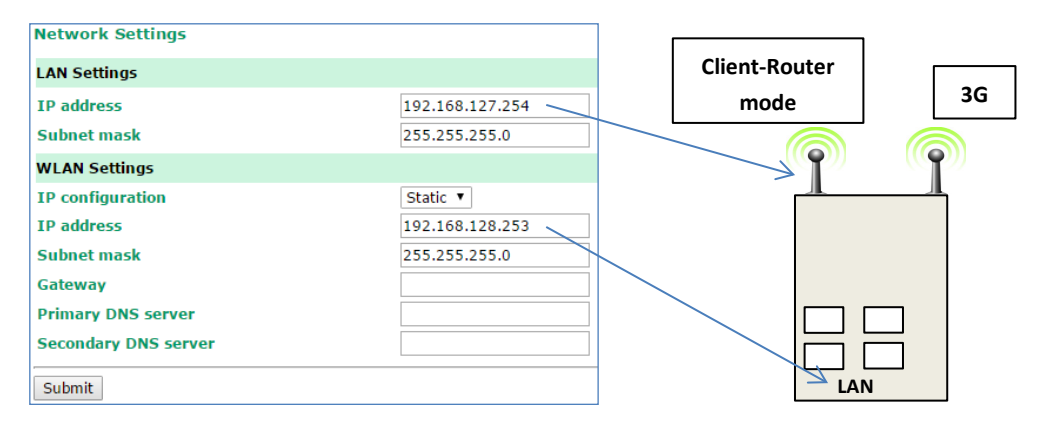

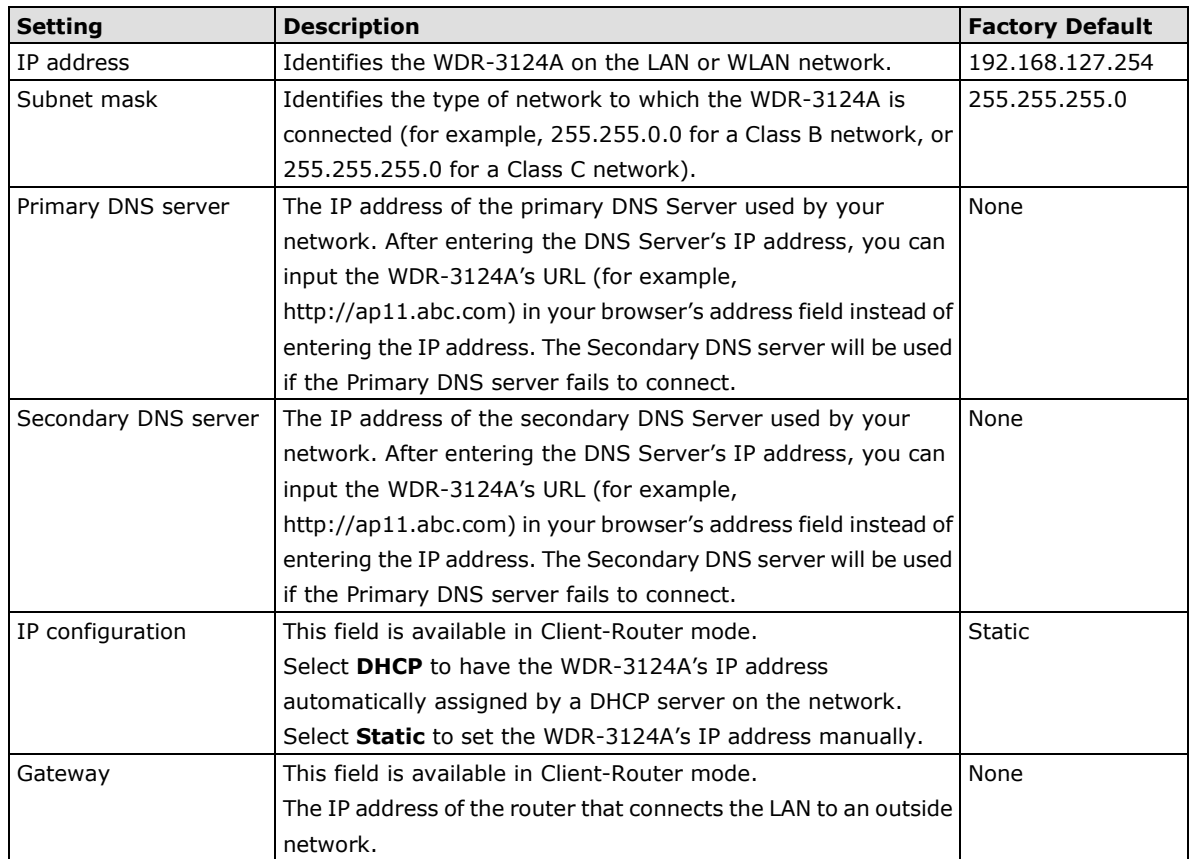

### <span id="page-28-0"></span>**Time Settings**

You can synchronize the system time on the WDR-3124A based on an NTP (Network Time Protocol) server or user-specified date and time information. The WDR-3124A includes the system time in system logs.

**NOTE** The WDR-3124A includes a built-in real time clock (RTC). We strongly recommend that you update the **Current local time** for the WDR-3124A after the initial setup or a long-term shutdown, especially when the network does not have an Internet connection for accessing the NTP server or if there is no NTP server on the LAN.

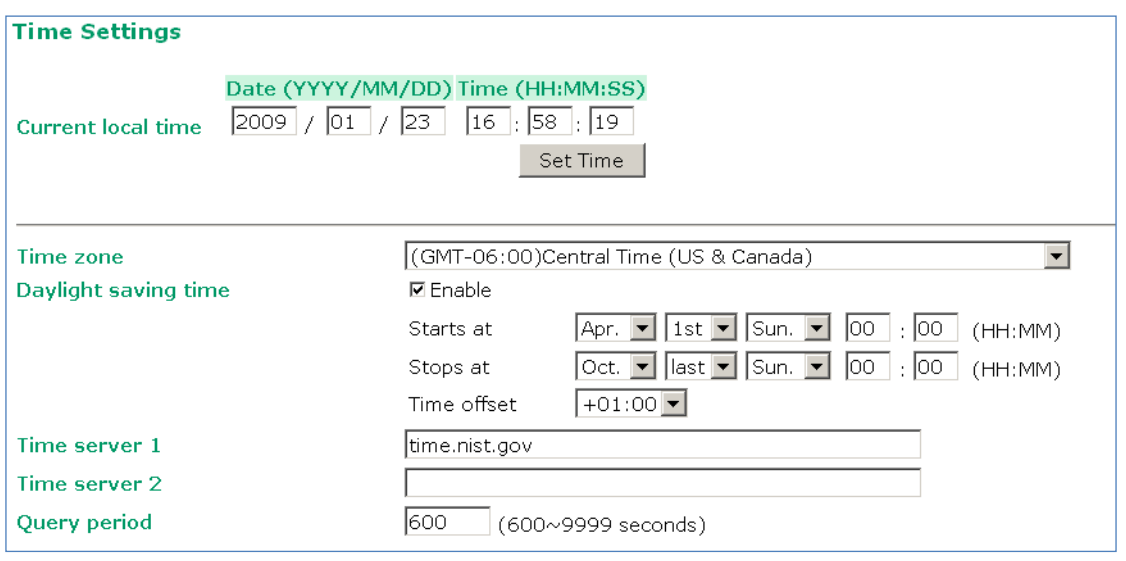

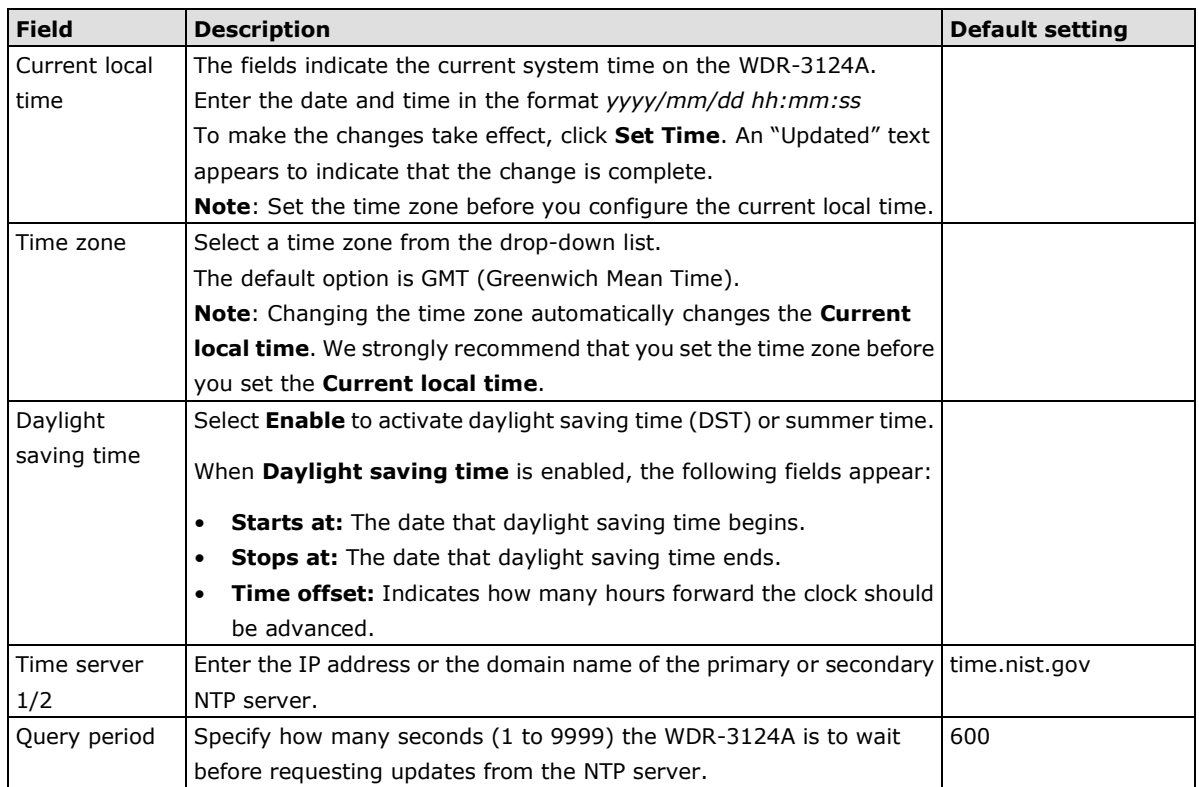

# <span id="page-29-0"></span>**Cellular Settings**

You can set up cellular connection using the Cellular Settings screens.

## <span id="page-29-1"></span>**Cellular WAN Settings**

In the **Cellular WAN Settings** screen, you can select the SIM card to use and configure SIM card settings.

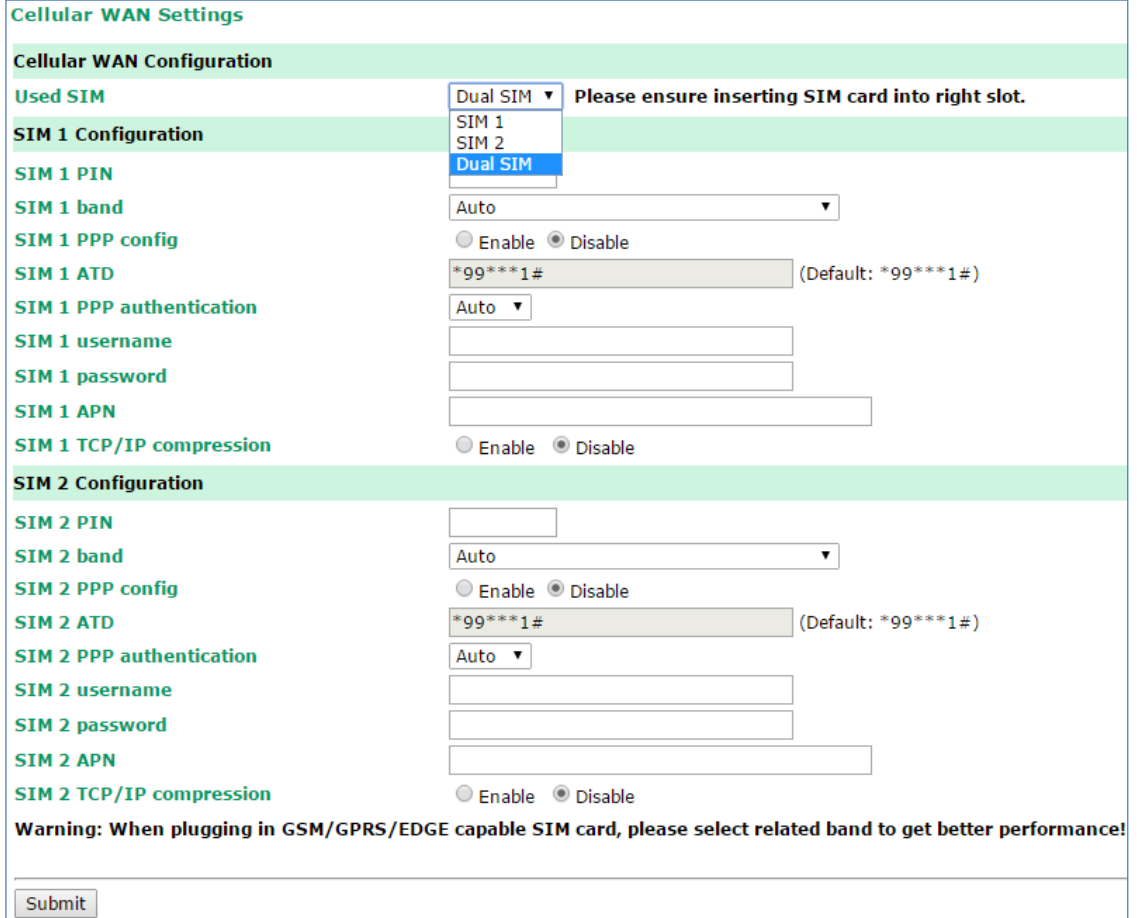

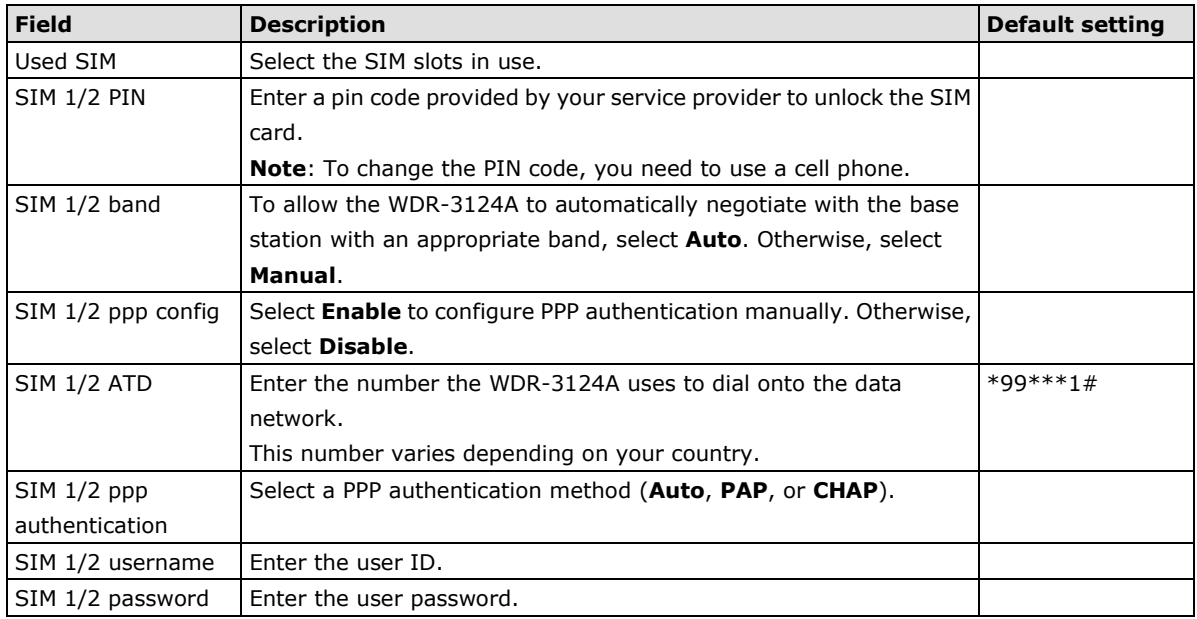

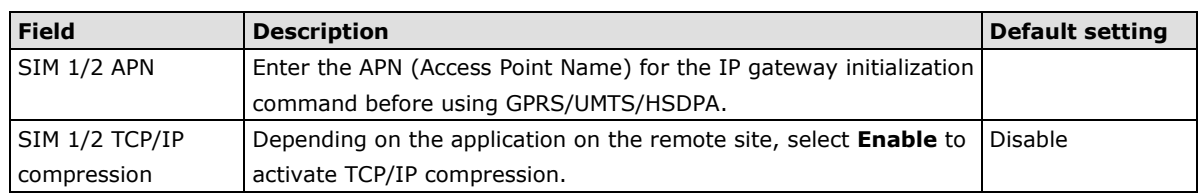

## <span id="page-30-0"></span>**GuaranLink**

A number of factors can attribute to connection failures for cellular communications, for example, loss of cellular signal, interferences, or termination by the operator for unknown reasons. Different from the basic heartbeat function, Moxa's proprietary GuaranLink feature enables reliable connectivity with 4-tier intelligent connection checks without sending excessive and costly cellular packets.

### **GuaranLink Recovery Process**

With the GuaranLink feature, the WDR-3124A automatically tries to re-establish a connection when a connection failure has occurred.

The WDR-3124A performs one of the following actions, depending on the number of enabled SIM cards:

- One SIM card Resets the cellular module without rebooting the device to force negotiation between the WDR-3124A and the base station.
- Dual SIM cards Reset the cellular module without rebooting the device and establish a cellular connection using the second SIM card account.

### **GuaranLink Settings**

In the navigation panel, click **Cellular Settings > GuaranLink Settings** to display the configuration screen.

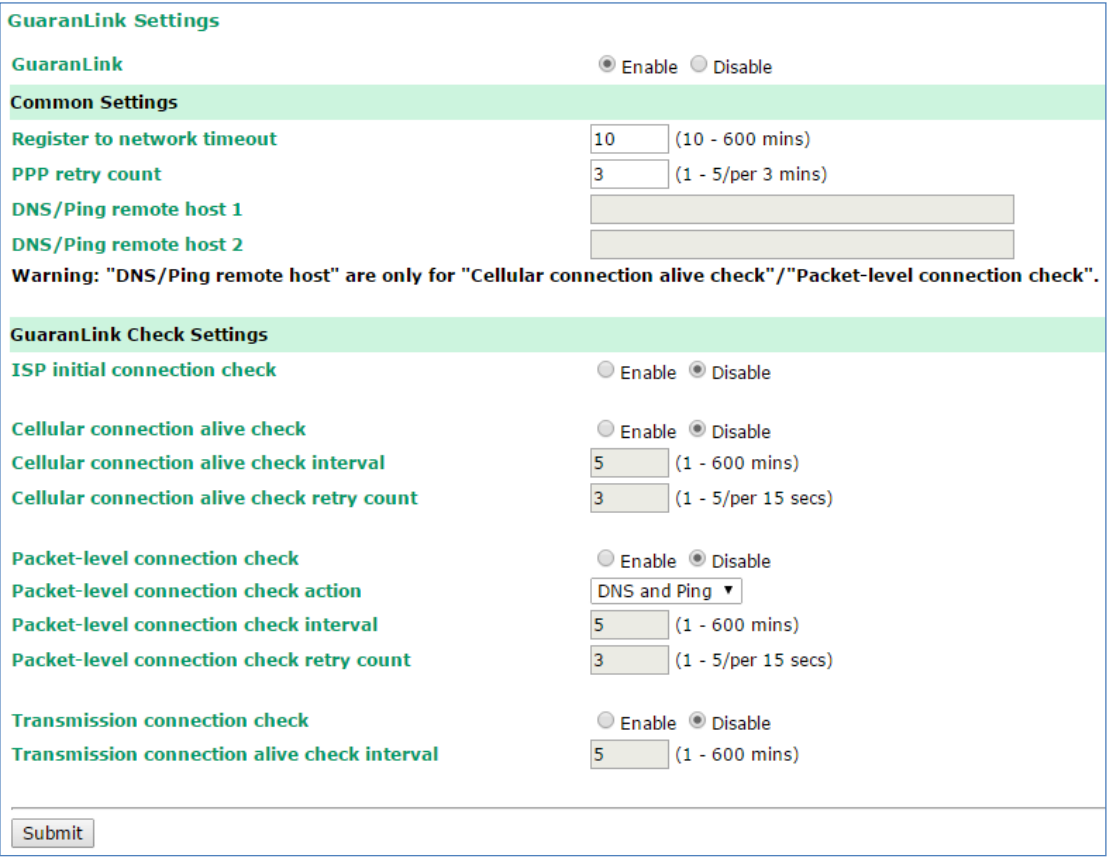

The following table provides the field descriptions.

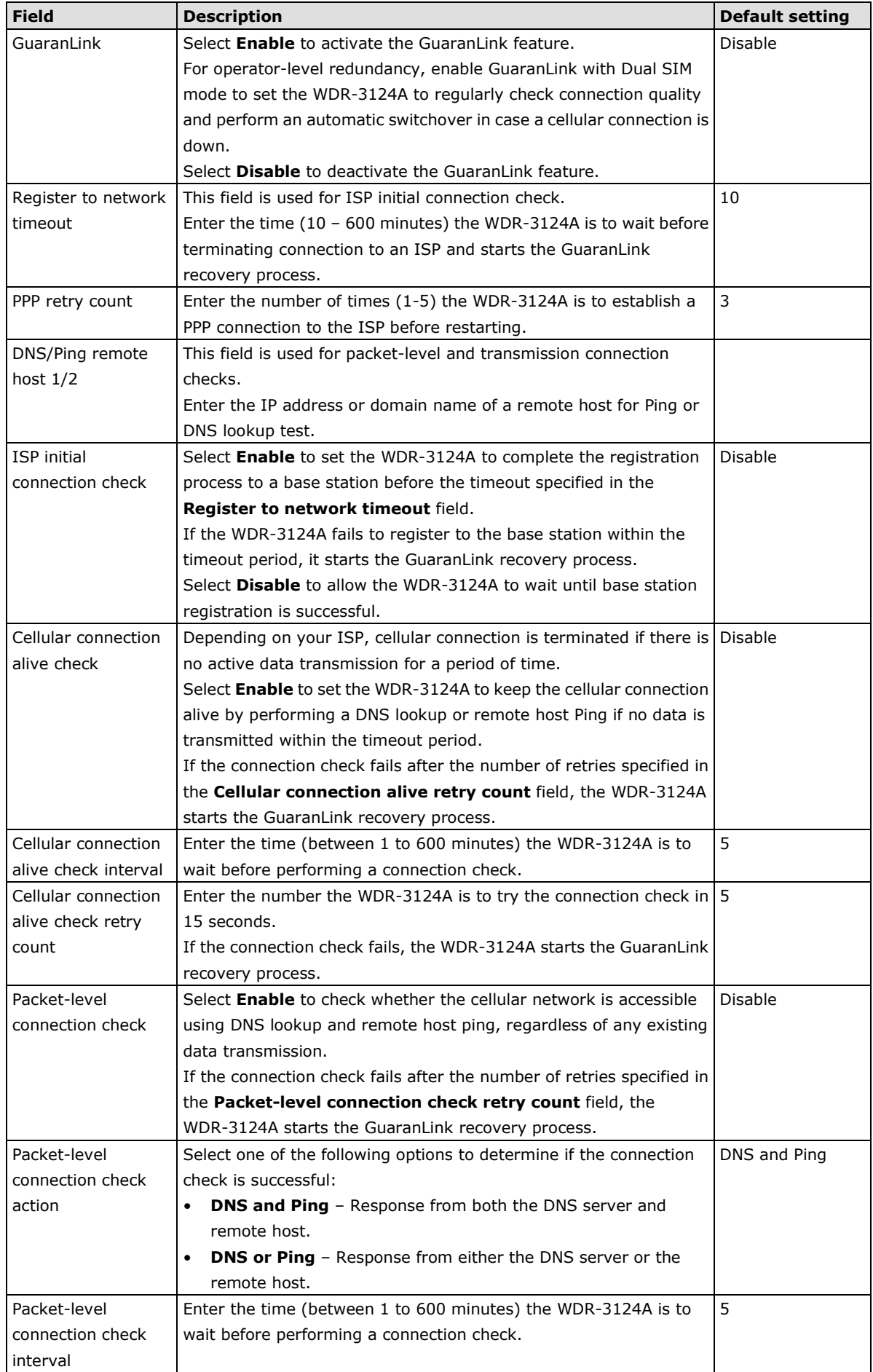

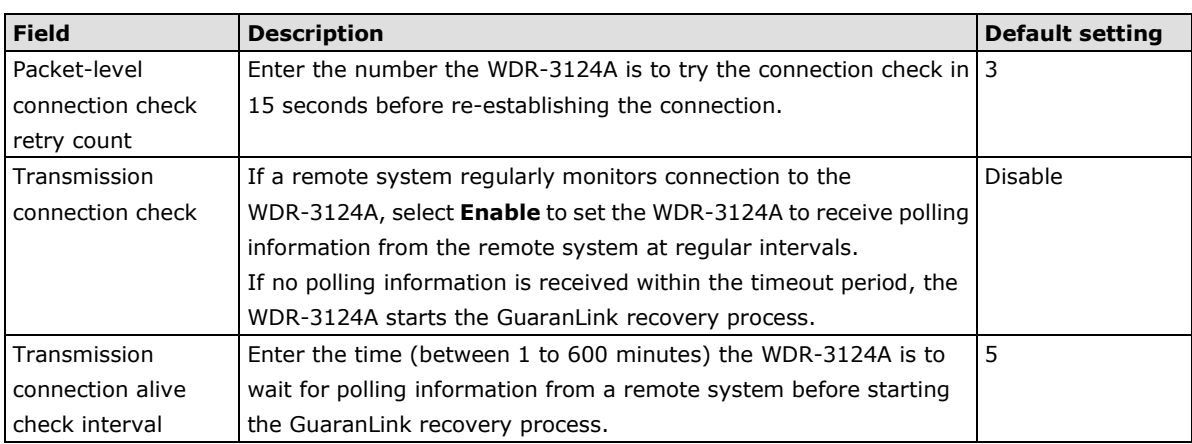

# <span id="page-32-0"></span>**GPS Settings**

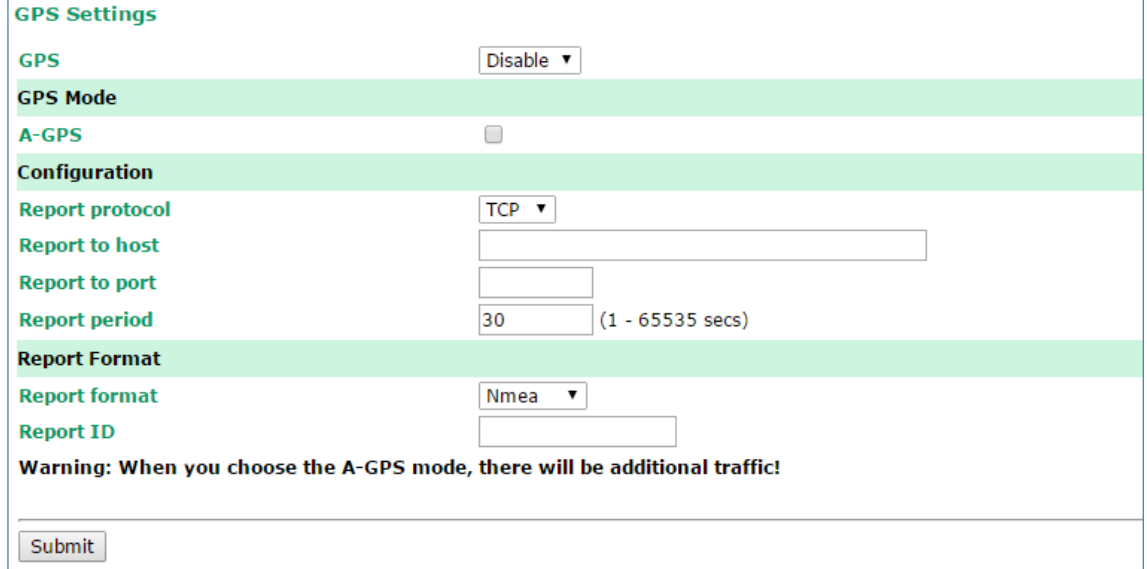

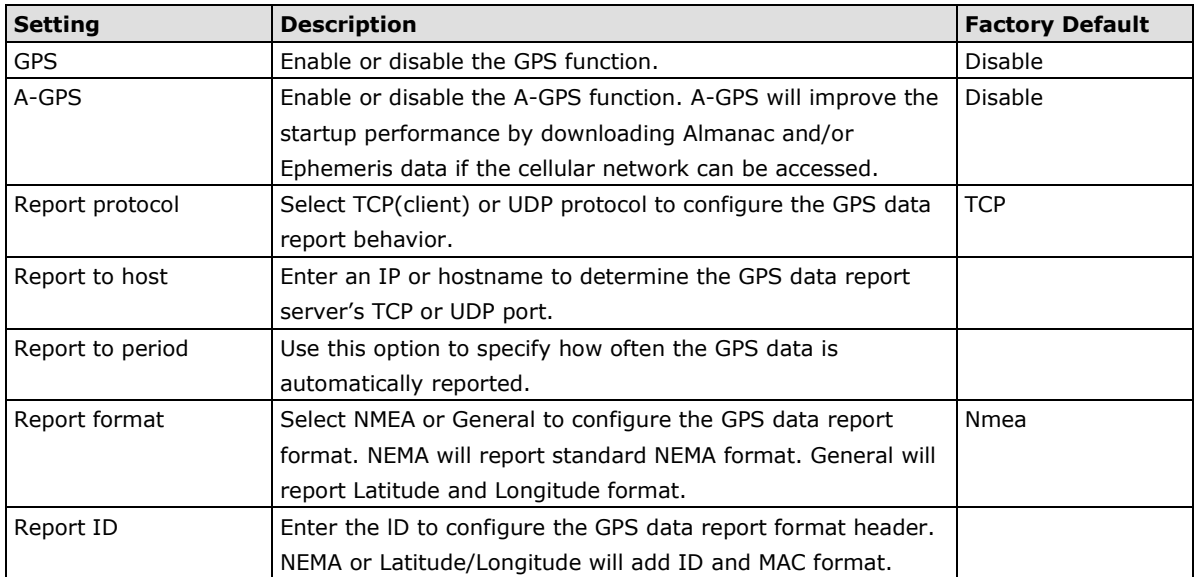

# <span id="page-33-0"></span>**OnCell Central Manager Settings**

In the navigation panel, click **Cellular Settings > OnCell Central Manager Settings** to display the configuration screen.

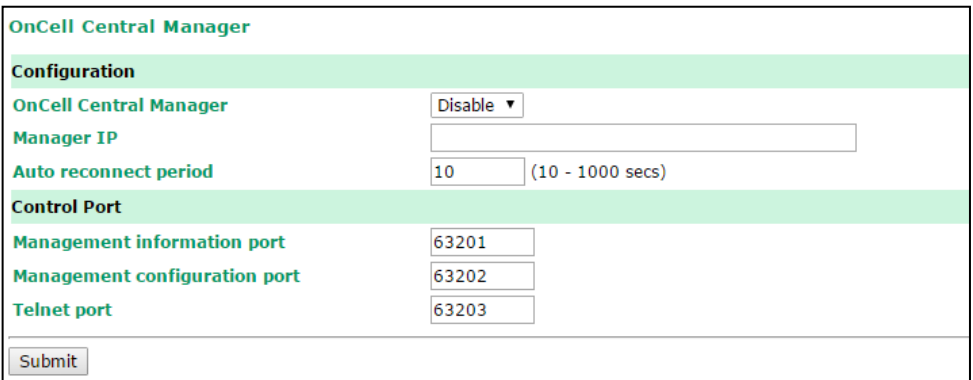

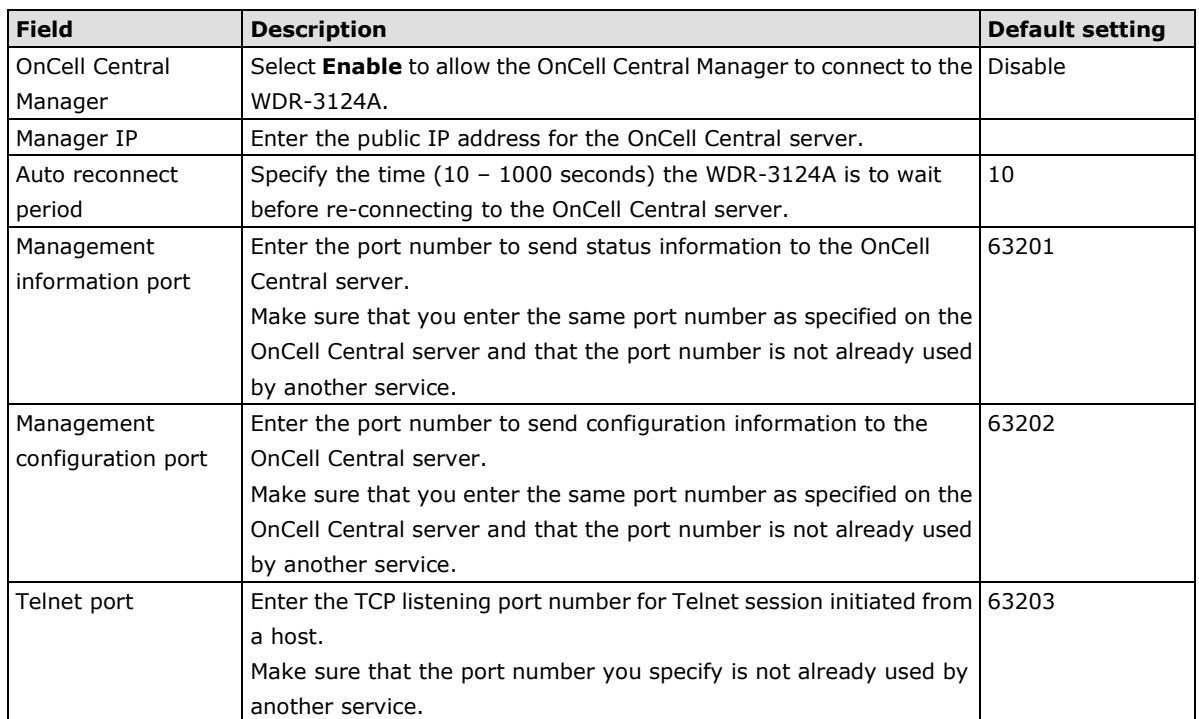

## **Service Forwarding**

In AP mode, you can configure service forwarding to allow up to eight devices connected to the WDR-3124A to connect to the OnCell Central server.

In the navigation panel, click **Cellular Settings > OnCell Central Manager Settings > Service Forwarding** to display the configuration screen.

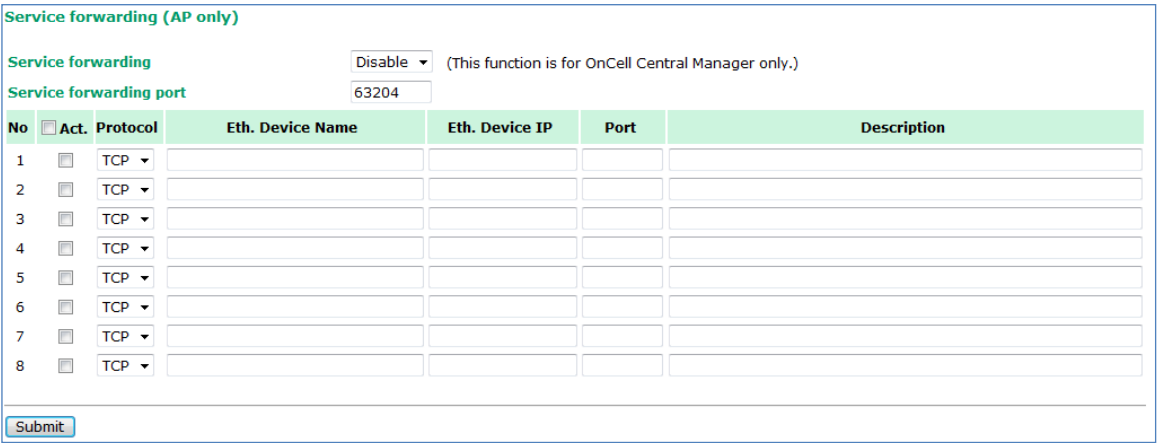

The following table describes the fields.

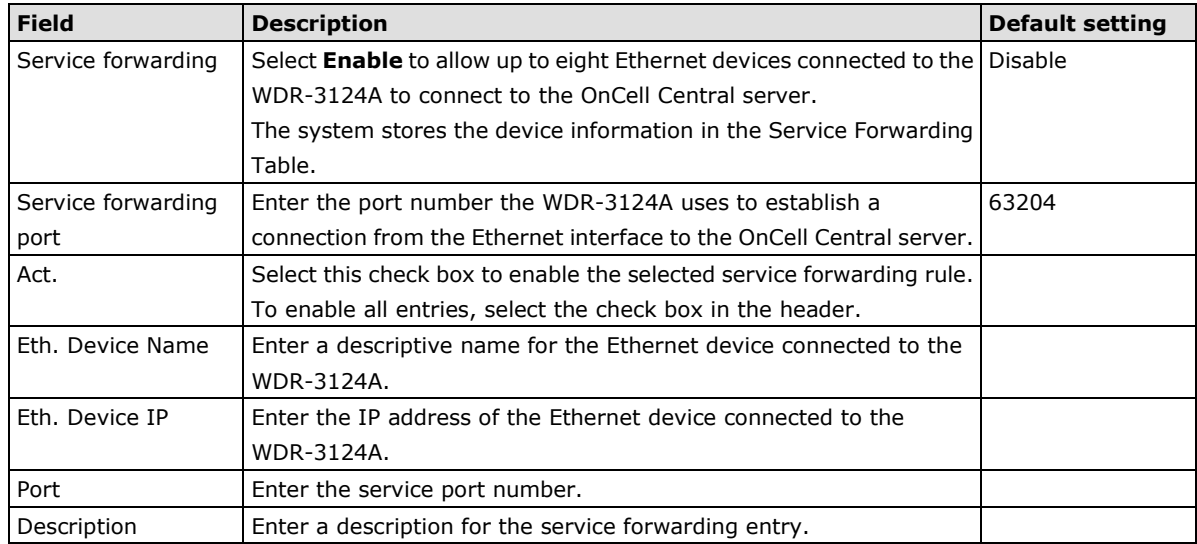

# <span id="page-34-0"></span>**Wireless Settings**

You can use the configuration screens under Wireless Settings to set wireless LAN settings and set up a wireless network.

**AP:** In a wireless local area network (WLAN), an access point is a station that transmits and receives data from WLAN-to-Cellular.

**Client-Router:** When the WDR-3124A is configured for Client-Router mode, it can be used as a LAN-to-LAN or LAN-to-Cellular network adapter.

### <span id="page-35-0"></span>**Operation Mode**

The WDR-3124A supports two operation modes—AP and Client-Router.

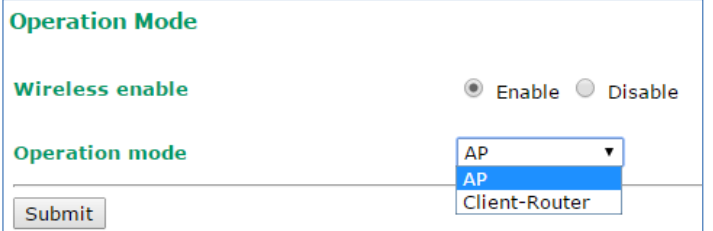

The following table provides the field descriptions.

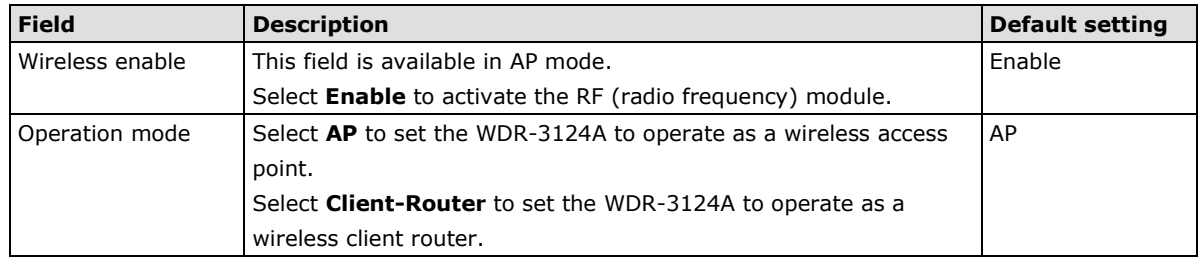

## <span id="page-35-1"></span>**Basic Wireless Settings**

You can add or edit an SSID in the **Basic Setting Selection** screen. An SSID is a unique identifier that wireless networking devices use to establish and maintain wireless connectivity. Multiple access points on a network or sub-network can use the same SSIDs.

To configure an SSID, complete the following steps:

### 1. Click **Wireless > WLAN > Basic Wireless Settings**.

**Basic Wireless Settings (Multiple SSID)** 

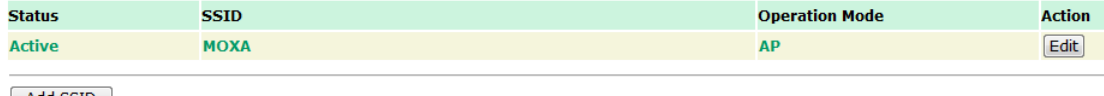

Add SSID

### 2. Click **Add SSID**.

**Basic Wireless Settings (Multiple SSID)** 

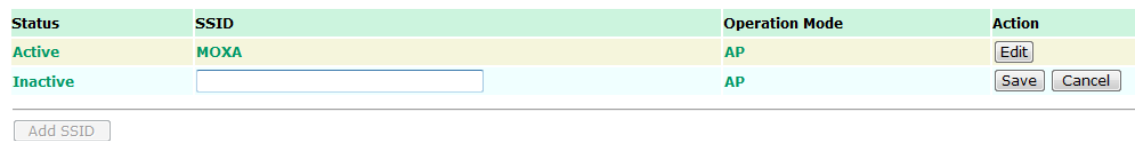

- 3. Click **Save**.
- 4. Click **Edit** to display the **Basic Wireless Settings** screen as shown in the following figure.

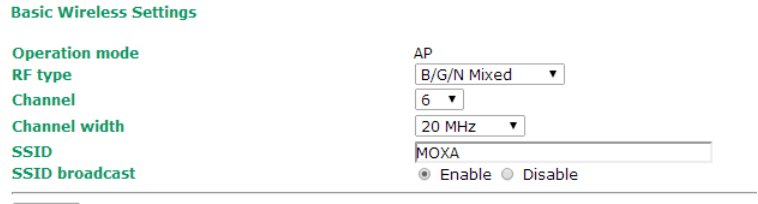

Submit
The following table provides the field descriptions.

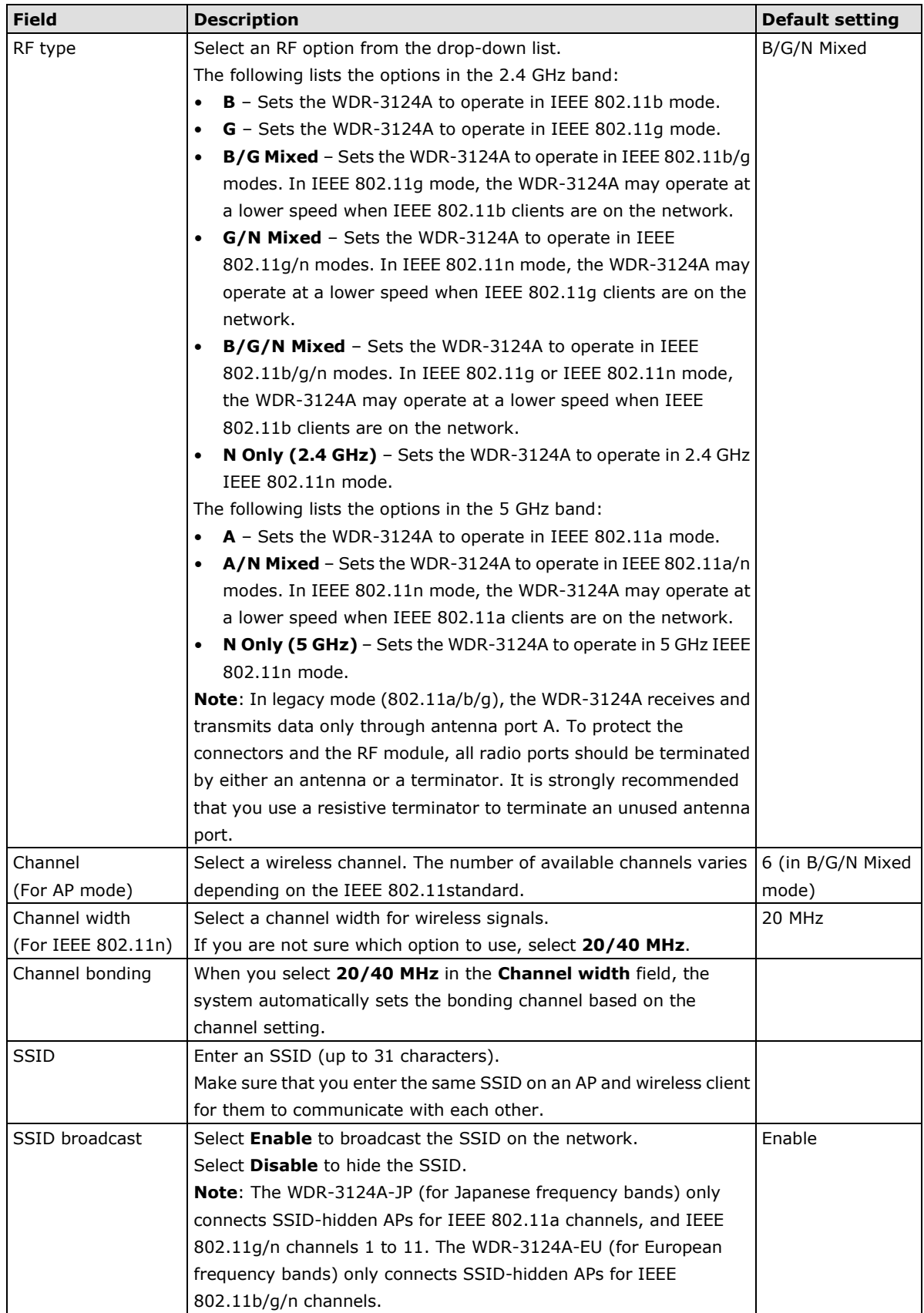

## **Site Survey (Client mode only)**

*<u>Report Followsky</u>* 

When you set the WDR-3124A to operate in **Client-Router** mode, you can click **Site Survey** in the **Basic Wireless Settings** screen to search for available APs nearby.

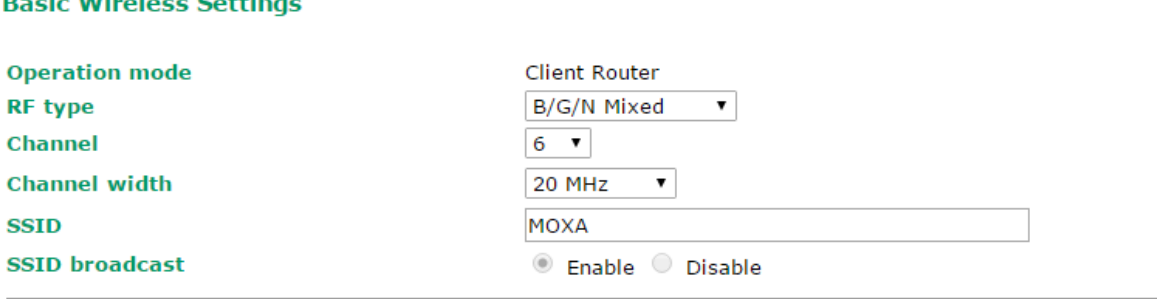

Submit

The following figure shows the search result. You can click an SSID to view detailed information. To scan and update the AP list, click **Refresh**.

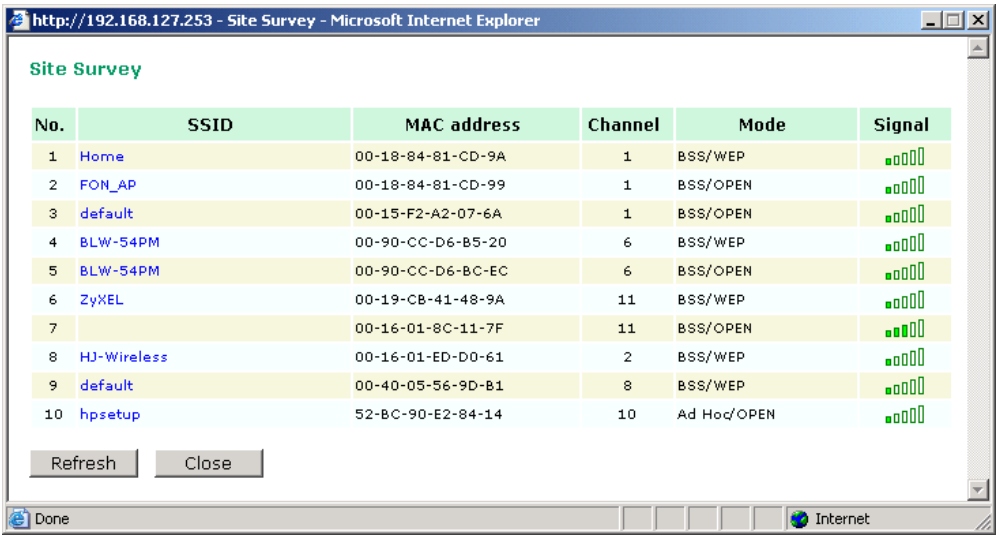

**NOTE** If the **Gateway** field in **Basic Settings** > **Network Settings** is empty, a warning message appears, prompting you to set the default gateway when **Client-Router** mode is enabled. You can ignore this message if you are setting up a local network that does not send data outside the network.

# **WLAN Security Settings**

The WDR-3124A provides four wireless security modes: **Open**, **WEP** (Wired Equivalent Privacy), **WPA** (Wi-Fi Protected Access), and **WPA2**. Several security modes are available in the WDR-3124A by selecting *Security mode* and *WPA type*:

- **Open:** No authentication, no data encryption.
- **WEP:** Static WEP (Wired Equivalent Privacy) keys must be configured manually.
- **WPA/WPA2-Personal:** Also known as WPA/WPA2-PSK. You will need to specify the Pre-Shared Key in the *Passphrase* field, which will be used by the TKIP or AES engine as a master key to generate keys that actually encrypt outgoing packets and decrypt incoming packets.

**WPA/WPA2-Enterprise:** Also called WPA/WPA2-EAP (Extensible Authentication Protocol). In addition to device-based authentication, WPA/WPA2-Enterprise enables user-based authentication via IEEE802.1X. The WDR-3124A supports three EAP methods: EAP-TLS, EAP-TTLS, and EAP-PEAP.

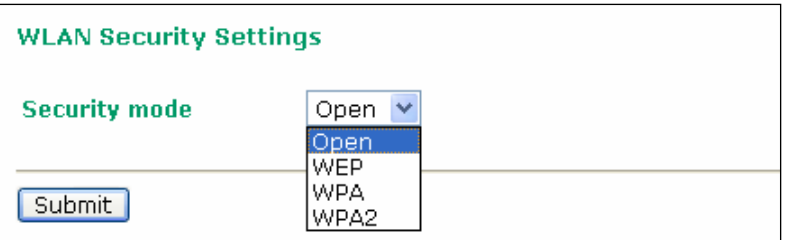

#### *Security mode*

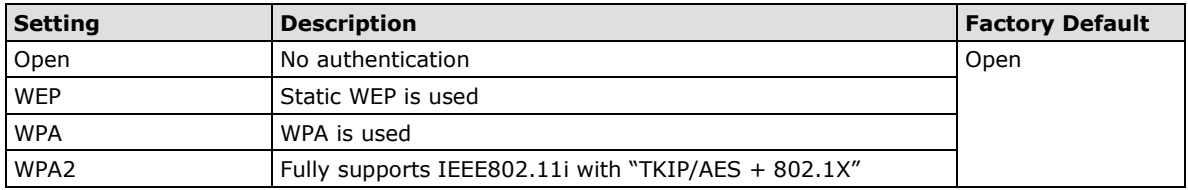

### **Open**

For security reasons, you should **NOT** set security mode to **Open**, since authentication and data encryption are **NOT** performed in Open security mode.

## **WEP (only for legacy mode)**

**NOTE** Moxa includes **WEP** security mode only for legacy purposes. **WEP** is highly insecure and is considered fully deprecated by the Wi-Fi alliance. We do not recommend the use of WEP security under any circumstances.

According to the IEEE802.11 standard, WEP can be used for authentication and data encryption to maintain confidentiality. **Shared** (or **Shared Key**) authentication type is used if WEP authentication and data encryption are both needed. Normally, **Open** (or **Open System**) authentication type is used when WEP data encryption is run with authentication.

When WEP is enabled as a security mode, the length of a key (so-called WEP seed) can be specified as 64/128 bits, which is actually a 40/104-bit secret key with a 24-bit initialization vector. The WDR-3124A provides 4 entities of WEP key settings that can be selected to use with *Key index*. The selected key setting specifies the key to be used as a *send-key* for encrypting traffic from the AP side to the wireless client side. All 4 WEP keys are used as *receive-keys* to decrypt traffic from the wireless client side to the AP side.

The WEP key can be presented in two *Key types*, HEX and ASCII. Each ASCII character has 8 bits, so a 40-bit (or 64-bit) WEP key contains 5 characters, and a 104-bit (or 128-bit) key has 13 characters. In hex, each character uses 4 bits, so a 40-bit key has 10 hex characters, and a 128-bit key has 26 characters.

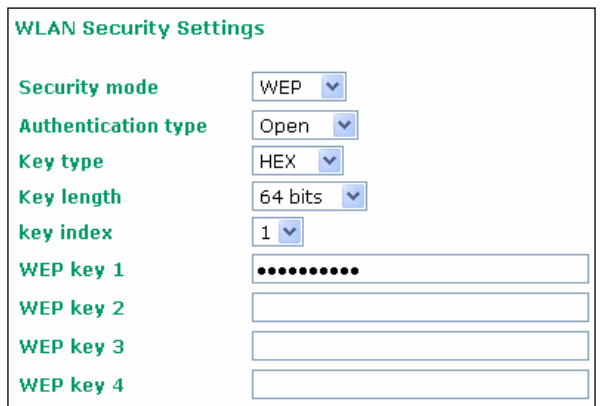

#### *Authentication type*

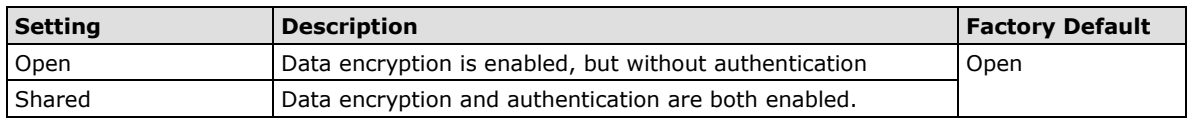

#### *Key type*

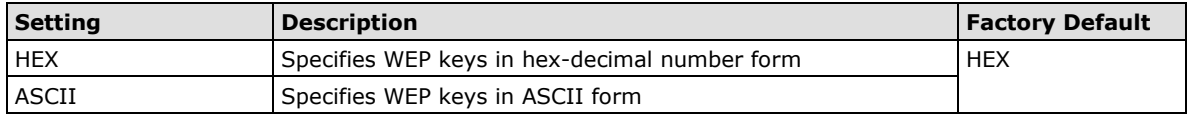

#### *Key length*

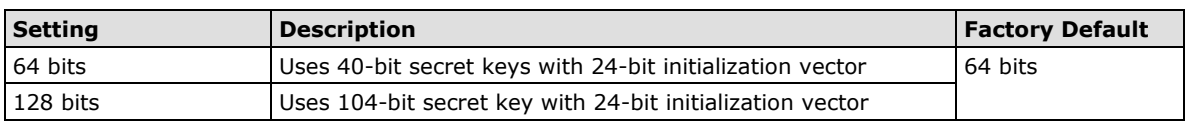

#### *Key index*

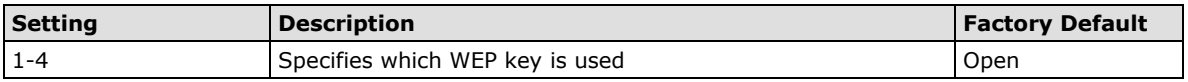

#### *WEP key 1-4*

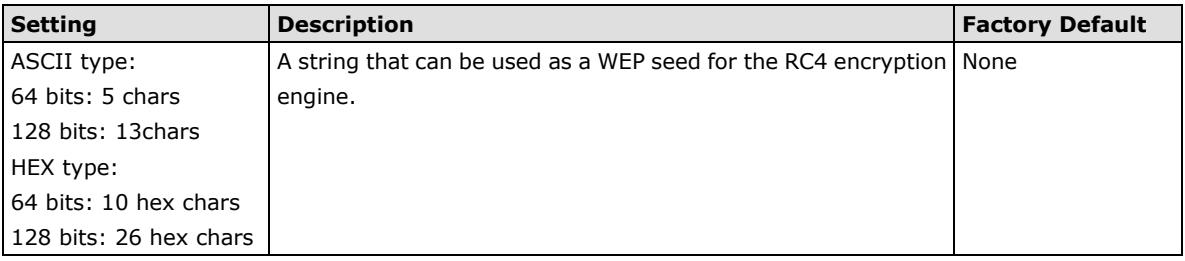

### **WPA/WPA2-Personal**

WPA (Wi-Fi Protected Access) and WPA2 represent significant improvements over the WEP encryption method. WPA is a security standard based on 802.11i draft 3, while WPA2 is based on the fully ratified version of 802.11i. The initial vector is transmitted, encrypted, and enhanced with its 48 bits, twice as long as WEP. The key is regularly changed so that true session is secured.

Even though AES encryption is only included in the WPA2 standard, it is widely available in the WPA security mode of some wireless APs and clients as well. The WDR-3124A also supports AES algorithms in WPA and WPA2 for better compatibility.

Personal versions of WPA/WPA2, also known as WPA/WPA-PSK (*Pre-Shared Key*), provide a simple way of encrypting a wireless connection for high confidentiality. A *Passphrase* is used as a basis for encryption methods (or cipher types) in a WLAN connection. The passphrases should be complicated and as long as possible. There must be at least 8 ASCII characters in the Passphrase, and it could go up to 63. For security reasons, this passphrase should only be disclosed to users who need it, and it should be changed regularly.

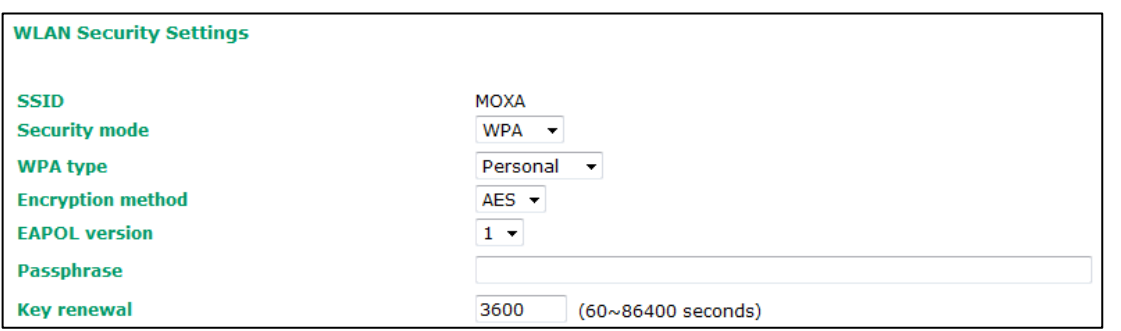

## *WPA type*

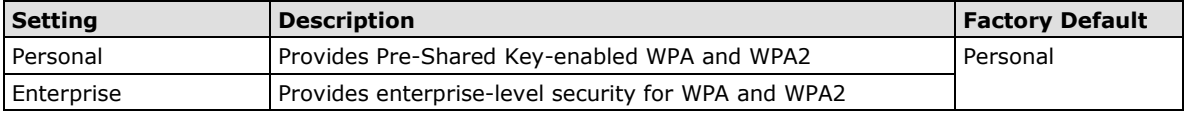

#### *Encryption method*

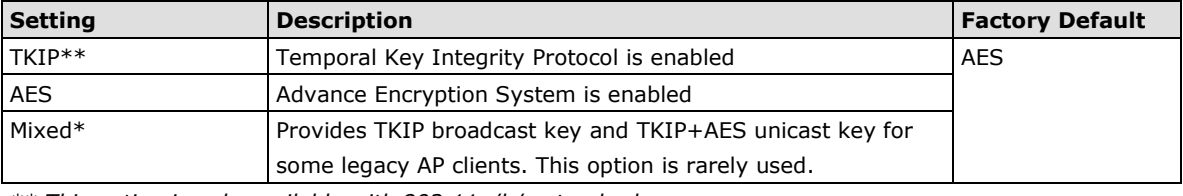

*\*\* This option is only available with 802.11a/b/g standard*

*\* This option is available for legacy mode in AP only, and does not support AES-enabled clients.*

#### *Passphrase*

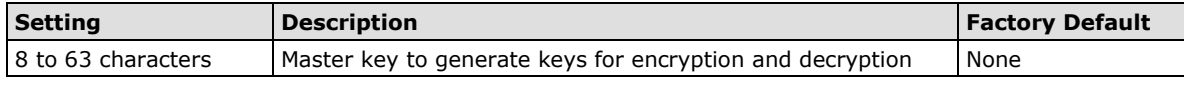

### *Key renewal (for AP mode only)*

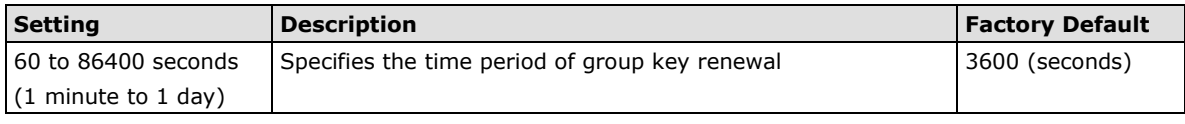

## **NOTE** The *key renewal* value dictates how often the wireless AP encryption keys should be changed. The security level is generally higher if you set the key renewal value to a shorter number, which forces the encryption keys to be changed more frequently. The default value is 3600 seconds (6 minutes). Longer time periods can be considered if the line is not very busy.

## **WPA/WPA2-Enterprise (for AP mode)**

By setting *WPA type* to **Enterprise**, you can use **EAP** (*Extensible Authentication Protocol*), a framework authentication protocol used by 802.1X to provide network authentication. In these Enterprise-level security modes, a back-end RADIUS (Remote Authentication Dial-In User Service) server is needed if IEEE 802.1X functionality is enabled in WPA /WPA2. The IEEE 802.1X protocol also offers the possibility of carrying out an efficient connection authentication on a large-scale network. It is not necessary to exchange keys or passphrases.

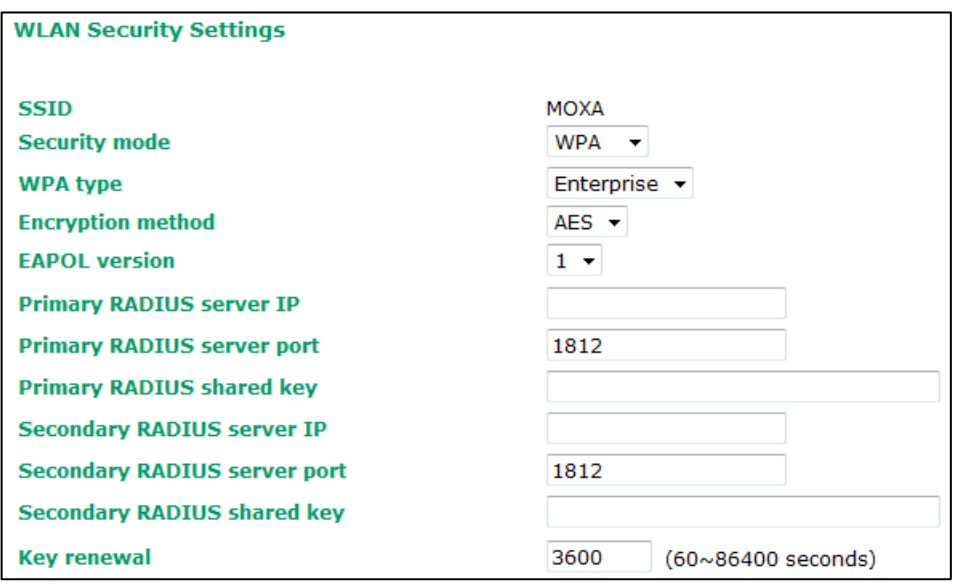

#### *WPA type*

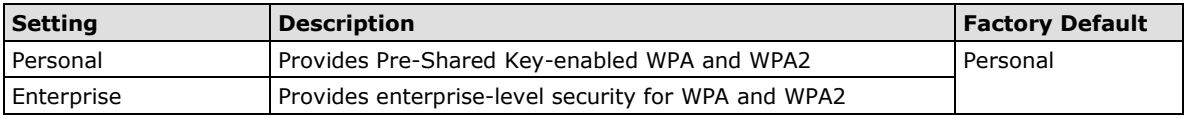

#### *Encryption method*

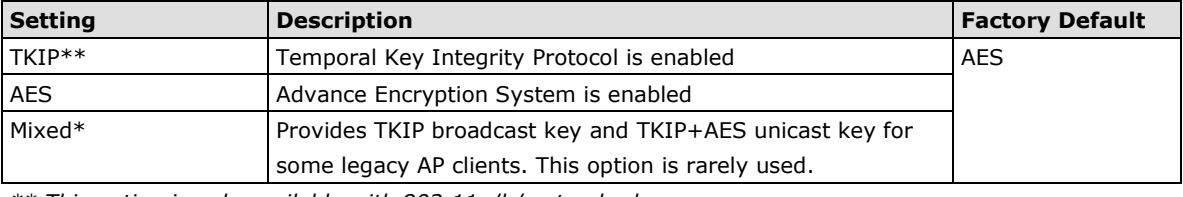

*\*\* This option is only available with 802.11a/b/g standard*

*\* This option is available for legacy mode in AP only, and does not support AES-enabled clients.*

### *Primary/Secondary RADIUS server IP*

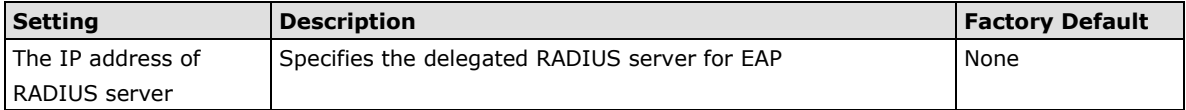

#### *Primary/Secondary RADIUS port*

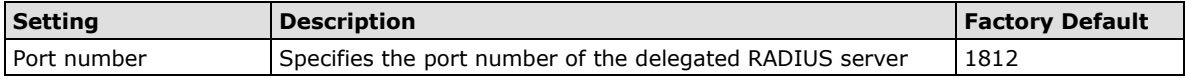

#### *Primary/ Secondary RADIUS shared key*

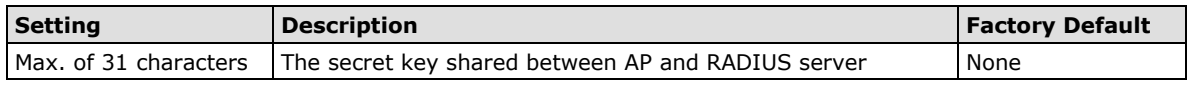

#### *Key renewal*

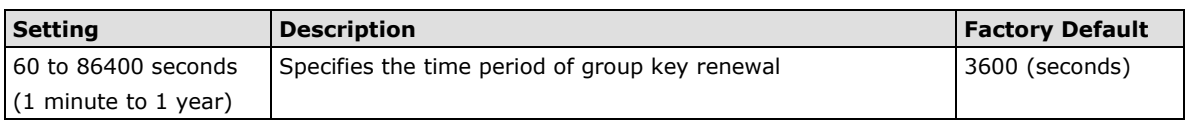

## **WPA/WPA2-Enterprise (for Client mode)**

When used as a client, the WDR-3124A can support three EAP methods (or *EAP protocols*): **EAP-TLS**, **EAP-TTLS**, and **EAP-PEAP**, corresponding to WPA/WPA-Enterprise settings on the AP side.

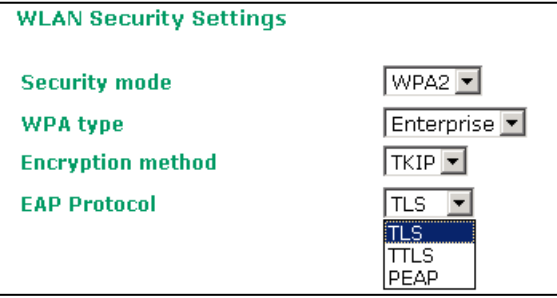

#### *Encryption method*

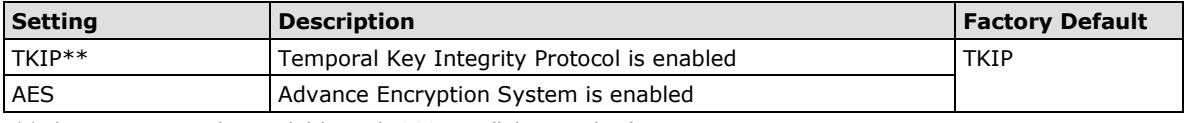

*\*\*This option is only available with 802.11a/b/g standard.*

## *EAP Protocol*

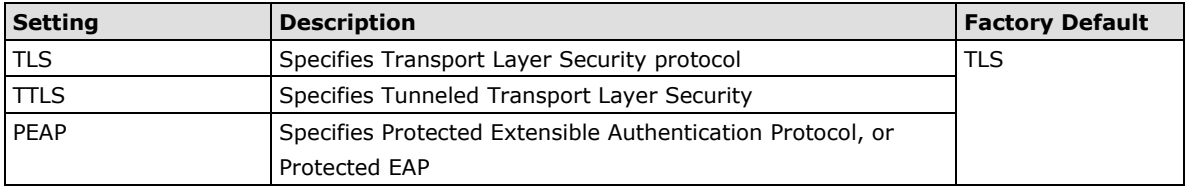

Before choosing the EAP protocol for your WPA/WPA2-Enterpise settings on the client end, please contact the network administrator to make sure the system supports the protocol on the AP end. Detailed information on these three popular EAP protocols is presented in the following sections.

### **EAP-TLS**

TLS is the standards-based successor to Secure Socket Layer (SSL). It can establish a trusted communication channel over a distrusted network. TLS provides mutual authentication through certificate exchange. EAP-TLS is also secure to use. You are required to submit a digital certificate to the authentication server for validation, but the authentication server must also supply a certificate.

You can use **Basic Wireless Settings** > **WLAN Certificate Settings** to import your WLAN certificate and enable EAP-TLS on the client end.

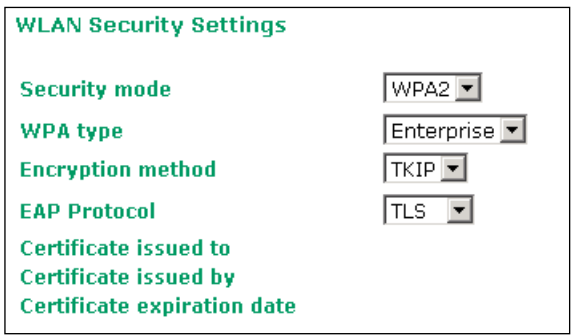

You can check the current certificate status in *Current Status* if it is available.

- **Certificate issued to:** Shows the certificate user
- **Certificate issued by**: Shows the certificate issuer
- **Certificate expiration date**: Indicates when the certificate has expired

#### **EAP-TTLS**

It is usually much easier to re-use existing authentication systems, such as a Windows domain or Active Directory, LDAP directory, or Kerberos realm, rather than creating a parallel authentication system. As a result, TTLS (Tunneled TLS) and PEAP (Protected EAP) are used to support the use of so-called "legacy authentication methods."

TTLS and PEAP work in a similar way. First, they establish a TLS tunnel (EAP-TLS for example), and validate whether the network is trustworthy with digital certificates on the authentication server. This step establishes a tunnel that protects the next step (or "inner" authentication), and consequently is sometimes referred to as "outer" authentication. The TLS tunnel is then used to encrypt an older authentication protocol that authenticates the user for the network.

As you can see, digital certificates are still needed for outer authentication in a simplified form. Only a small number of certificates are required, which can be generated by a small certificate authority. Certificate reduction makes TTLS and PEAP much more popular than EAP-TLS.

The WDR-3124A provides some non-cryptographic EAP methods, including **PAP**, **CHAP**, **MS-CHAP**, and **MS-CHAP-V2**. These EAP methods are not recommended for direct use on wireless networks. However, they may be useful as inner authentication methods with TTLS and PEAP.

Because the inner and outer authentications can use distinct user names in TTLS and PEAP, you can use an anonymous user name for the outer authentication, with the true user name only shown through the encrypted channel. Keep in mind that not all client software supports anonymous alteration. Confirm this with the network administrator before you enable identity hiding in TTLS and PEAP.

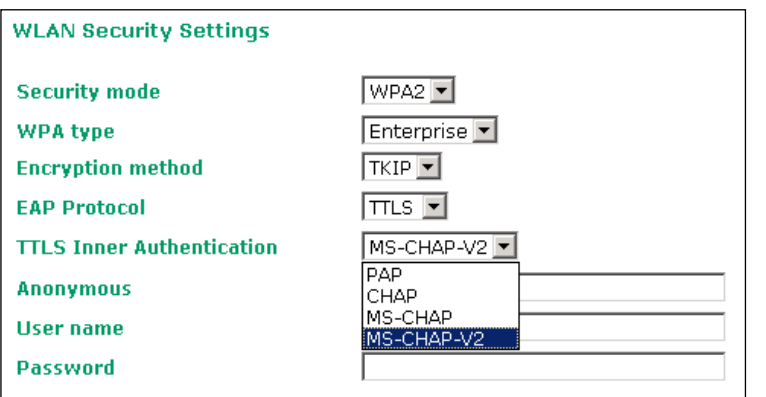

### *TTL Inner Authentication*

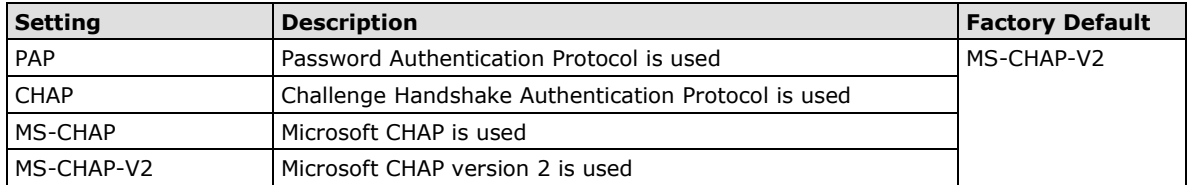

#### *Anonymous*

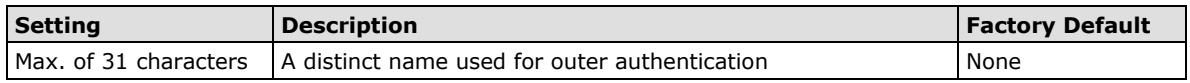

#### *User name & Password*

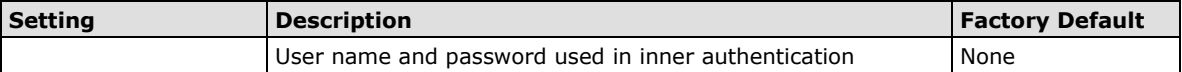

## **PEAP**

There are a few differences in the TTLS and PEAP inner authentication procedures. TTLS uses the encrypted channel to exchange attribute-value pairs (AVPs), while PEAP uses the encrypted channel to start a second EAP exchange inside of the tunnel. The WDR-3124A provides **MS-CHAP-V2** merely as an EAP method for inner authentication.

#### **WLAN Security Settings**

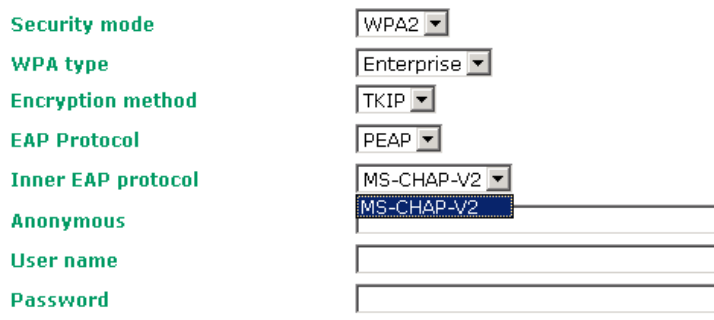

### *Inner EAP protocol*

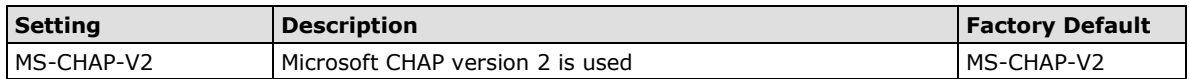

#### *Anonymous*

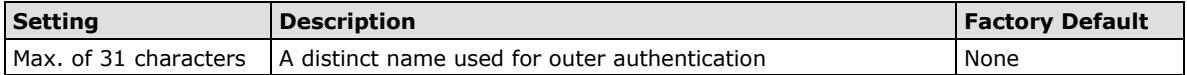

## *User name & Password*

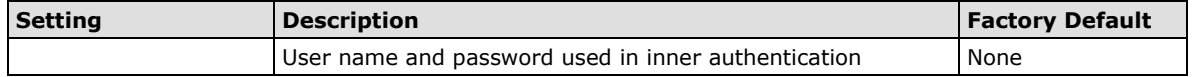

# **Advanced Wireless Settings**

Additional wireless-related parameters are presented in this section to help you set up your wireless network in detail.

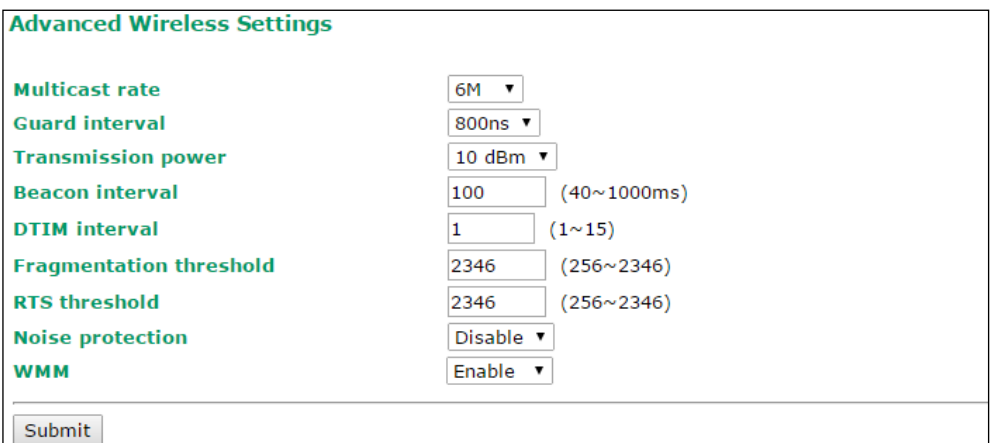

The following table describes the fields.

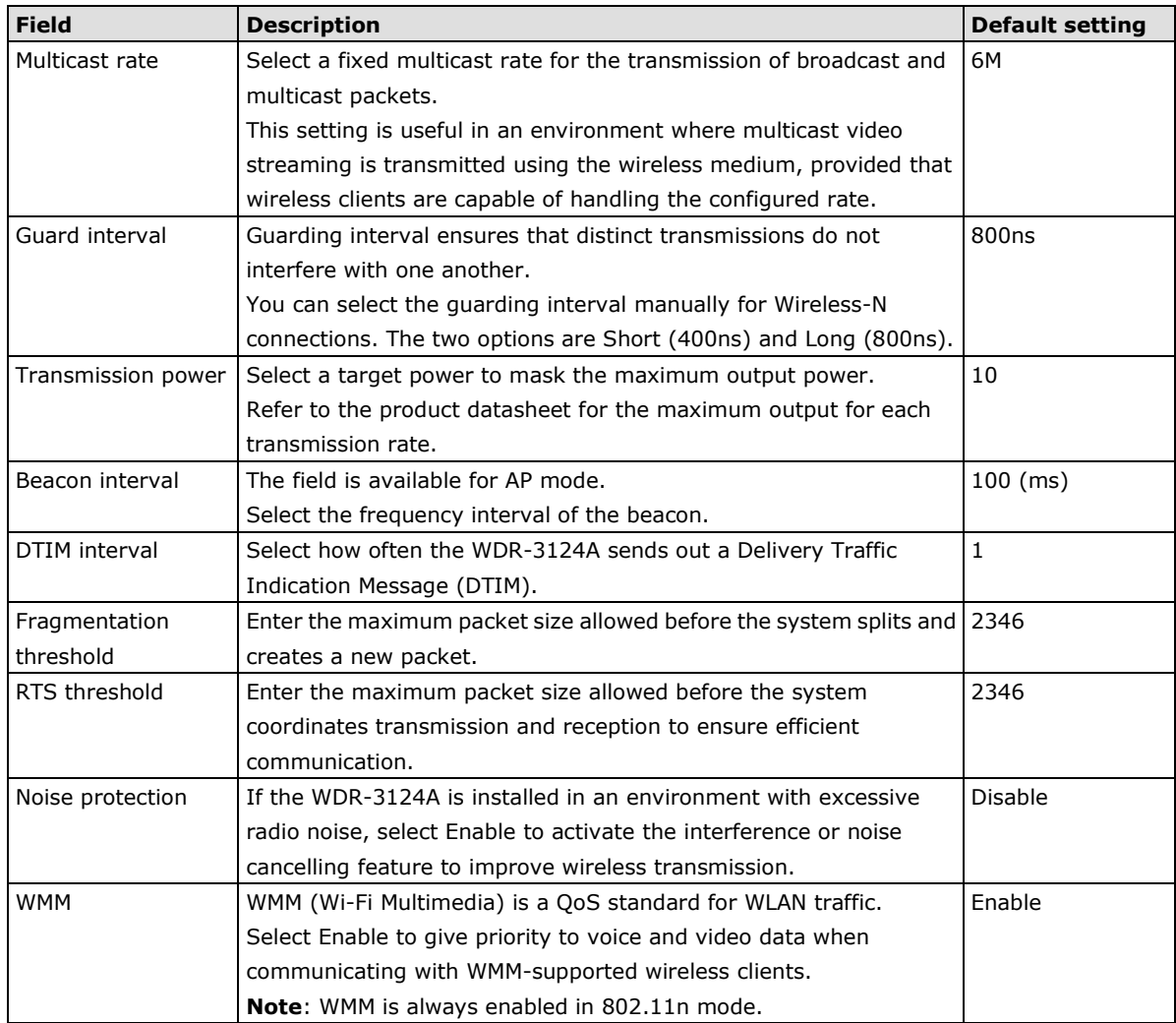

# **WLAN Certification Settings (for EAP-TLS in Client mode only)**

When EAP-TLS is used, a WLAN Certificate will be required at the client end to support WPA/WPA2-Enterprise. The WDR-3124A can support the **PKCS #12**, also known as *Personal Information Exchange Syntax Standard*, certificate formats that define file formats commonly used to store private keys with accompanying public key certificates, protected with a password-based symmetric key.

## **WLAN Certificate Settings**

**Current status Certificate issued to Certificate issued by Certificate expiration date** 

*Current Status* displays information for the current WLAN certificate, which has been imported into the WDR-3124A. Nothing will be shown if a certificate is not available.

**Certificate issued to**: Shows the certificate user

**Certificate issued by**: Shows the certificate issuer

**Certificate expiration date**: Indicates when the certificate has expired

You can import a new WLAN certificate in *Import WLAN Certificate* by following these steps, in order:

- 1. Input the corresponding password (or key) in the **Certificate private password** field and then click **Submit** to set the password.
- 2. The password will be displayed in the Certificate private password field. Click on the **Browse** button in *Select certificate/key file* and select the certificate file.
- 3. Click **Upload Certificate File** to import the certificate file. If the import succeeds, you can see the information uploaded in *Current Certificate*. If it fails, you may need to return to step 1 to set the password correctly and then import the certificate file again.

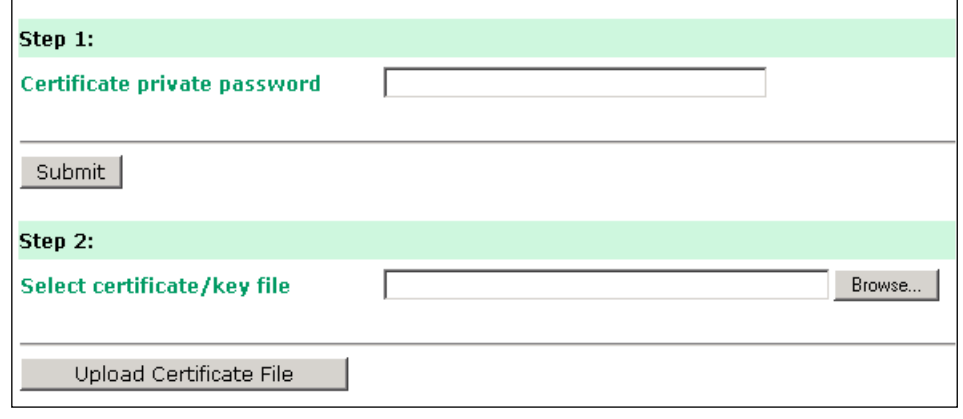

**NOTE** The WLAN certificate will remain after the WDR-3124A reboots. Even though it is expired, it can still be seen on the *Current Certificate*.

## **GuaranLink Recovery Process**

With the GuaranLink feature, the WDR-3124A automatically tries to re-establish a connection when a connection failure has occurred.

The WDR-3124A performs one of the following actions, depending on the number of enabled SIM cards:

- One SIM card Resets the cellular module without rebooting the device to force negotiation between the WDR-3124A and the base station.
- Dual SIM cards Reset the cellular module without rebooting the device and establish a cellular connection using the second SIM card account.

## **Configuring GuaranLink Settings**

In the navigation panel, click **Network Settings > GuaranLink Settings** to display the configuration screen.

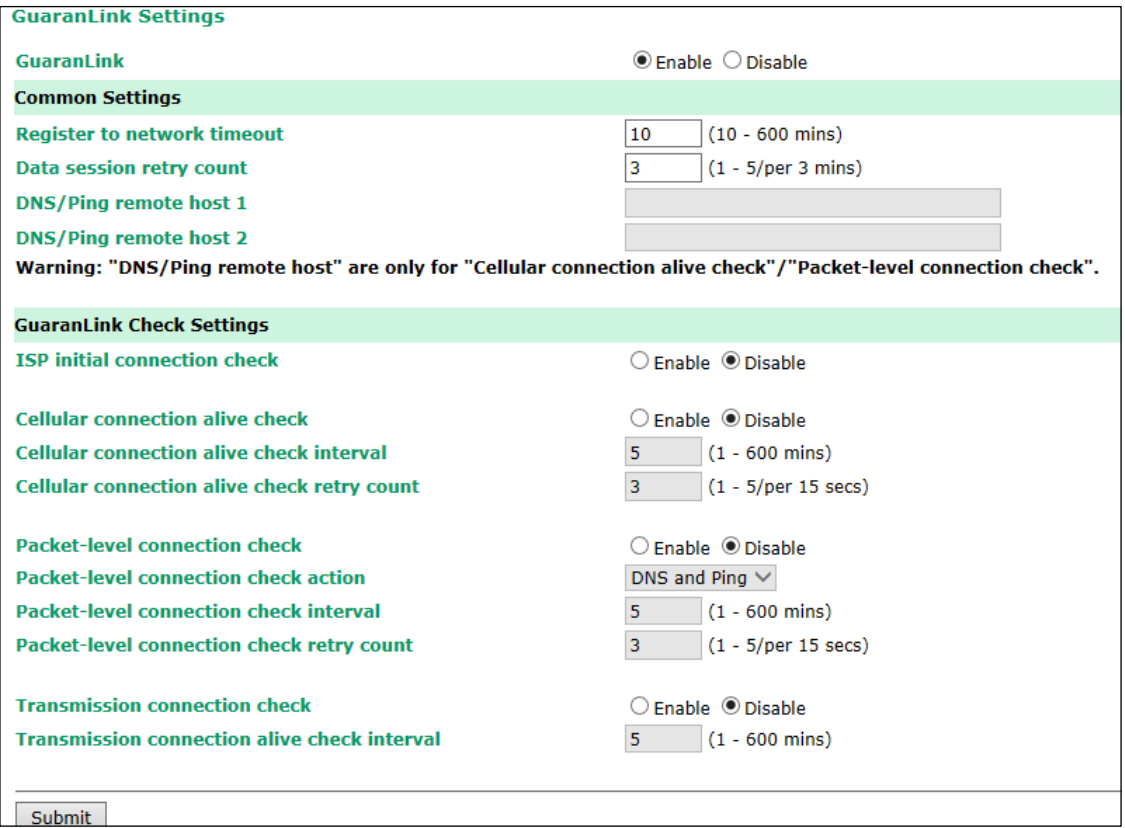

# **Advanced Settings**

You can use the Advanced Settings screens to configure the following settings:

- Network gateway preference (Client-Router mode)
- DHCP server
- Dynamic DNS (DDNS)
- Packet filtering
- SNMP
- Port forwarding
- VPN

# **Network Gateway Preference (in Client-Router mode)**

In Client-Router mode, the WDR-3124A provides two WAN interfaces: WLAN and cellular.

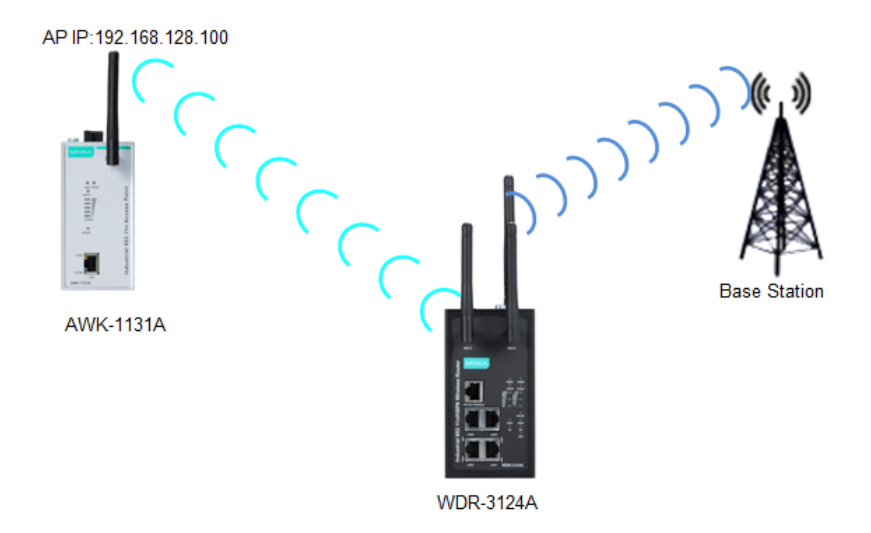

When both WAN interfaces are connected, the WDR-3124A uses the WLAN interface as the default gateway. You can use the **Network Gateway Preference** screen to enable WLAN connection tests to determine whether to switch over to the cellular interface.

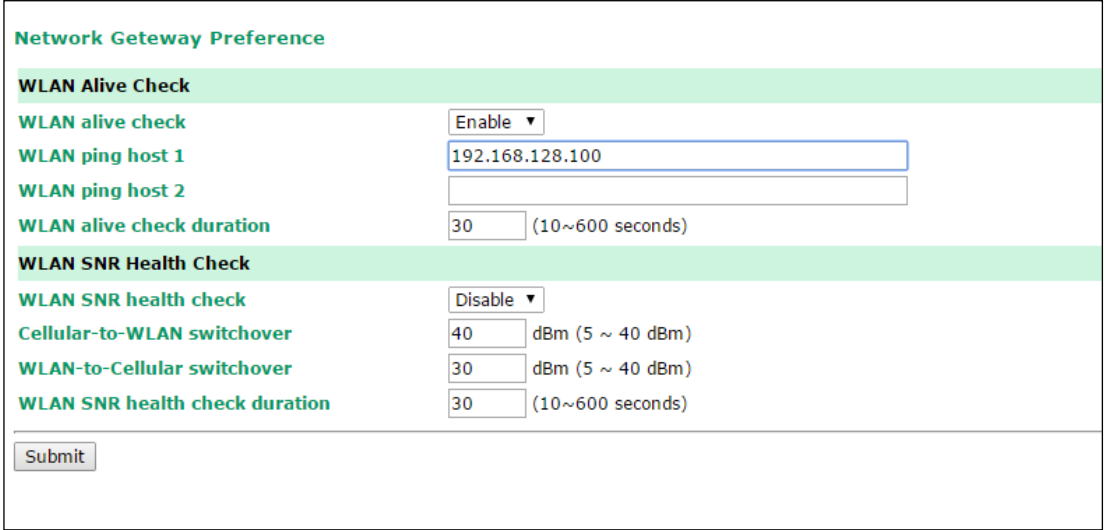

The following table provides the field descriptions.

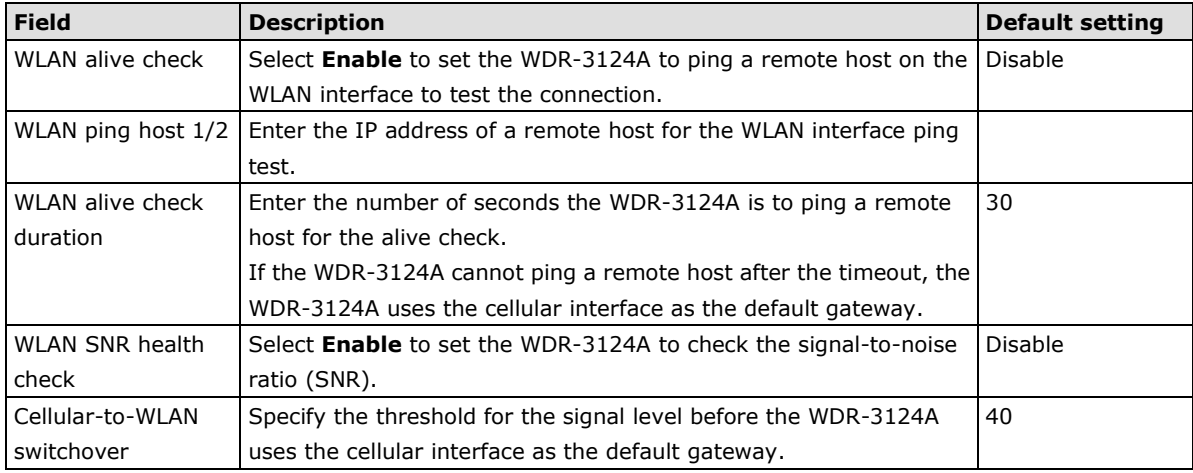

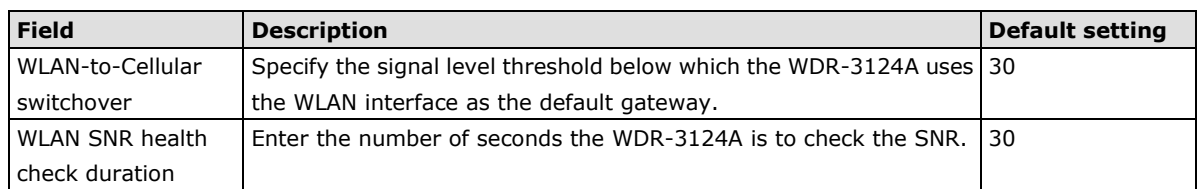

# **DHCP Server (AP mode)**

DHCP (Dynamic Host Configuration Protocol) is a networking protocol that allows administrators to assign temporary IP addresses to network computers by "leasing" an IP address to a DHCP client for a limited amount of time, instead of assigning permanent IP addresses.

The WDR-3124A can act as a simplified DHCP server and assign IP addresses to DHCP clients by responding to DHCP requests from clients. The IP-related parameters you set on this page will also be sent to the client.

You can also assign a static IP address to a specific client by entering its MAC address. You can configure up to 16 entries in the **Static DHCP mapping** list on the WDR-3124A.

### **NOTE** To view IP address assignments, click **Status > DHCP Client List.**

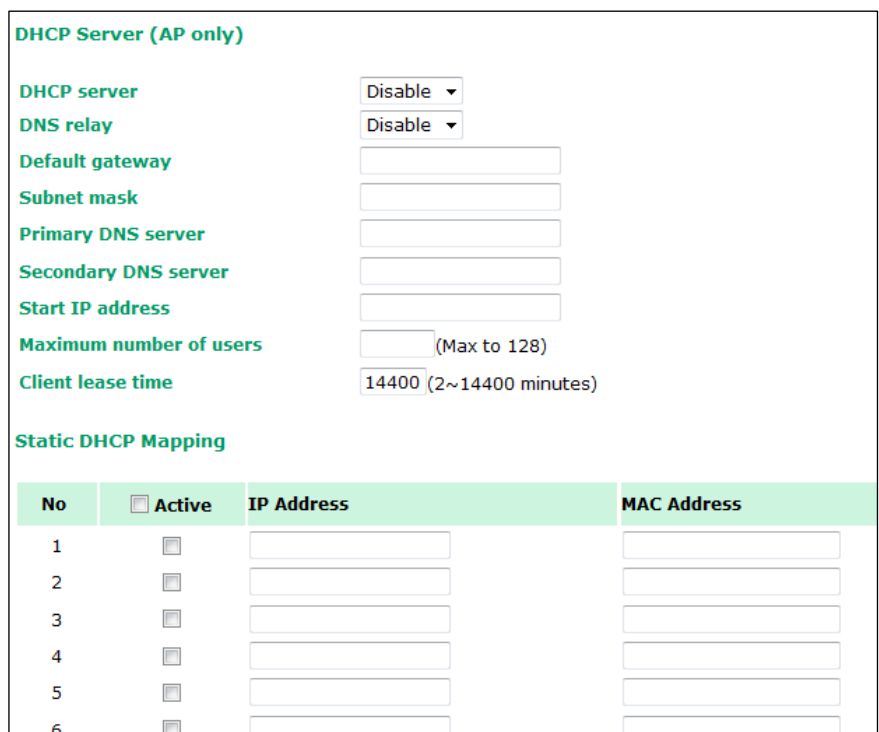

The following table provides the field descriptions.

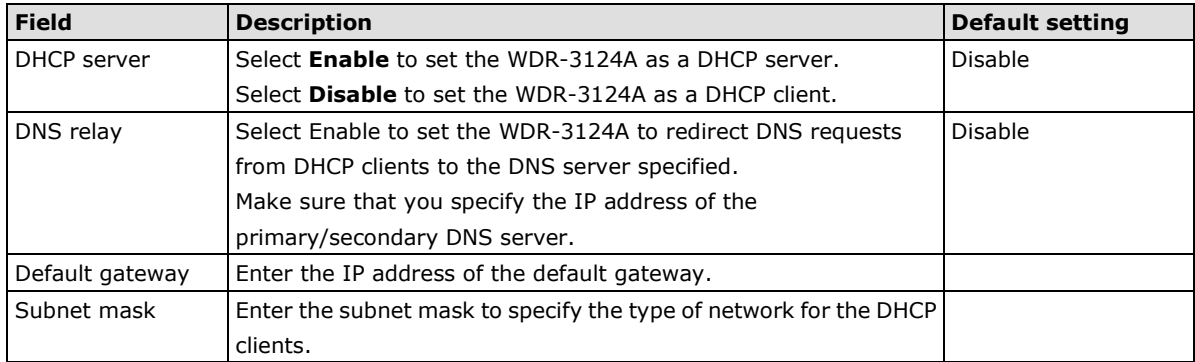

## **MAC Filter**

The WDR-3124A's MAC filter is a policy-based filter that can allow or filter out IP-based packets with specified MAC addresses. The WDR-3124A provides 32 entities for setting MAC addresses in your filtering policy. Remember to check the **Active** check box for each entity to activate the setting.

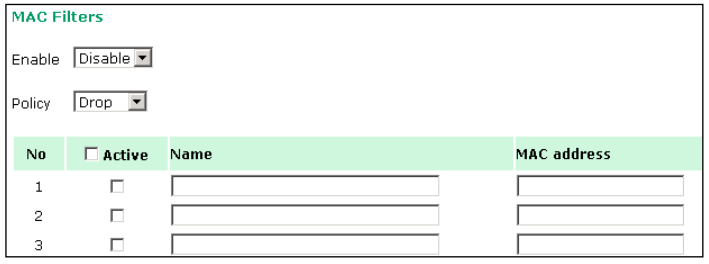

The following table provides the field descriptions.

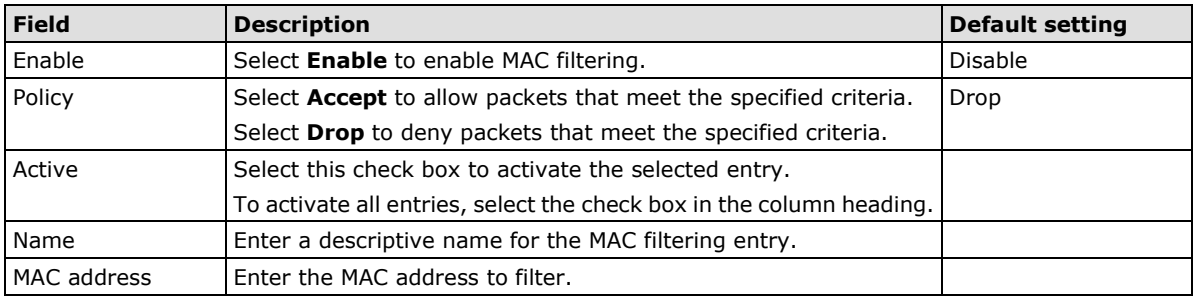

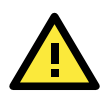

## **ATTENTION**

Make sure that you configure the MAC address filter properly. **Drop** + "no entity on list is activated" = all packets are **allowed Accept** + "no entity on list is activated" = all packets are **denied**

## **IP Protocol Filter**

The WDR-3124A's IP protocol filter is a policy-based filter that can allow or filter out IP-based packets with specified IP protocol and source/destination IP addresses.

The WDR-3124A provides 32 entities for setting IP protocol and source/destination IP addresses in your filtering policy. Four IP protocols are available: **All**, **ICMP**, **TCP**, and **UDP**. You must specify either the Source IP or the Destination IP. By combining IP addresses and netmasks, you can specify a single IP address or a range of IP addresses to accept or drop. For example, "IP address 192.168.1.1 and netmask 255.255.255.255" refers to the sole IP address 192.168.1.1. "IP address 192.168.1.1 and netmask 255.255.255.0" refers to the range of IP addresses from 192.168.1.1 to 192.168.255. Remember to check the **Active** check box for each entity to activate the setting.

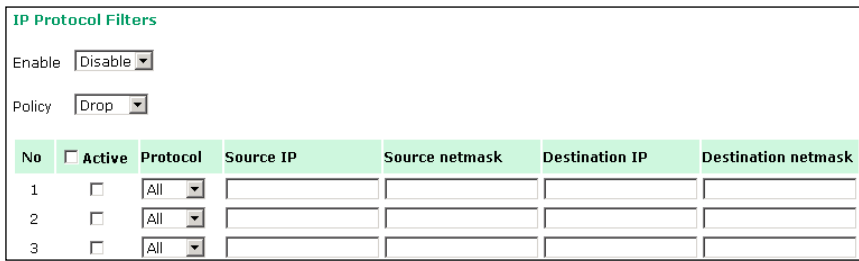

The following table provides the field descriptions.

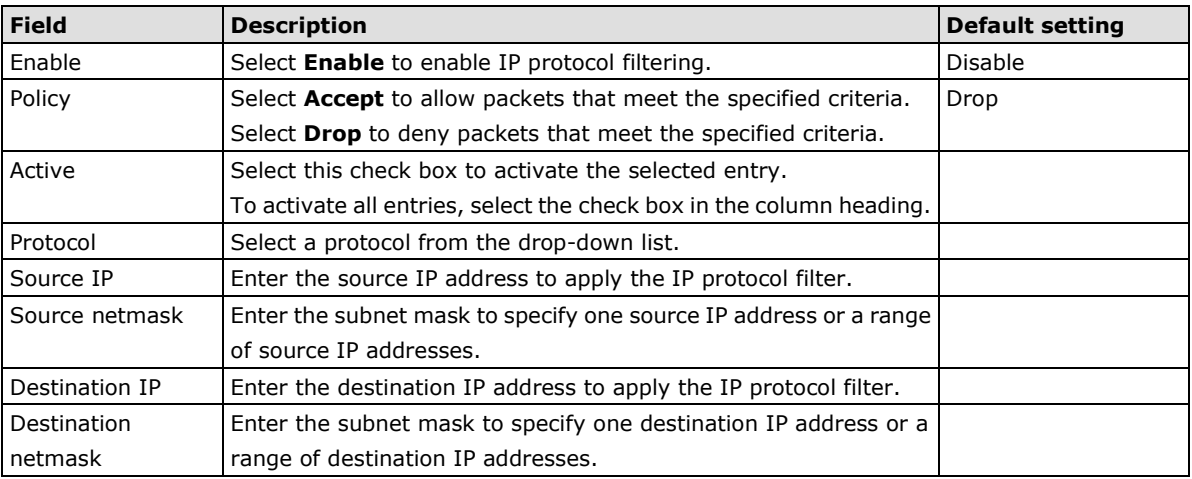

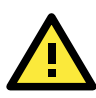

### **ATTENTION**

Make sure that you configure the filter function properly. **Drop** + "no entity on list is activated" = all packets are **allowed. Accept** + "no entity on list is activated" = all packets are **denied.**

## **TCP/UDP Port Filter**

The WDR-3124A's TCP/UDP port filter is a policy-based filter that can allow or filter out TCP/UDP-based packets with a specified source or destination port.

The WDR-3124A provides 32 entities for setting the range of source/destination ports of a specific protocol. In addition to selecting TCP or UDP protocol, you can set either the source port, destination port, or both. The end port can be left empty if only a single port is specified. Of course, the end port cannot be larger then the start port.

The **Application name** is a text string that describes the corresponding entity with up to 31 characters. Remember to check the **Active** check box for each entity to activate the setting.

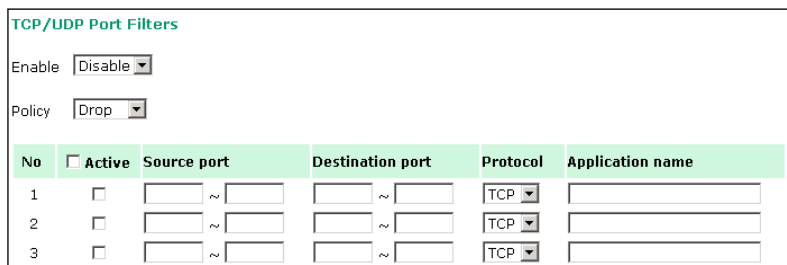

The following table provides the field descriptions.

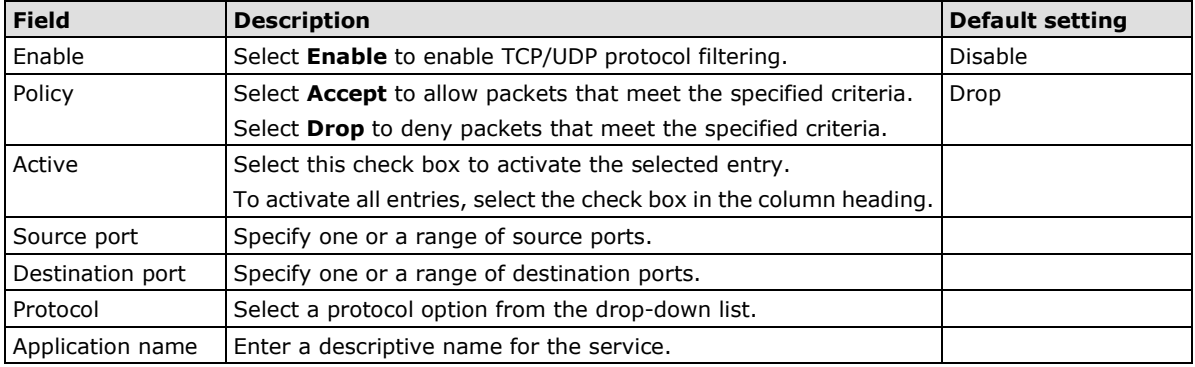

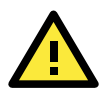

### **ATTENTION**

Make sure that you configure the filter function properly. **Drop** + "no entity on list is activated" = all packets are **allowed Accept** + "no entity on list is activated" = all packets are **denied**

## **SNMP Agent**

The WDR-3124A supports SNMP V1/V2c/V3. SNMP V1 and SNMP V2c use a community string match for authentication, which means that SNMP servers access all objects with read-only or read/write permissions using the community string *public*/*private* (default value). SNMP V3, which requires you to select an authentication level of MD5 or SHA, is the most secure protocol. You can also enable data encryption to enhance data security.

The WDR-3124A's MIB can be found in the software CD and supports reading the attributes via SNMP. (Only *get* method is supported.)

SNMP security modes and security levels supported by the WDR-3124A are shown in the following table. Select the security mode and level that will be used to communicate between the SNMP agent and manager.

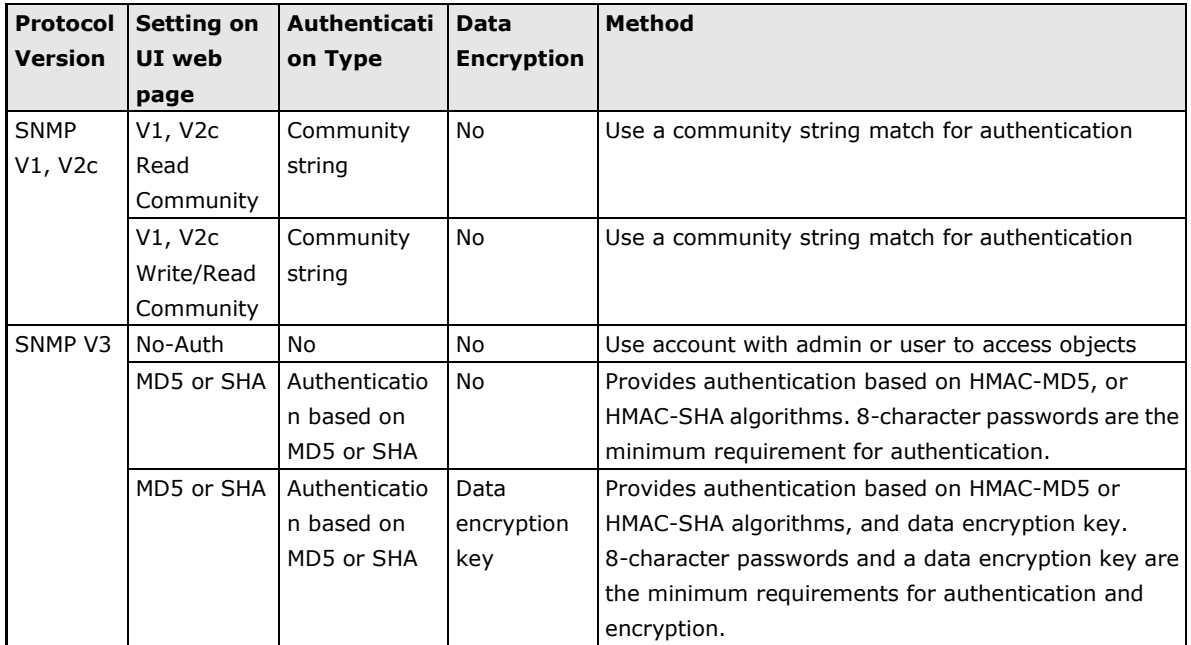

The following parameters can be configured on the **SNMP Agent** page. A more detailed explanation of each parameter is given below the following figure.

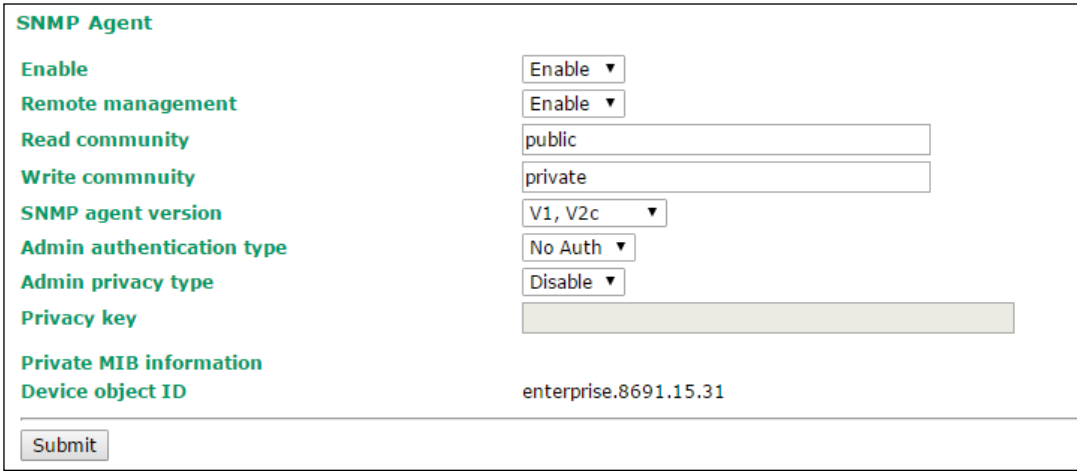

The following table provides the field descriptions.

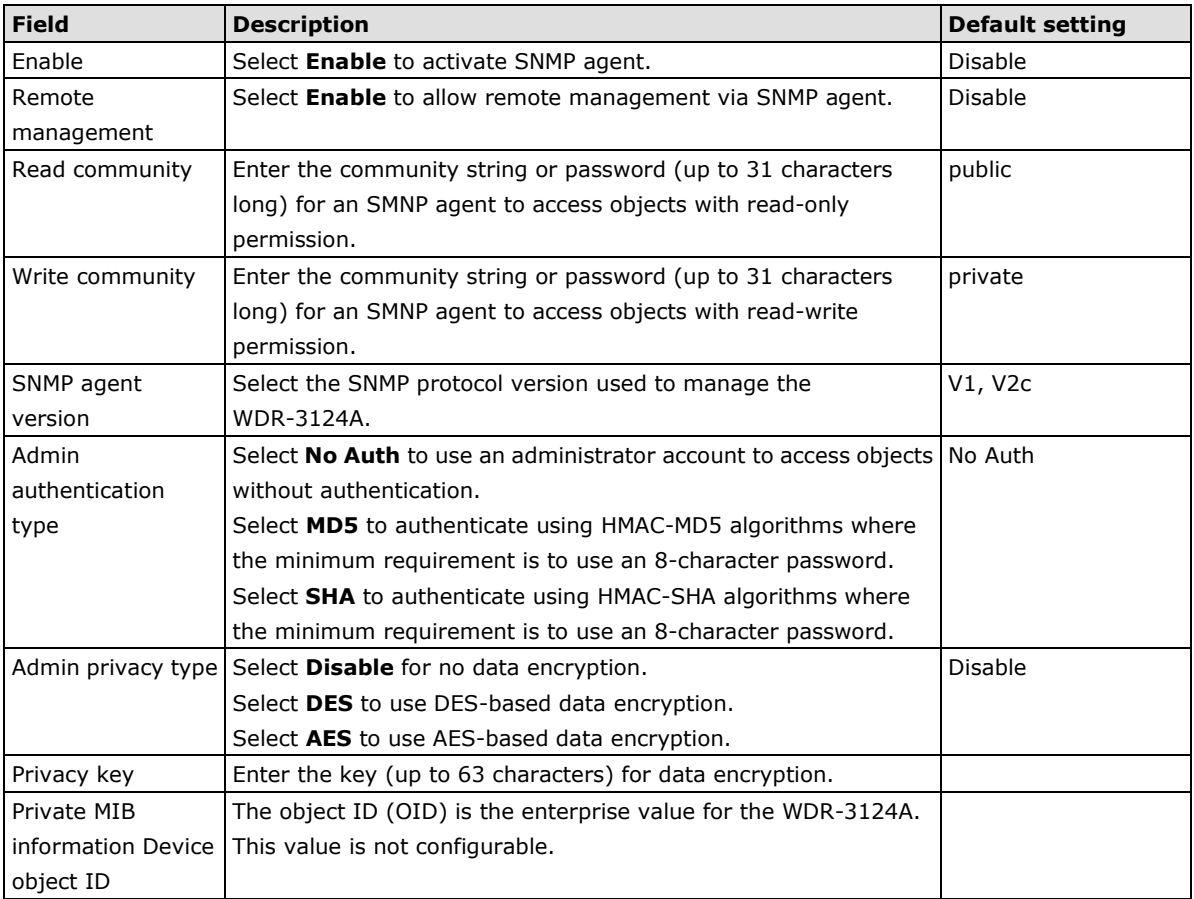

# **Port Forwarding**

You can configure port forwarding settings on the WDR-3124A to redirect specific packets from a remote host on the WAN to a server on the LAN. This feature hides the IP address of the local server and prevents the remote host from accessing a local server directly.

The WDR-3124A blocks unrecognized packets to protect your LAN network when computers connected to the WDR-3124A are not visible on the WAN.

**NOTE** You can make LAN computers accessible from the Internet by enabling Virtual Server.

You can also configure port forwarding on the WDR-3124A to redirect traffic to a specific port on a LAN computer.

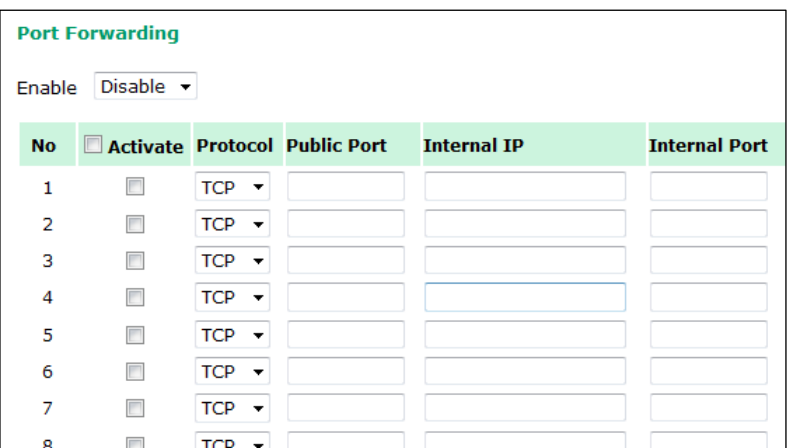

To access the **Port Forwarding** screen, click **Advanced Settings > Port Forwarding**.

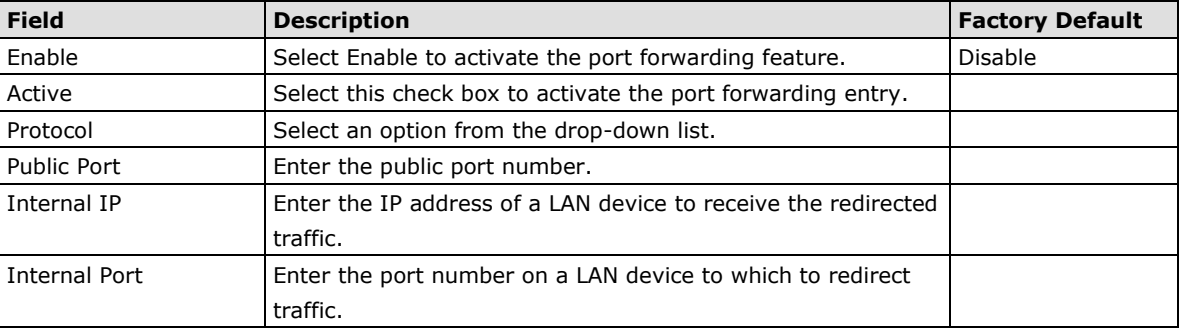

The following table includes the field descriptions.

# **Virtual Private Network**

Computers that are part of a virtual private network (VPN) use a second, "virtual" IP address to connect to the Internet. Instead of running across a single private network, some of the links between nodes that are part of a VPN use open network connections or virtual circuits on a larger network, such as the Internet. With the help of VPNs, cellular devices acting as a VPN client can initiate a connection with a VPN server. Once the connection is established, cellular devices can communicate with other network devices on the same private network.

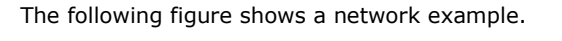

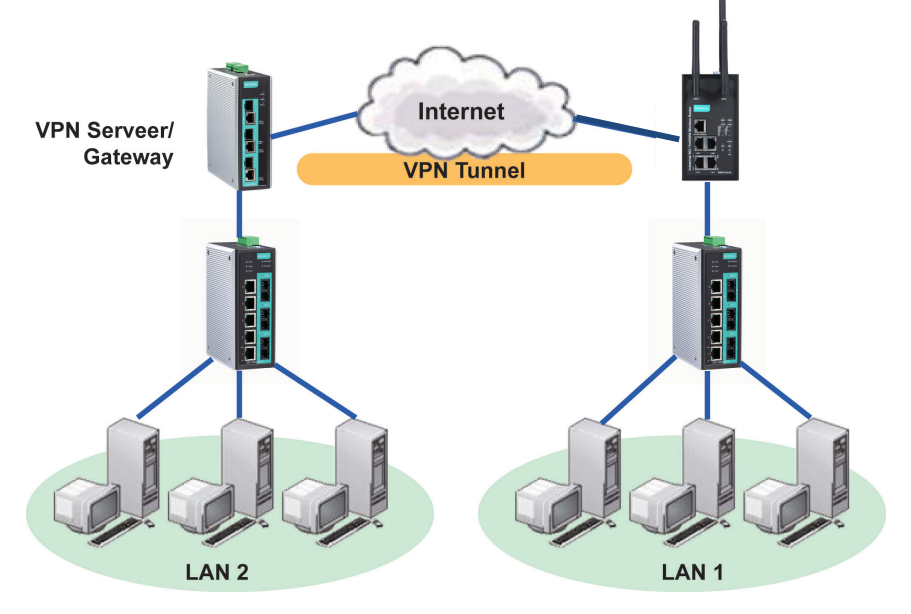

## **WDR-3124A VPN Feature Overview**

- The WDR-3124A IPSec provides security in a network with Gateway-to-gateway topology as illustrated in the following figure.
- The WDR-3124A initiates a VPN connection to a VPN Server.
- The WDR-3124A IPSec operates in Tunnel mode with **IPsec VPN tunnel.**
	- > Manual Key/ESP, IKE/PSK
	- DES/3DES/AES128/AES192/AES256 encryption
	- > MD5/SHA1 authentication
- IPsec NAT traversal and PFS (Perfect Forwarding Secrecy).

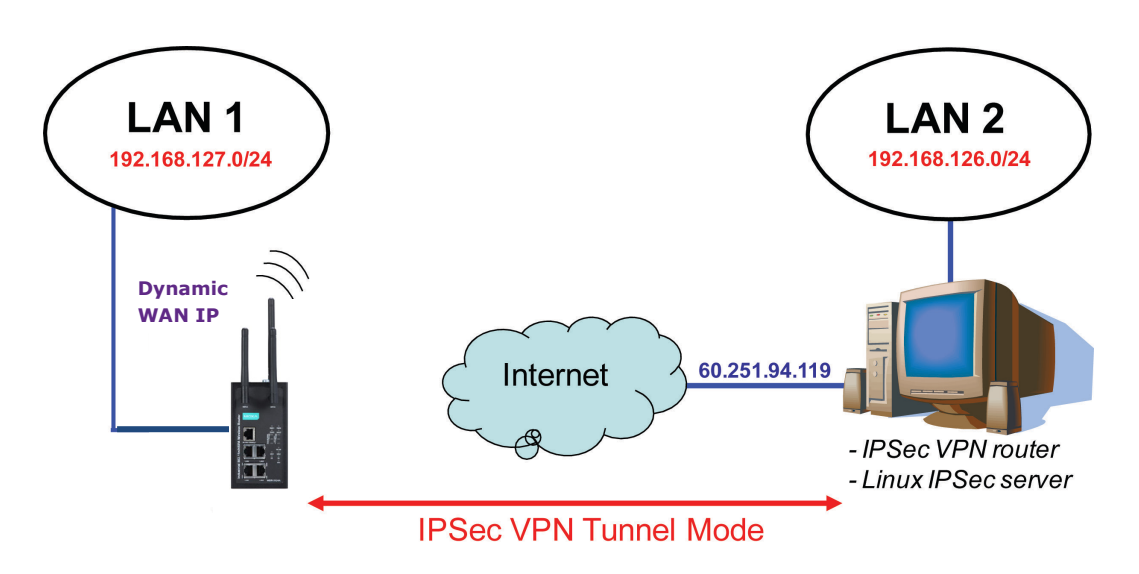

# **Configuring IPSec Settings**

You can enable or disable the IPSec and NAT traversal functions and configure up to five VPN tunnels in the **IPSec Settings** screen (click **Advanced Settings > VPN > IPSec Settings**).

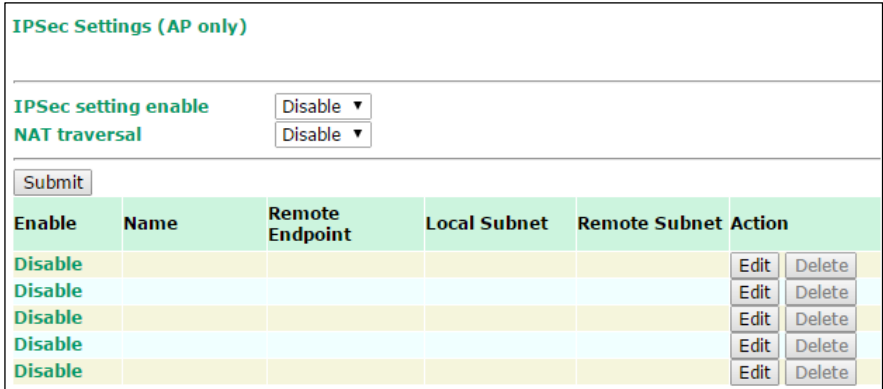

The following table provides the field descriptions.

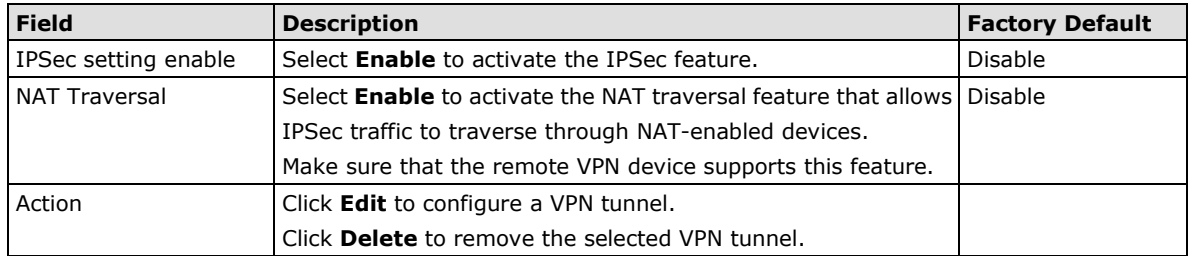

# **Configuring a VPN Tunnel**

To configure a VPN tunnel, click **Edit** in the **IPSec Settings** screen.

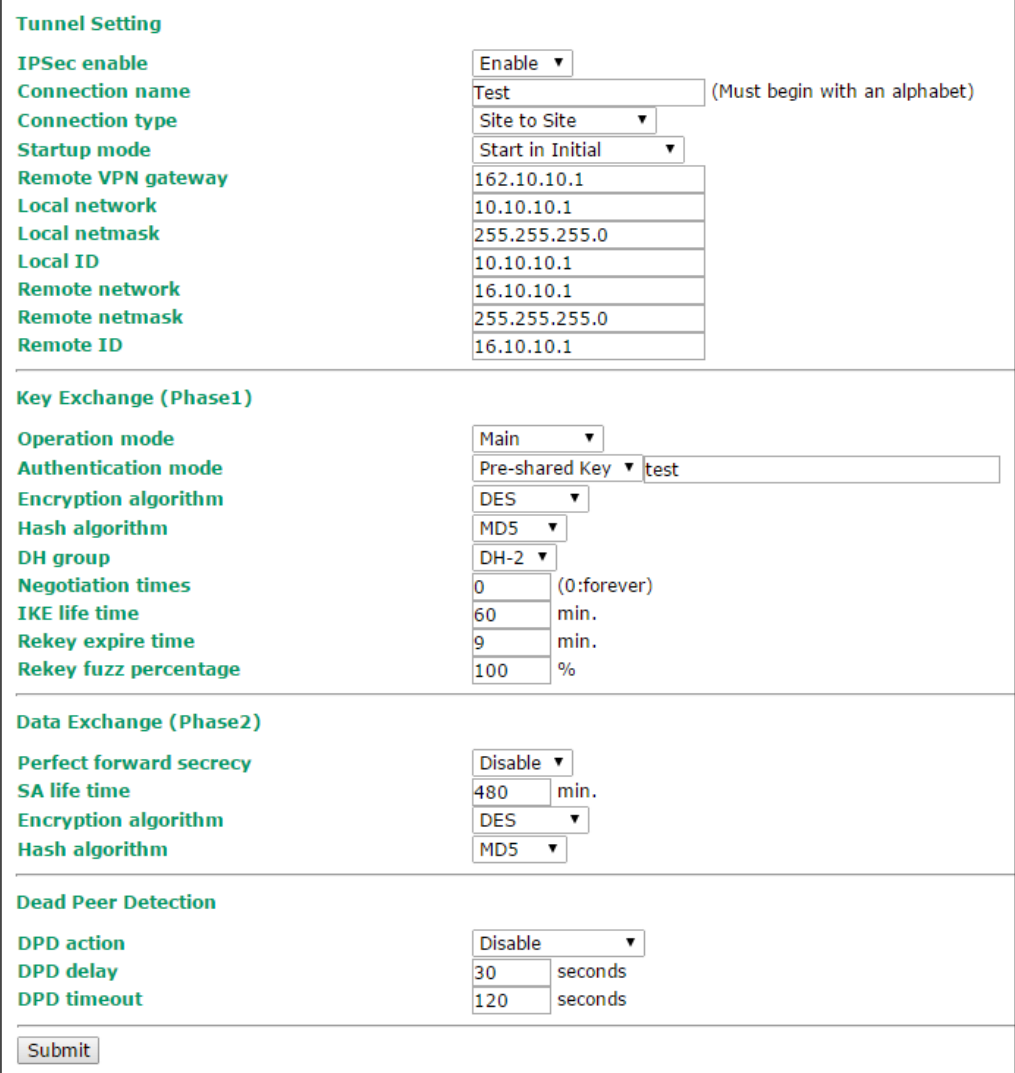

### The following table provides the field descriptions.

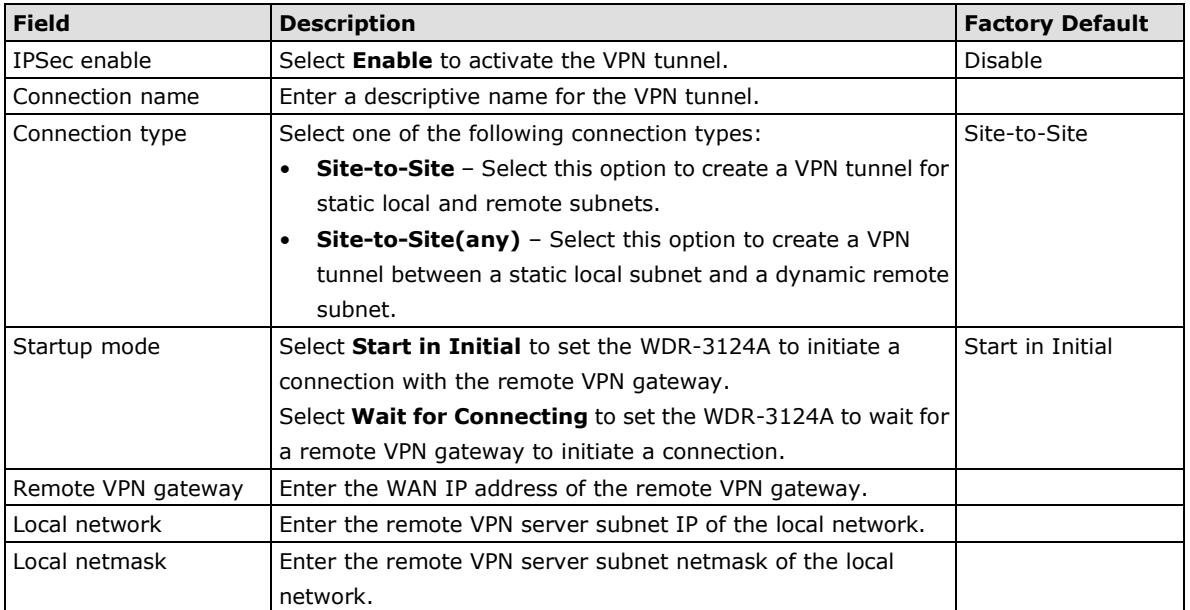

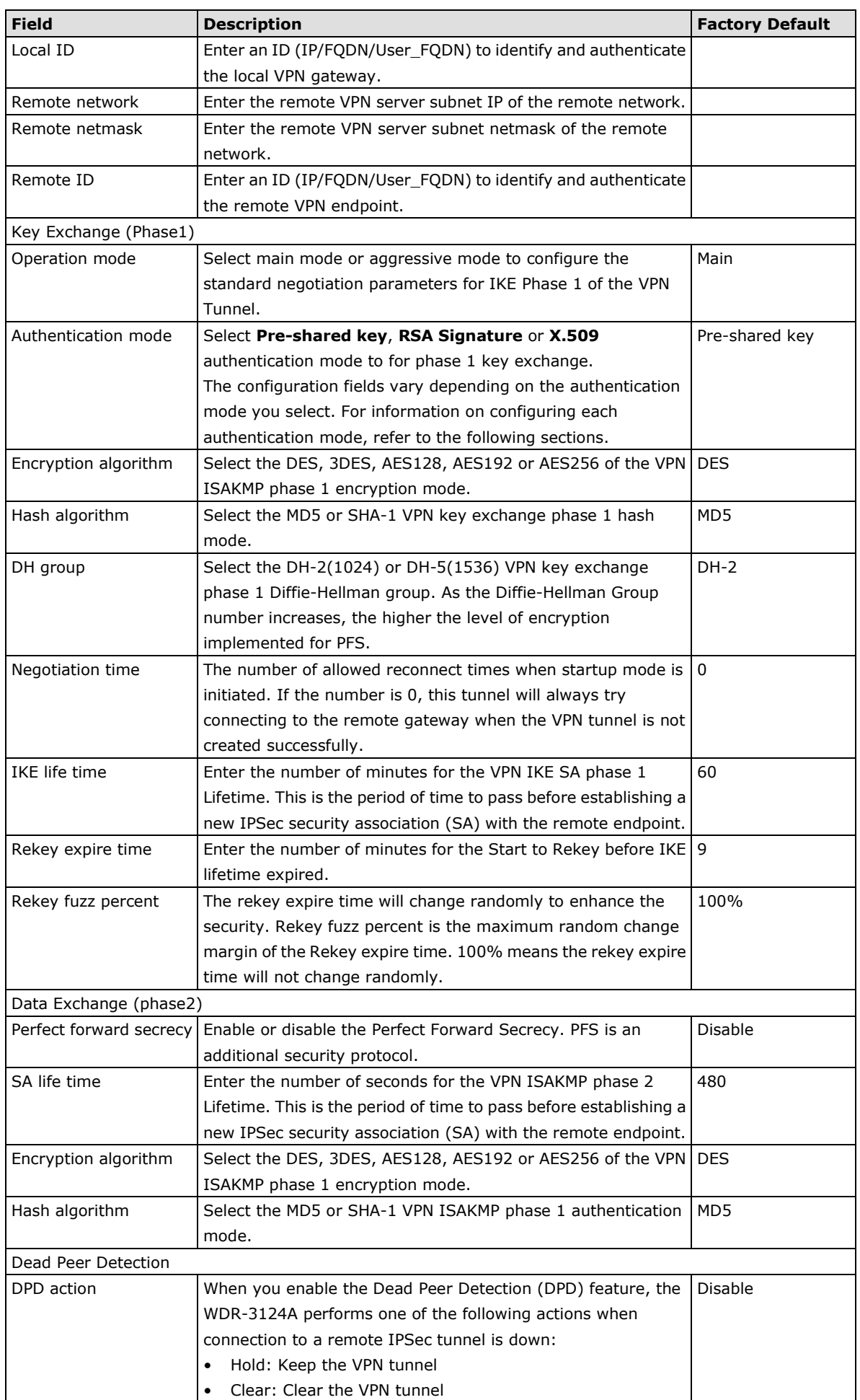

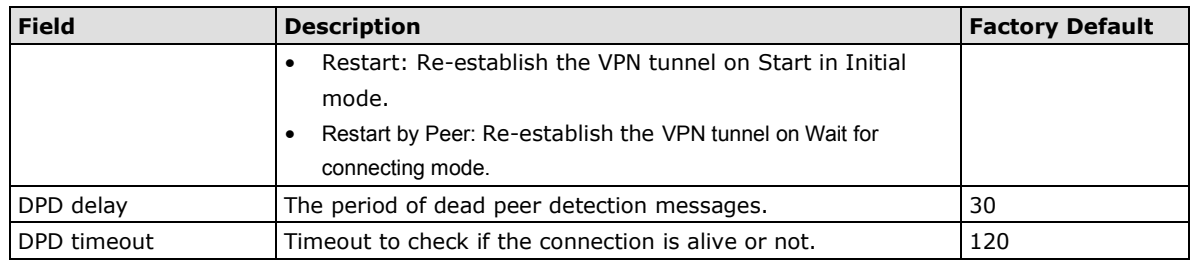

## **Configuring Pre-shared Key Settings**

To configure Pre-shared key authentication mode in phase 1 key exchange, in the **Tunnel settings** screen, select **Pre-shared key** from the **Authentication mode** drop-down list. Then, enter a key in the text field.

Make sure that you configure the same key on the WDR-3124A and the remote VPN gateway.

## **Configuring RSA Signature Settings**

To configure RSA signature settings, complete the following steps:

- 1. In the Tunnel Settings screen, select RSA Signature from the Authentication mode drop-down list.
- 2. Generate or import a local private key. Perform one of the following actions:
	- Click **Generate Local Private** Key. The WDR-3124A creates a private key and displays the key information in the **Local private key** field.
	- Click **Import Local Private Key** and select a key file to import. After the WDR-3124A successfully imports the selected key, the system displays the key information in the **Local private key** field.
- 3. Generate or import a remote private key. Perform one of the following actions:
	- Click **Generate Remote Public Key**. The WDR-3124A creates a public key and displays the key information in the **Remote public key** field.
	- Click **Import Remote Public Key** and select a key file to import. After the WDR-3124A successfully imports the selected key, the system displays the key information in the **Remote public key** field.

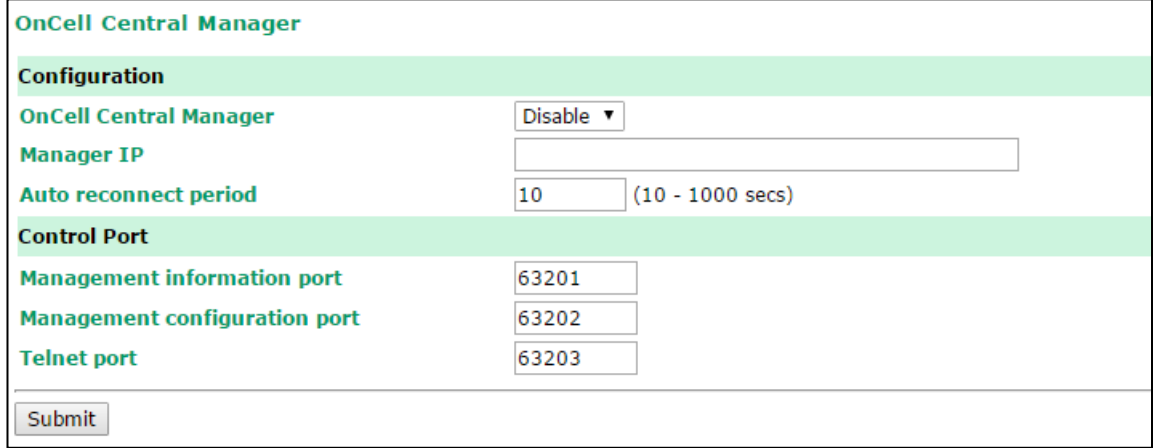

The following figure shows the certificate generation and certificate export/import example.

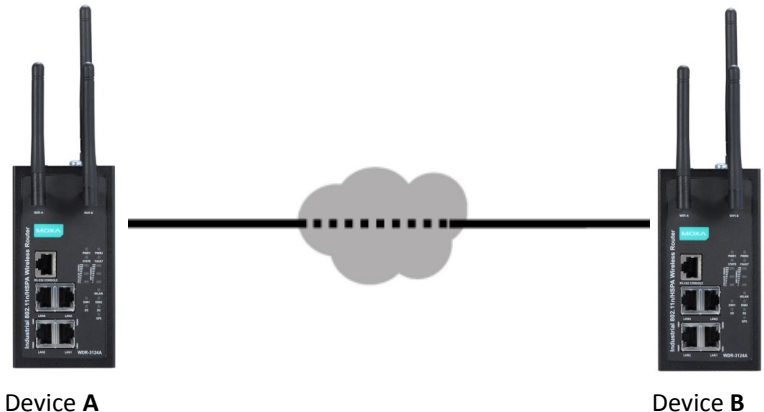

- 1. Generate Root CA
- 2. Generate Local Certificate
- 3. Click **PKCS#12 Export** to export the local certificate (*local\_CA\_A.p12*)
- 4. Click **Certificate Export** to export the local certificate file (*local\_CA\_A.pem*)
- 5. Click **VPN > X.509 >Local Certificate Upload** and import the local certificate (*local\_CA\_A.p12*).
- 6. Click **VPN > X.509 > Remote Certificate Upload** to import the remote certificate (*local\_CA\_B.pem*).

## **Configuring X.509 Settings**

- 1. Generate Root CA
- 2. Generate Local Certificate
- 3. Click **PKCS#12 Export** to export the local certificate (*local\_CA\_B.p12*)
- 4. Click **Certificate Export** to export the local certificate file (*local\_CA\_B.pem*)
- 5. Click **VPN > X.509 >Local Certificate Upload** and import the local certificate (*local\_CA\_B.p12*).
- 6. Click **VPN > X.509 > Remote Certificate Upload** to import the remote certificate (*local\_CA\_A.pem*).
- **NOTE** Before you configure X.509 settings, make sure that you have imported local and remote certificates in the **Local/Remote Certificate Upload** screen (click **Advanced Settings > VPN > X.509 Certificate > Local/Remote Certificate Upload**).

In the **Tunnel Settings** screen, select **X.509** from the **Authentication mode** drop-down list and select a certificate from the **Local certificate** and **Remote certificate** drop-down lists.

## **Certificate Generation**

X.509 is a digital certificate method commonly used for IPSec authentication. You can generate a self-signed root CA or local certificate on the WDR-3124A and import or export the certificate on a remote VPN gateway.

## To display the **Certificate Generation** screen, click **Advanced Settings > VPN > X.509 Certificate > Certificate Generation**.

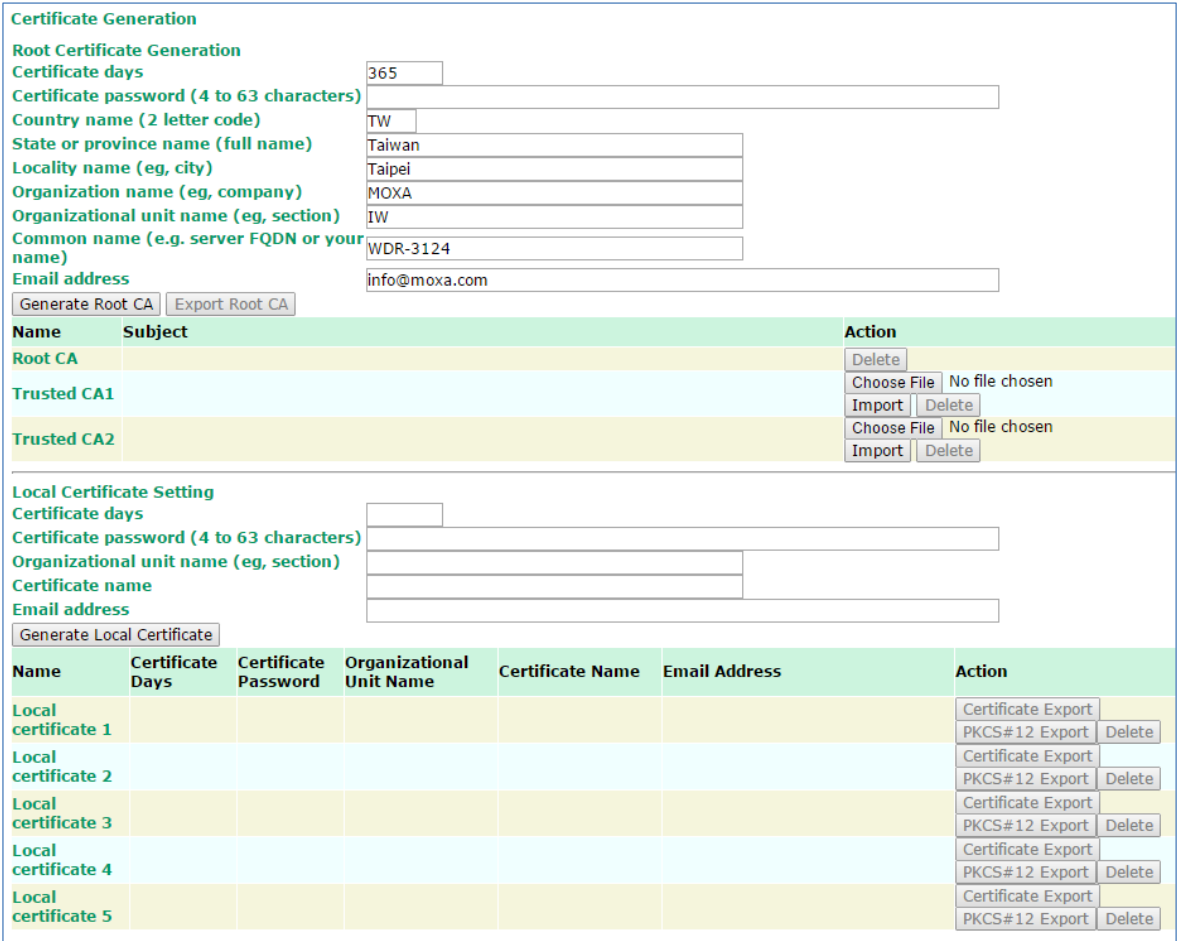

To generate a root CA certificate, complete the following steps:

### 1. In the **Certificate Generation** screen, enter information in the fields under **Root Certificate Generation**.

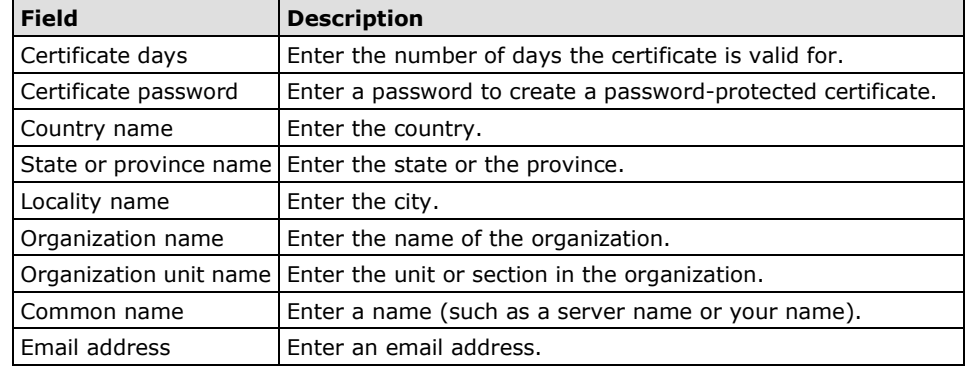

2. Click **Generate Root CA**.

After you have generated the root CA certificate, generate a local certificate and export the key files. Complete the following steps:

1. In the **Certificate Generation** screen, enter information in the fields under **Local Certificate Settings**.

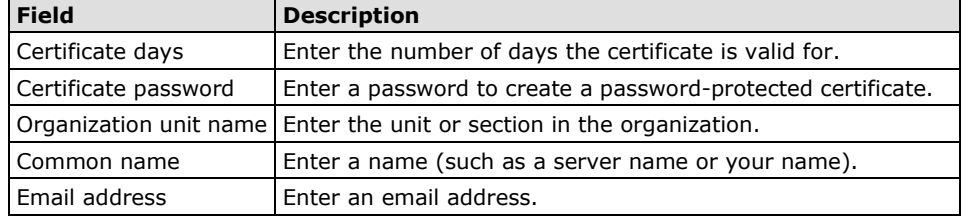

- 2. Click **Generate Local Certificate**.
- 3. Click **Certificate Export** to export the public key file for the certificate that you import on a remote VPN gateway.
- 4. Click **PKCS#12 Export** to export the private key file for local certificates on the WDR-3124A. You can import the local certificate in the **Local Certificate Upload** screen.

## **Local Certificate Upload**

If you configure X.509 authentication mode for VPN tunnel setup, you must import a local certificate on the WDR-3124A.

You can add or delete a local certificate in the **Local Certificate Upload** screen.

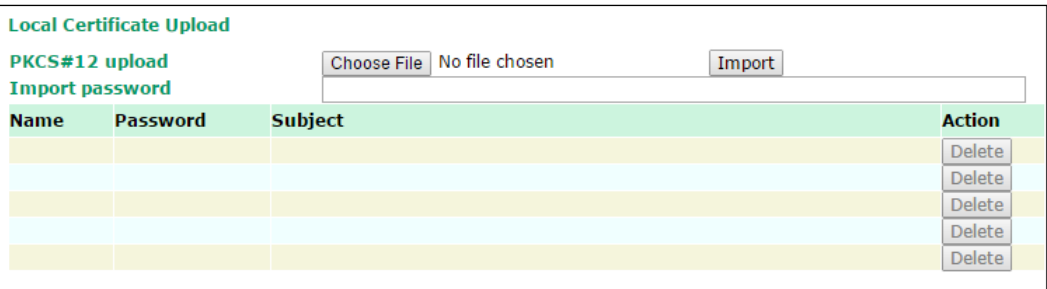

1. Click **Advanced Settings > VPN > X.509 Certificate > Local Certificate Upload**.

- 2. In the **PKCS#12 upload** field, click **Browse** to select a local certificate.
- 3. In the **Import password** field, enter the certificate password.
- 4. Click **Import**.

**NOTE** You can generate a local certificate in the **Certificate Generation** screen.

## **Remote Certificate Upload**

You can add or delete a certificate from the remote VPN gateway in the **Remote Certificate Upload** screen.

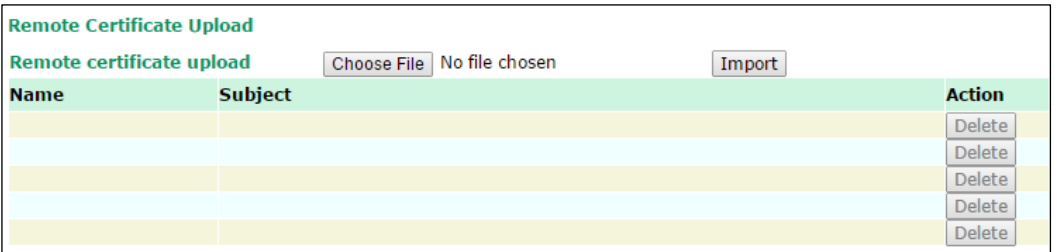

- 1. Click **Advanced Settings > VPN > X.509 Certificate > Remote Certificate Upload**.
- 2. In the **Remote certificate upload** field, click **Browse** to select a remote certificate.
- 3. Click **Import**.

# <span id="page-62-0"></span>**VPN System log**

The following table lists the system logs for the VPN feature. [VPN name] indicates the name of the VPN tunnel you have created on the WDR-3124A.

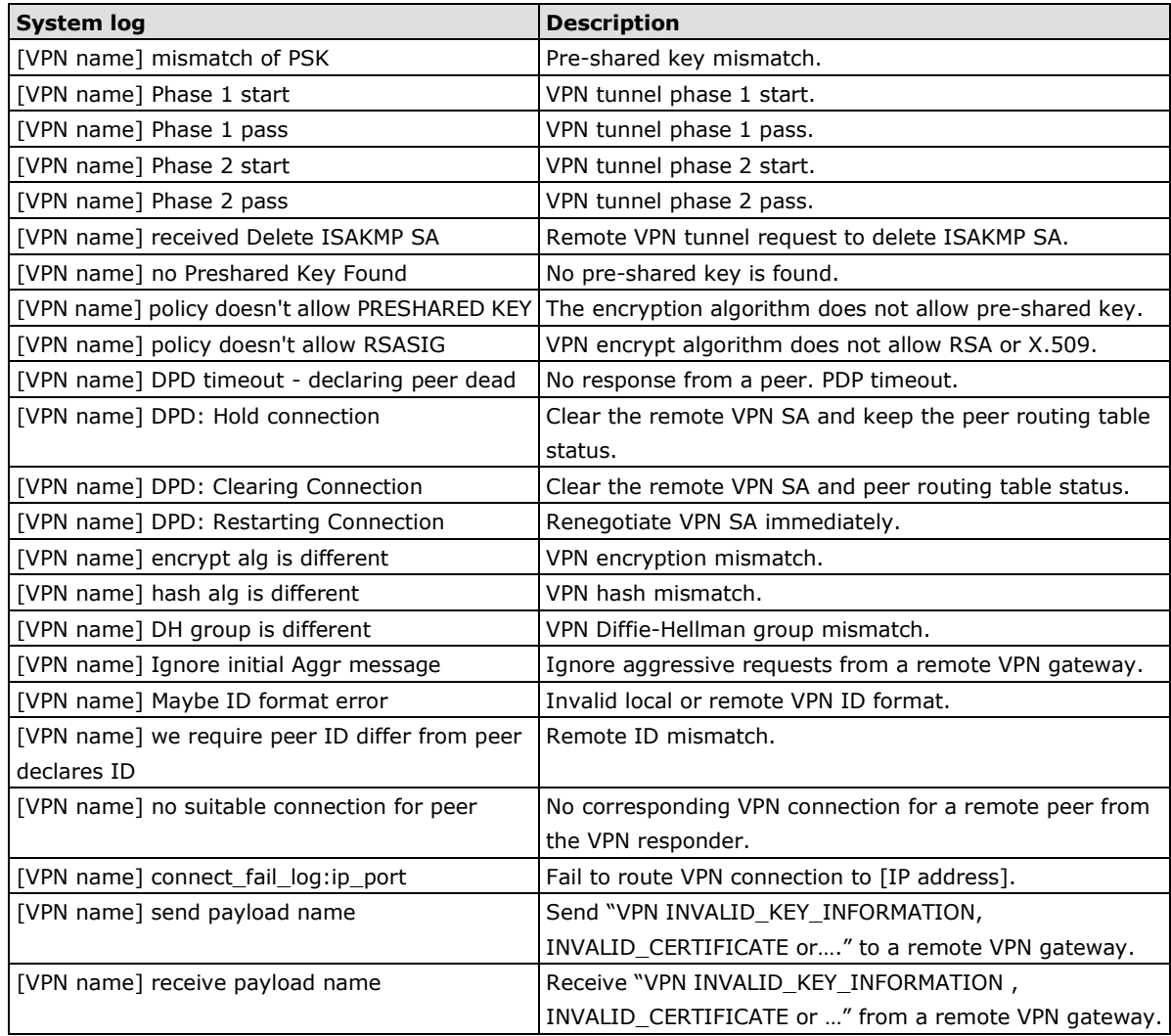

# **Auto Warning Settings**

Since industrial-grade devices are often located at the endpoints of a system, these devices will not always know what is happening elsewhere on the network. This means that these devices, including wireless APs or clients, must provide system maintainers with real-time alarm messages. Even when system administrators are out of the control room for an extended period, they can still be informed of the status of devices almost instantaneously when exceptions occur.

In addition to logging these events, the WDR-3124A supports different approaches to warn engineers automatically, such as SNMP trap, e-mail, and relay output. It also supports two digital inputs to integrate sensors into your system to automate alarms by email and relay output.

# **System Log**

## **System Log Event Types**

Detail information for grouped events is shown in the following table. You can select the **Enable log** check box to enable the selected event types. All default values are enabled (checked). The log for system events can be seen in **Status > System Log**.

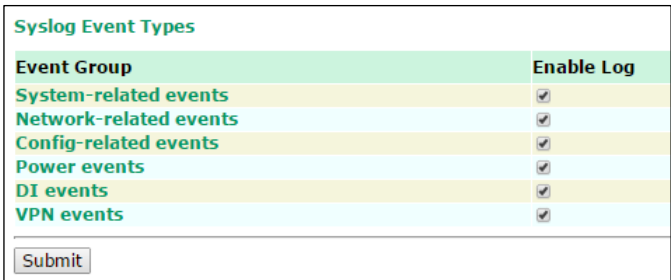

The following table describes the types of system logs.

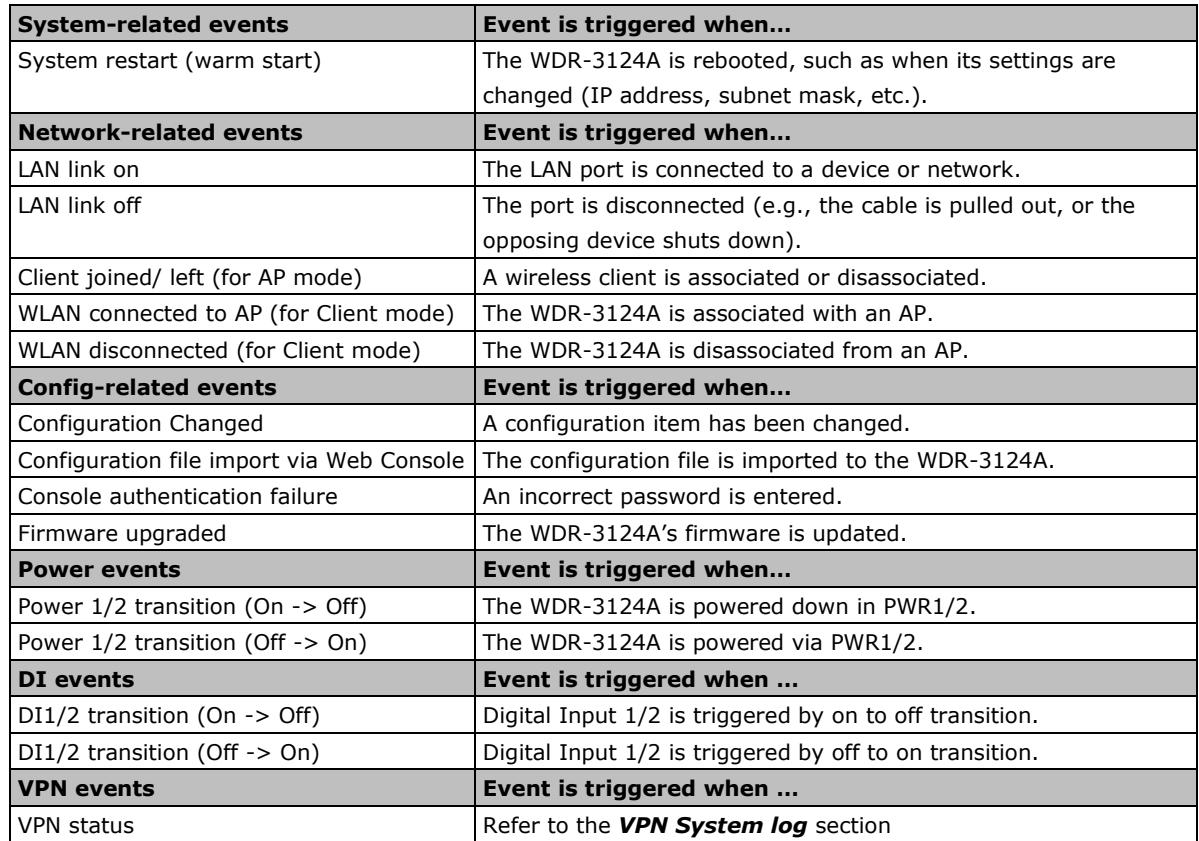

# **Syslog**

This function provides the event logs for the Syslog server. The function supports up to three configurable Syslog servers and Syslog server UDP port numbers. When an event occurs, the event will be sent as a Syslog UDP packet to the specified Syslog servers.

## **Syslog Event Types**

You can select the **Enable log** check box to enable the selected event types. All default values are enabled (checked).

For information on the event types, refer to the *System Log Event Types* section.

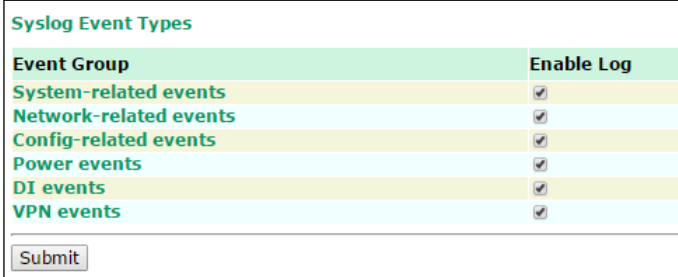

## **Syslog Server Settings**

You can configure the parameters for your Syslog server on the **Syslog Server Settings** screen.

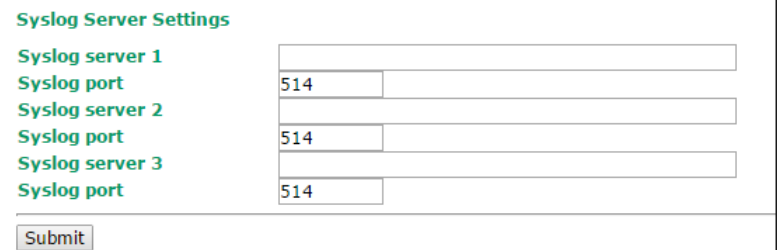

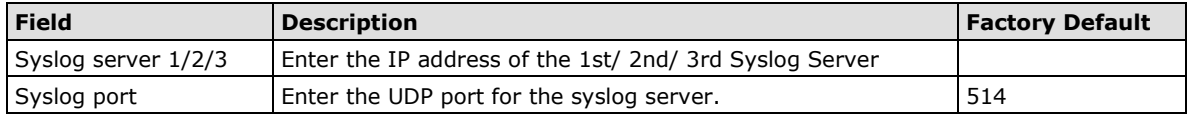

# **E-mail**

## **E-mail Event Types**

Select **Active** to enable the event types.

For information on the event types, refer to the *System Log Event Types* section.

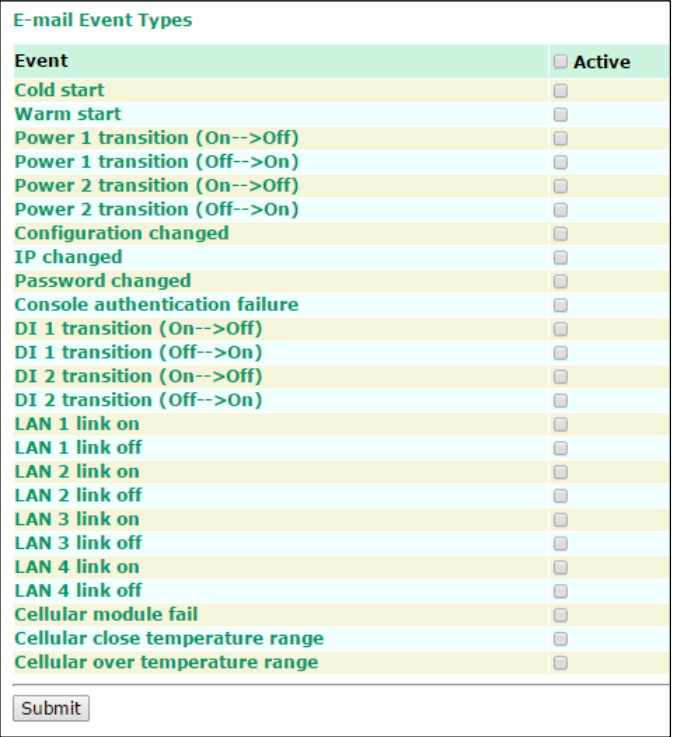

## **E-mail Server Settings**

You can set up to 4 e-mail addresses to receive alarm emails from the WDR-3124A. The following parameters can be configured on the **E-mail Server Settings** page. In addition, a **Send Test Mail** button can be used to test whether the Mail server and e-mail addresses work well. More detailed explanations about these parameters are given after the following figure.

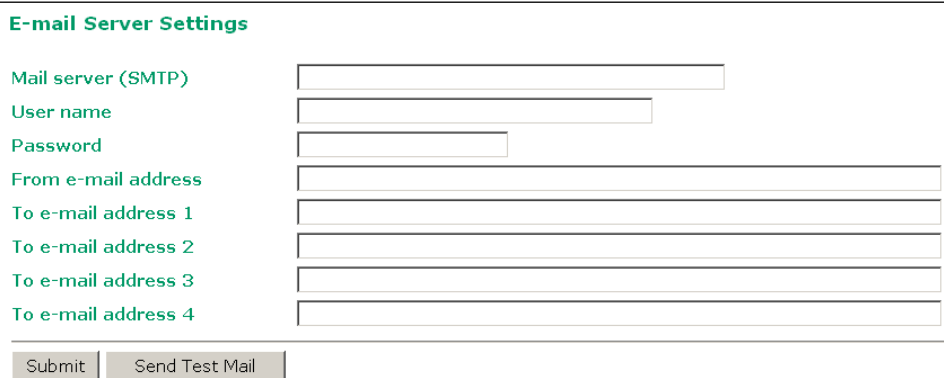

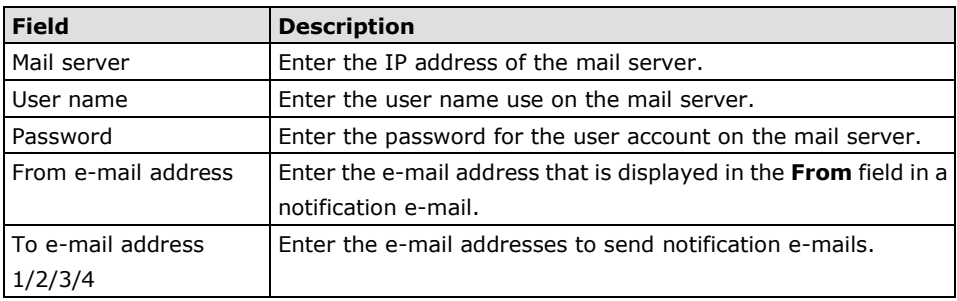

# **Relay Event Types**

Select **Active** to enable the event types.

For information on the event types, refer to the *System Log Event Types* section.

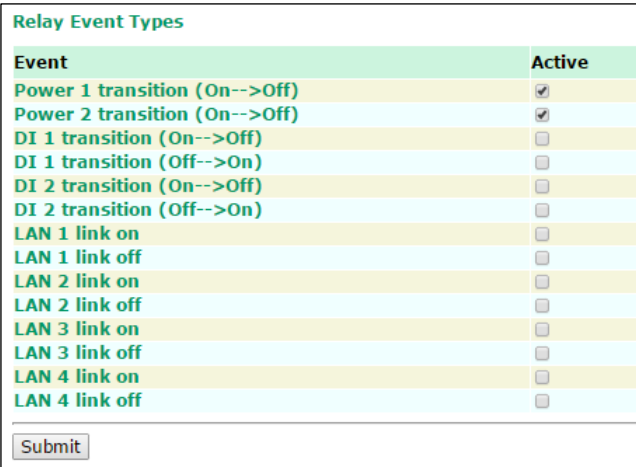

# **Trap**

Traps can be used to signal abnormal conditions (notifications) to a management station. This trap-driven notification can make your network more efficient.

Because a management station usually takes care of a large number of devices that have a large number of objects, it will be overloading for the management station to poll or send requests to query every object on every device. It would be better if the managed device agent could notify the management station by sending a message known as a trap for the event.

## **Trap Event Types**

Select **Active** to enable traps for the event types.

For information on the event types, refer to the *System Log Event Types* section.

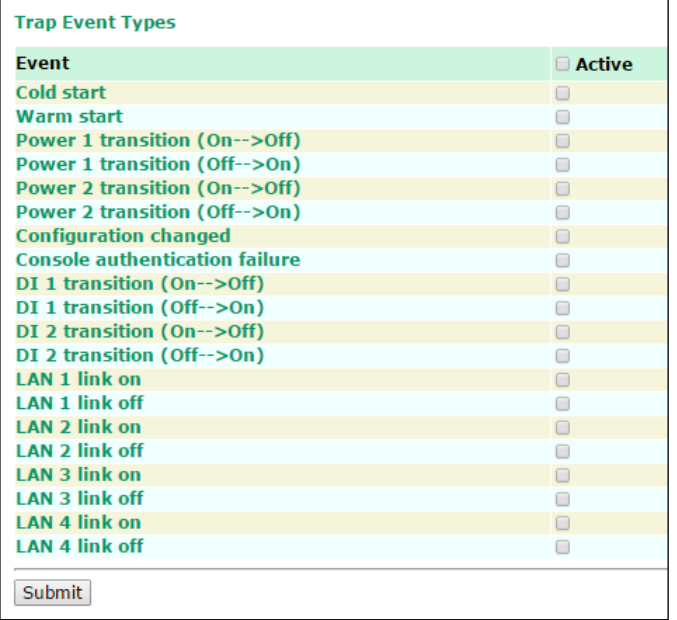

## **SNMP Trap Receiver Settings**

SNMP traps are defined in SMIv1 MIBs (SNMPv1) and SMIv2 MIBs (SNMPv2c). The two styles are basically equivalent, and it is possible to convert between the two. You can set the parameters for SNMP trap receivers through the web page.

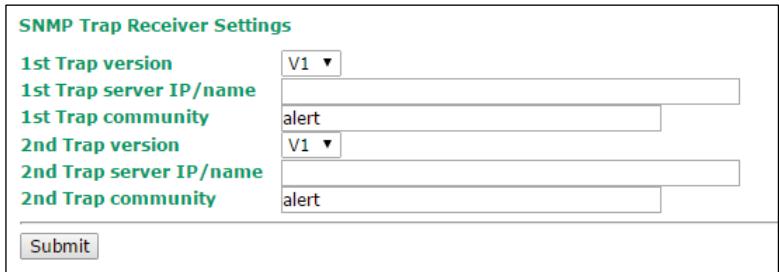

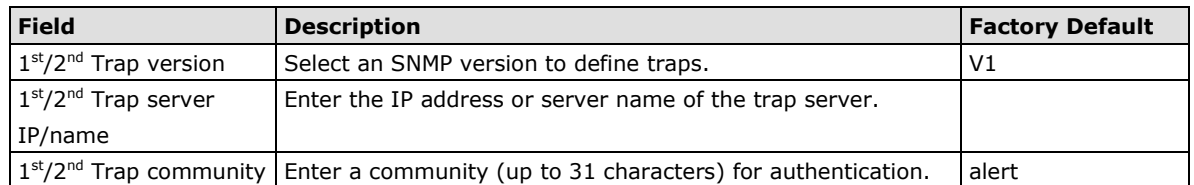

## **SMS**

## **SMS Event Types**

Select **Active** to enable the event types.

For information on the event types, refer to the *System Log Event Types* section.

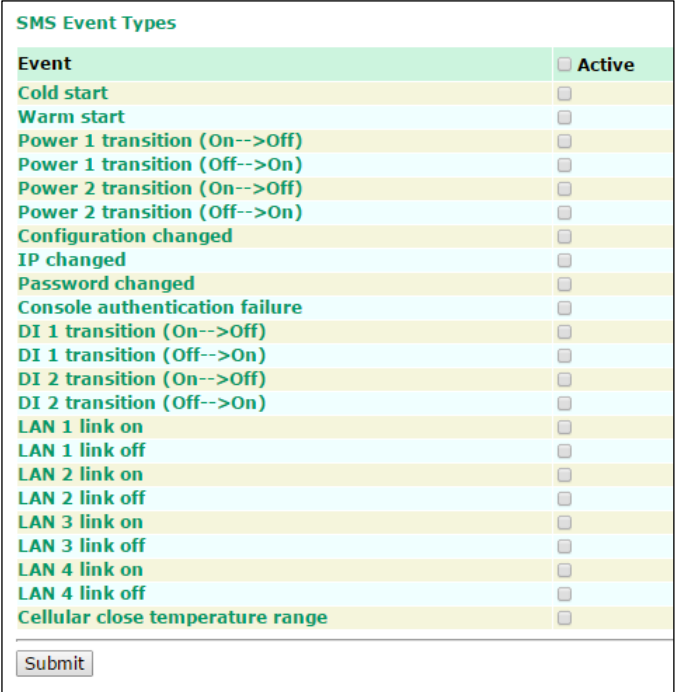

## **SMS Alert Settings**

You can set the WDR-3124A to send SMS notifications to up to four phone numbers and select a message encoding format in the **SMS Alert Settings** screen.

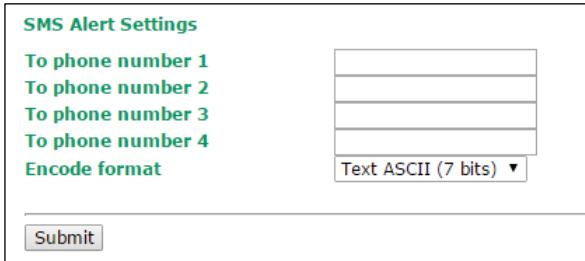

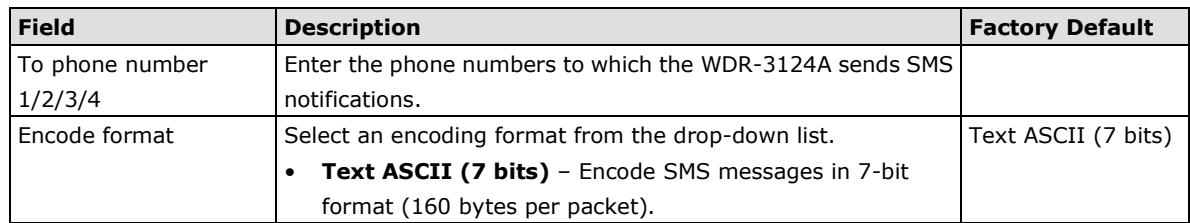

# **Status**

# **Wireless Status**

The status for **802.11 info** parameters, such as Operation mode and Channel, are shown on the **Wireless Status** page. The status will refresh every 5 seconds if the **Auto refresh** box is checked.

Certain values for **802.11 info** may not show up due to different operation modes. As a result, **Current BSSID**  and **Signal strength** are not available in AP mode.

It is helpful to use the continuously updated information on this page, such as **Signal strength**, to monitor the signal strength of the WDR-3124A in Client mode.

## **Wireless Status**

Auto refresh

Show status of WLAN (SSID: MOXA) v

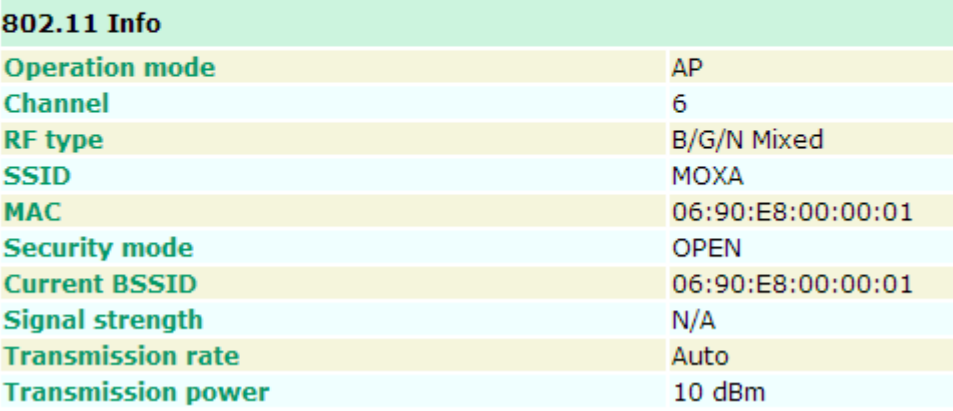

# **DNS Information**

The DNS information screen displays the DNS server to which the WDR-3124A is connected and the DNS server information.

#### **DNS Information**

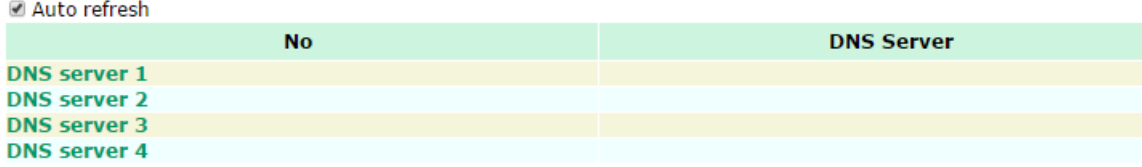

## **SIM Status**

The SIM Status screen displays the current SIM card in use and the status of the SIM cards installed in the WDR-3124A.

### **SIM Status**

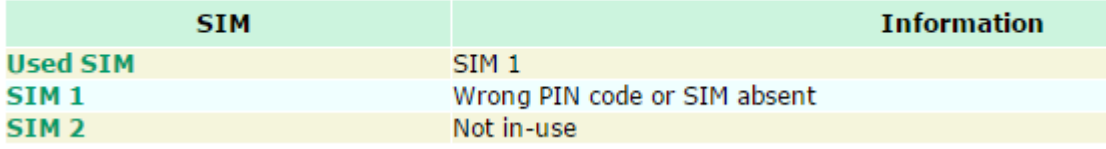

# **GPS Status**

The GPS Status screen displays information of the located GPS.

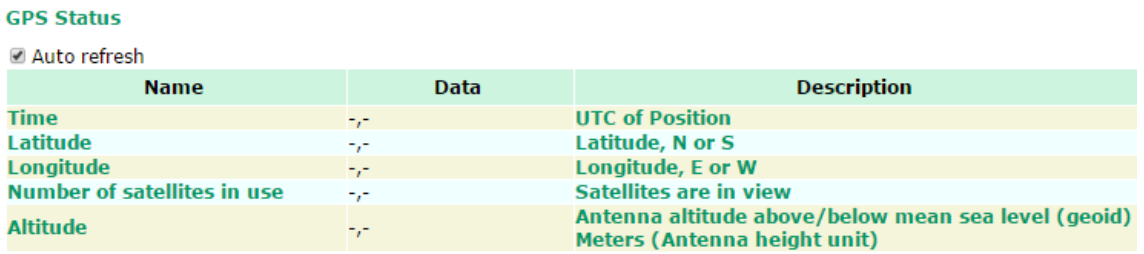

# **Network Status**

## **Network Statistics**

The **Network Statistics** screen displays information on each interface.

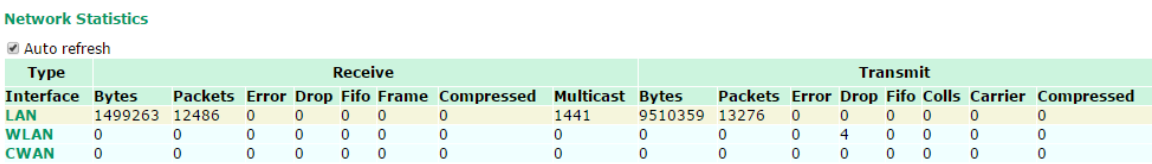

# **Routing Table**

The **Routing Table** screen displays the list of routes the WDR-3124A uses to send packets on each interface.

**Routing Table El Auto refrech** 

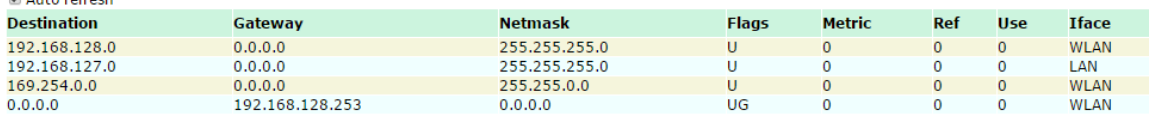

Possible flags include:

U: route is up

D: route is down

G: use gateway

+: default gateway

T: static route

H: target is a host

# **Associated Client List (for AP mode only)**

Associated Client List shows all the clients that are currently associated to a particular WDR-3124A. You can click **Select all** to select all the content in the list for further editing. You can click **Refresh** to update the list.

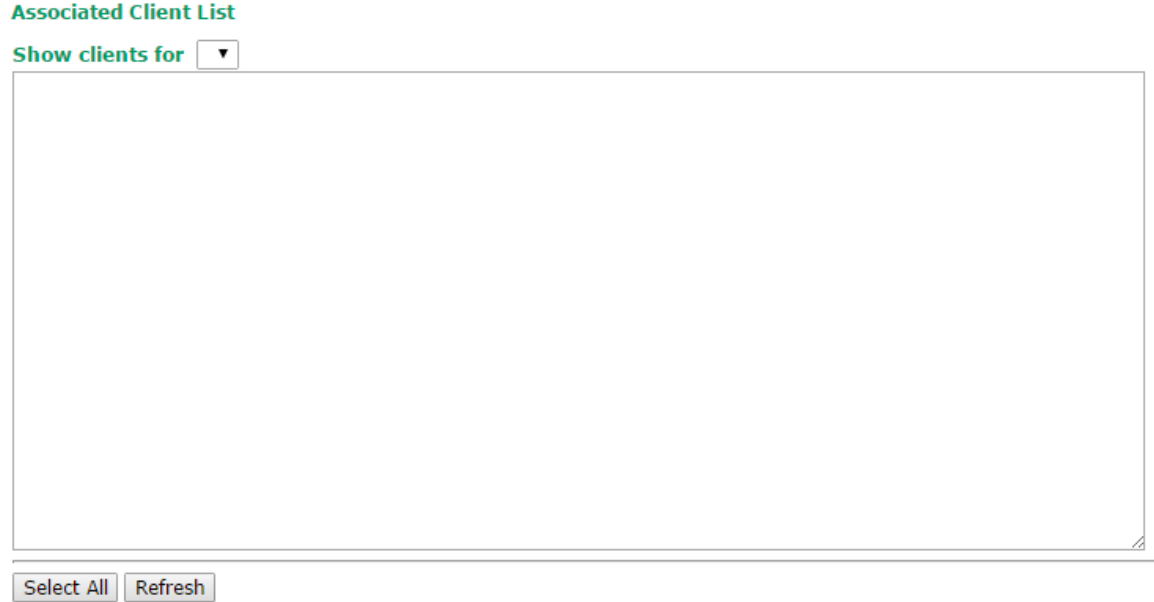

# **DHCP Client List (for AP mode only)**

The DHCP Client List shows all the clients that require and have successfully received IP assignments. You can click the **Refresh** button to refresh the list.

## **DHCP Client List**

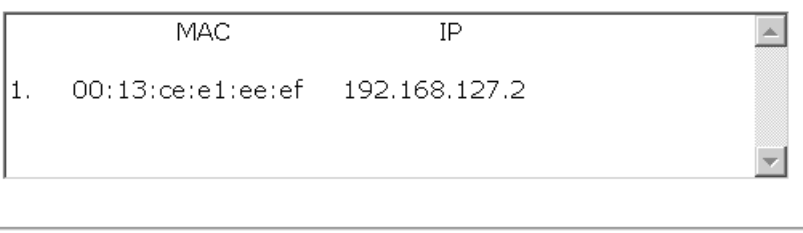

Select all Refresh

You can press **Select all** button to select all content in the list for further editing.

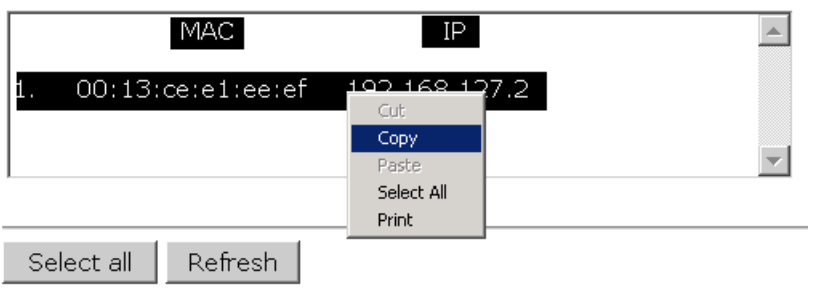

## **System Log**

Triggered events are recorded in the system log. You can export the log contents to an available viewer by clicking **Export Log**. You can use the **Clear Log** button to clear the log contents and the **Refresh** button to refresh the log.

```
System Log
```
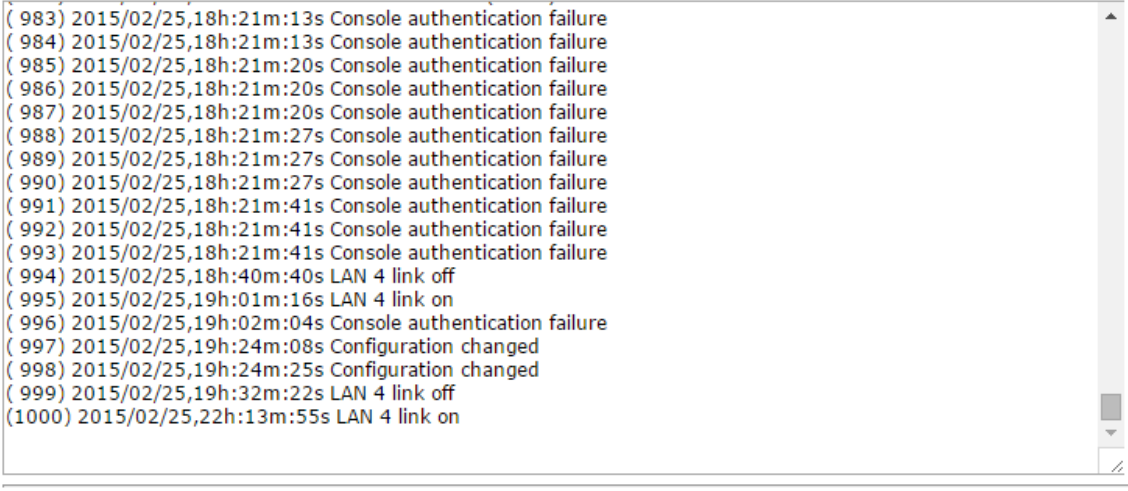

Export Log | Clear Log | Refresh

# **Relay Status**

The status of user-configurable events can be found under **Relay Status**.

If an event is triggered, the event is included on this list.

After you have addressed an event, click **Acknowledge Event**.

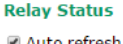

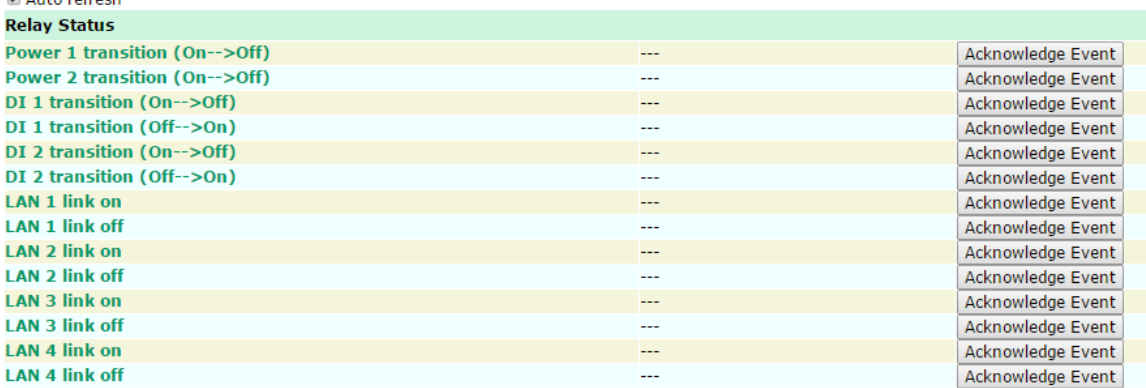

## **DI and Power Status**

You can view the digital input (DI) and power input information in the **DI and Power Status** screen.

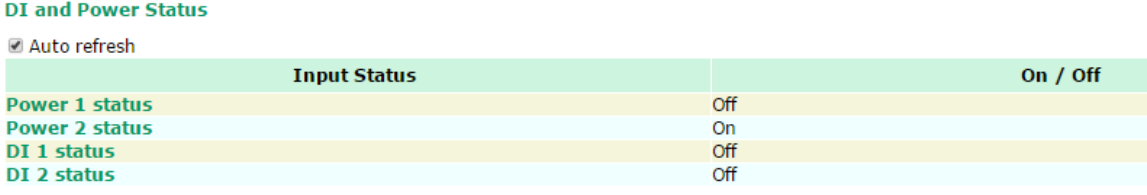
## **VPN Log**

The VPN Log screen displays VPN connection information.

```
"sandiago2"[1] 49.216.148.168 #12: NAT-Traversal: Result using draft-ietf-ipsec-nat-t-ike (MacOS
X): peer is NATed
"sandiago2"[1] 49.216.148.168 #12: transition from state STATE_MAIN_R1 to state
STATE MAIN R2
"sandiago2"[1] 49.216.148.168 #12: STATE_MAIN_R2: sent MR2, expecting MI3
"sandiago2"[1] 49.216.148.168 #12: Main mode peer ID is ID_IPV4_ADDR: '192.168.127.253'
  match id a=192.168.127.253
        b=192.168.127.253
  results matched
.<br>"sandiago2"[1] 49.216.148.168 #12: transition from state STATE_MAIN_R2 to state
STATE_MAIN_R3
"sandiago2"[1] 49.216.148.168 #12: new NAT mapping for #12, was 49.216.148.168:57473, now
49.216.148.168:57474
"sandiago2"[1] 49.216.148.168 #12: STATE MAIN R3: sent MR3, ISAKMP SA established
{auth=OAKLEY_PRESHARED_KEY cipher=oakley_des_cbc_64 prf=oakley_md5 group=modp1024}
sandiago2"[1] 49.216.148.168 #12: the peer proposed: 192.168.128.0/24:0/0 ->
192.168.127.0/24:0/0
"sandiago2"[1] 49.216.148.168 #12: find_client_connection starting with sandiago2
"sandiago2"[1] 49.216.148.168 #12: looking for 192.168.128.0/24:0/0 -> 192.168.127.0/24:0/0
"sandiago2"[1] 49.216.148.168 #12: concrete checking against sr#0 192.168.128.0/24 ->
     \sim 122 \sim 0.022122 \sim 0.42212
```
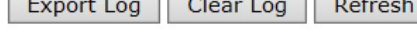

## **Maintenance**

Maintenance functions provide the administrator with tools to manage the WDR-3124A and wired/wireless networks.

## **Console Settings**

Console Settings

You can enable or disable access permission for the following consoles: HTTP, HTTPS, Telnet and SSH connections on the LAN and WAN interfaces. For security reasons, we recommend that you only allow access for the HTTPS and SSH consoles.

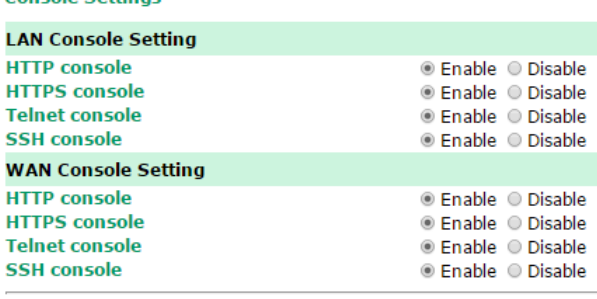

Submit

## **Ping**

**Ping** helps to diagnose the integrity of wired or wireless networks. By inputting a node's IP address in the **Destination** field, you can use the **ping** command to make sure it exists and whether or not the access path is available.

Ping

Pina

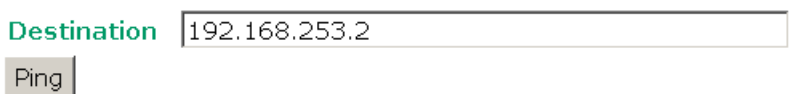

If the node and access path are available, you will see that all packets were successfully transmitted with no loss. Otherwise, some, or even all, packets may get lost, as shown in the following figure.

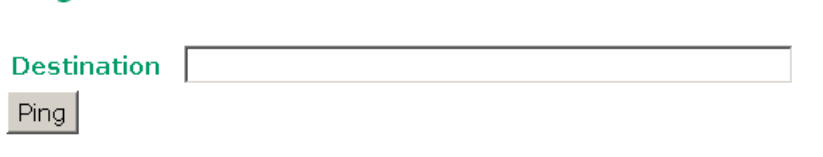

PING 192.168.127.2 (192.168.127.2): 56 data bytes

--- 192.168.127.2 ping statistics ---4 packets transmitted, 0 packets received, 100% packet loss

## **Firmware Upgrade**

The WDR-3124A can be enhanced with more value-added functions by installing firmware upgrades. The latest firmware is available at Moxa's download center.

Before running a firmware upgrade, make sure the WDR-3124A is off-line. Click **Choose File** to select the firmware image file and click **Firmware Upgrade and Restart** to start the firmware upgrade. After the progress bar reaches 100%, the WDR-3124A will reboot itself.

When upgrading your firmware, the WDR-3124A's other functions are forbidden.

### **Firmware Upgrade**

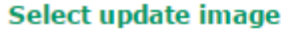

Choose File | No file chosen

Firmware Upgrade and Restart

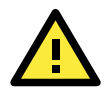

### **ATTENTION**

Please make sure the power source is stable when you upgrade your firmware. An unexpected power breakup may damage your WDR-3124A.

## **Configuration Import Export**

You can use the Config Import Export screen to back up or restore the following information:

- Configuration settings on the WDR-3124A
- ABC-01 configuration
- MIB

In the **Config Import** section, click **Choose File** to select a configuration file and click **Config Import** button to begin importing configuration.

To save the configuration file to a storage media, click **Config Export**. The configuration file is a text file and you can view and edit it with a general text-editing tool.

For MIBs, click **MIB Export** to save the MIB file to a storage media. The configuration file is a .my file and you can import it with a general SNMP tool to remote control or set WDR-3124A.

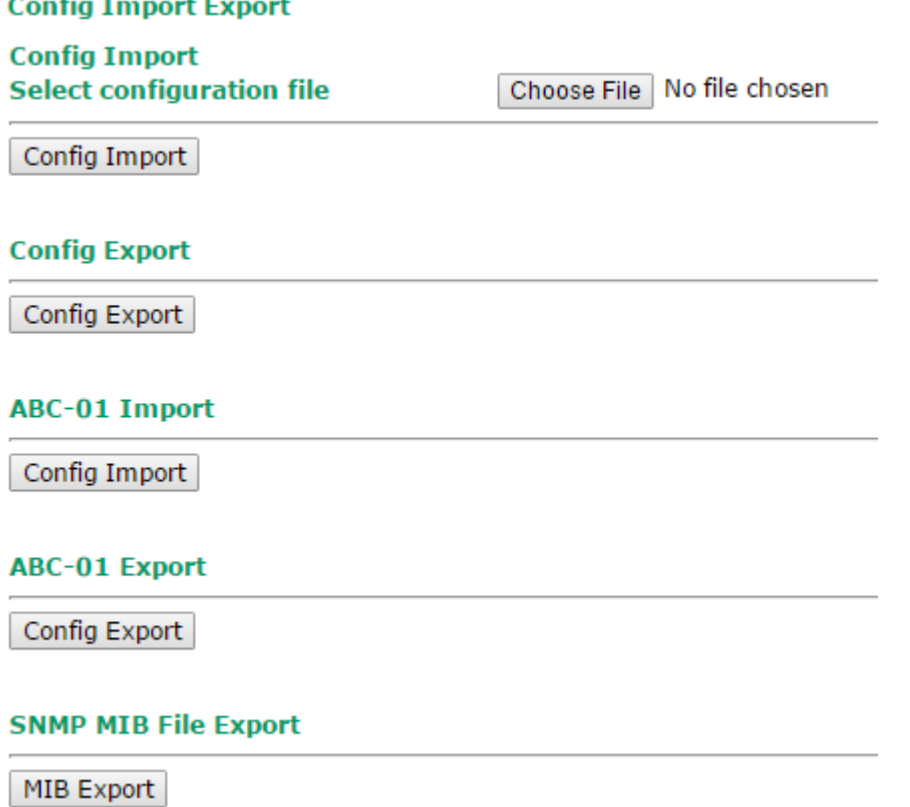

To download the configuration to the WDR-3124A, complete the following steps:

- 1. Turn off the WDR-3124A.
- 2. Connect ABC-01 to the WDR-3124A's RS-232 console.
- 3. Turn on the WDR-3124A.
- 4. The WDR-3124A detects ABC-01 during bootup and automatically downloads the configuration from ABC-01. After the configuration is downloaded and if the configuration format is correct, the WDR-3124A emits three short beeps before continuing the bootup process.
- 5. After the bootup process is complete, the WDR-3124A emits two beeps, and the **Ready** LED turns solid green.

## **Load Factory Default**

To reset the WDR-3124A back to the factory default values, click **Activate in the Load Factory Default**  screen. You can also press the **Reset** button on the WDR-3124A to reset the settings.

**Load Factory Default** 

**Reset to Factory Default** 

Click Activate to reset all settings, including the console password, to the factory default values.

The system will be restarted immediately.

Activate

## **Password**

You can change the administration password for each of the WDR-3124A's console managers by using the **Password** function. Before you set up a new password, you must input the current password and reenter the new password for confirmation. For your security, do not use the default password *root*, and remember to change the administration password regularly.

#### **Password**

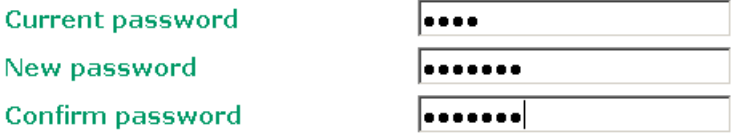

Submit

## **Misc. Settings**

Additional settings to help you manage your WDR-3124A, are available on this page.

#### **Misc. Settings**

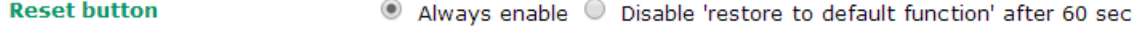

### *Reset button*

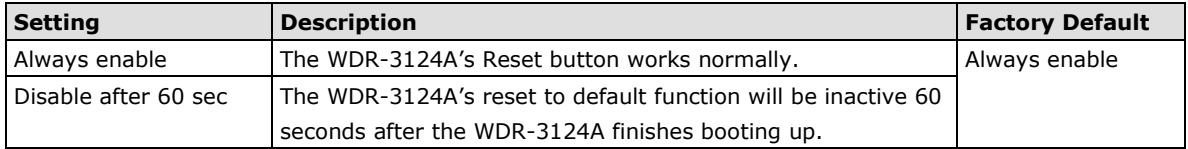

## **Remote SMS Control**

In cases where the WDR-3124A is installed in a location with limited GPRS service, you can use the remote SMS control feature to get the current status of the WDR-3124A or restart the WDR-3124A.

The **Command** field in the **Remote SMS Control** screen shows the SMS message format.

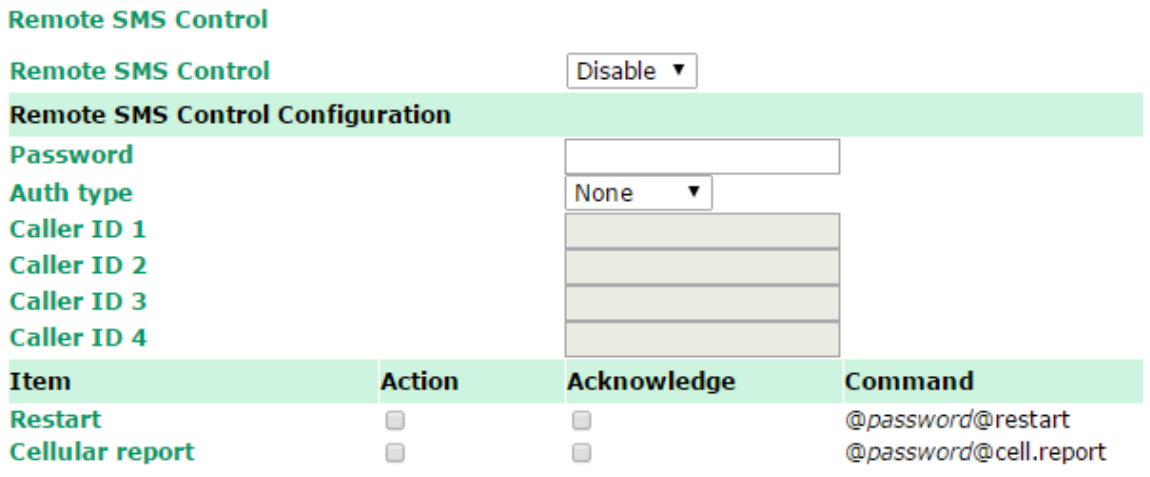

## Submit

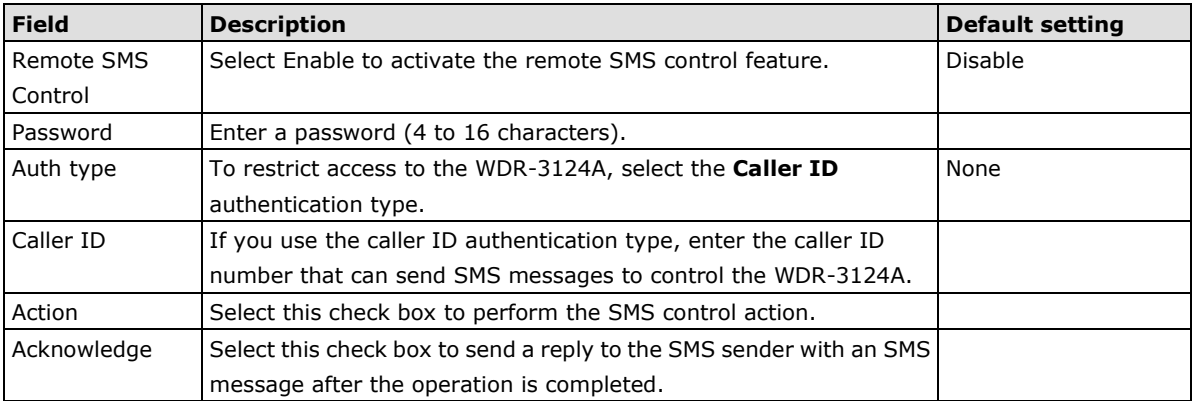

For example, if you enter "12345" for the password and send an SMS message with the content of

"@12345@cell.report" to the WDR-3124A, the WDR-3124A sends an SMS message with the current status to the sender.

# **Save Configuration**

The following figure shows how the WDR-3124A stores the setting changes into volatile and non-volatile memory. All data stored in volatile memory will disappear when the WDR-3124A is shutdown or rebooted unless they are **y**. Because the WDR-3124A starts up and initializes with the settings stored in flash memory, all new changes must be saved to flash memory before restarting the WDR-3124A.

This also means the new changes will not work unless you run either the **Save Configuration** function or the **Restart** function.

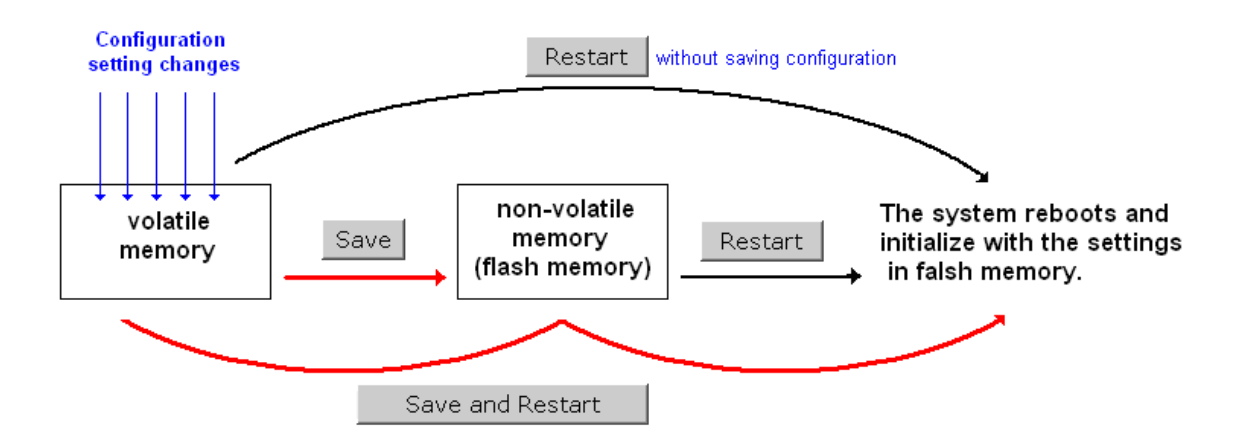

After you click on **Save Configuration** in the left menu box, the following screen will appear. Click **Save** if you wish to update the configuration settings in the flash memory at this time. Alternatively, you may choose to run other functions and put off saving the configuration until later. However, the new setting changes will remain in the non-volatile memory until you save the configurations.

#### **Save Configuration**

If you have submitted any configuration changes, you must save the changes and restart the system before they take effect. Click Save to save the changes in WDR-3124A-US's<br>memory. Click Restart to activate new settings in

Save

#### **Network Settings after Reboot**

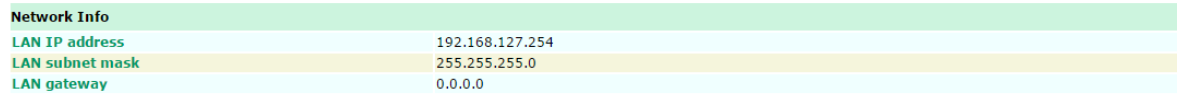

# **Restart**

If you submitted configuration changes, you will find a blinking string in the upper right corner of the screen. After making all your changes, click the **Restart** function in the left menu box. One of two different screens will appear.

If you made changes recently but did not save, you will be given two options. Clicking the **Restart** button here will reboot the WDR-3124A directly, and all setting changes will be ignored. Clicking the **Save and Restart**  button will apply all setting changes and then reboot the WDR-3124A.

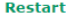

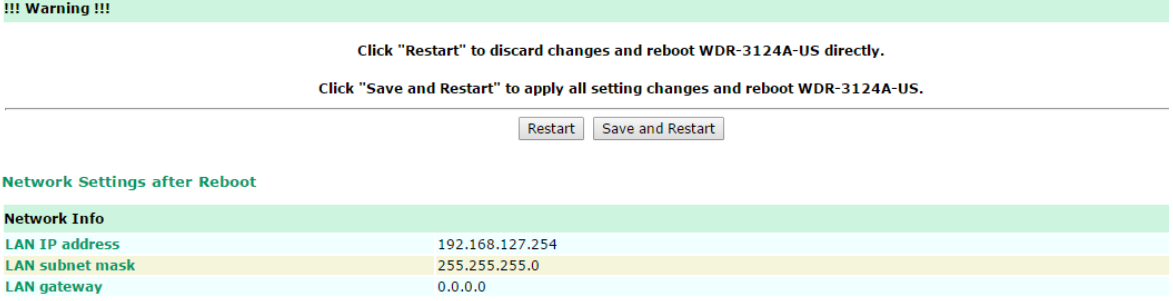

If you run the **Restart** function without changing any configurations or saving all your changes, you will see just one **Restart** button on your screen.

#### Restart

Ñ

!!! Warning !!!

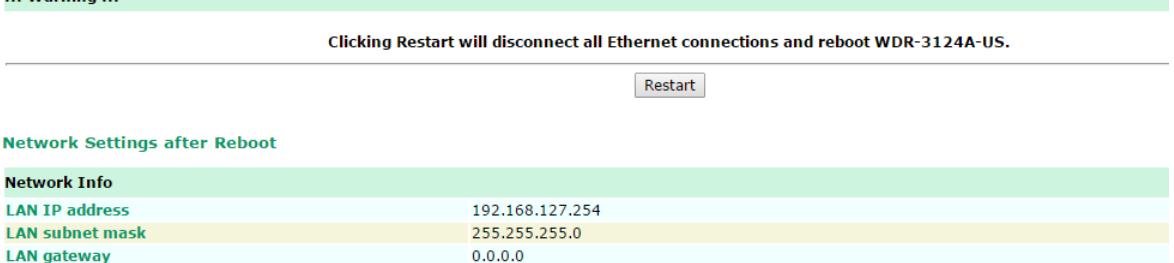

You will not be able to run any of the WDR-3124A's functions while the system is rebooting.

# **Logout**

**Logout** helps users disconnect the current HTTP or HTTPS session and go to the Login page. For security reasons, we recommend you logout before quitting the console manager.

### Logout

Click Logout button to defalut Login page.

Logout

# **4. Software Installation and Configuration**

The following topics are covered in this chapter:

- **[Overview](#page-80-0)**
- **Wireless [Search Utility](#page-80-1)**
	- Installing the Wireless [Search Utility](#page-80-2)
	- [Configuring the Wireless](#page-82-0) Search Utility

# <span id="page-80-0"></span>**Overview**

The Documentation & Software CD included with your WDR-3124A is designed to make the installation and configuration procedure easy and straightforward. This auto-run CD includes the Wireless Search Utility (to broadcast search for all the WDR-3124A's accessible over the network), the WDR-3124A User's Manual, and Quick Installation Guide.

# <span id="page-80-1"></span>**Wireless Search Utility**

## <span id="page-80-2"></span>**Installing the Wireless Search Utility**

Click the **INSTALL UTILITY** button in the WDR-3124A Installation CD auto-run window to install the Wireless Search Utility. Once the program starts running, click **Yes** to proceed.

1. Click **Next** when the **Welcome** screen opens to proceed with the installation.

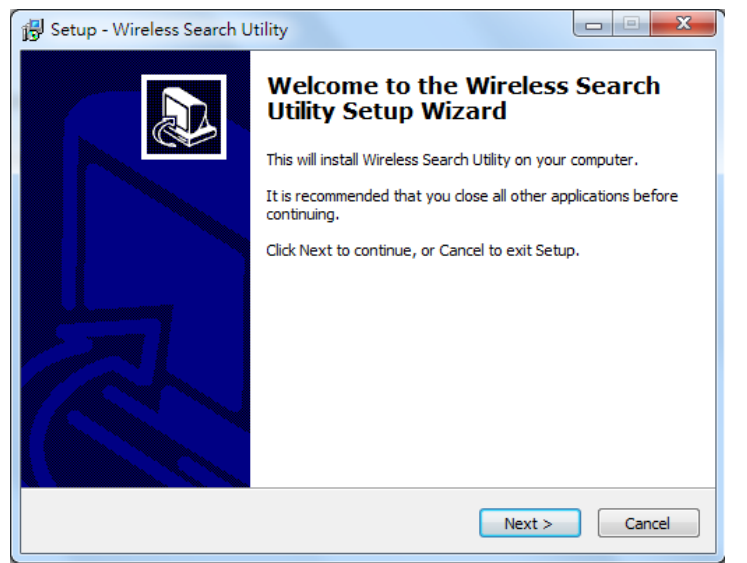

2. Click **Next** to install program files to the default directory, or click **Browse** to select an alternate location.

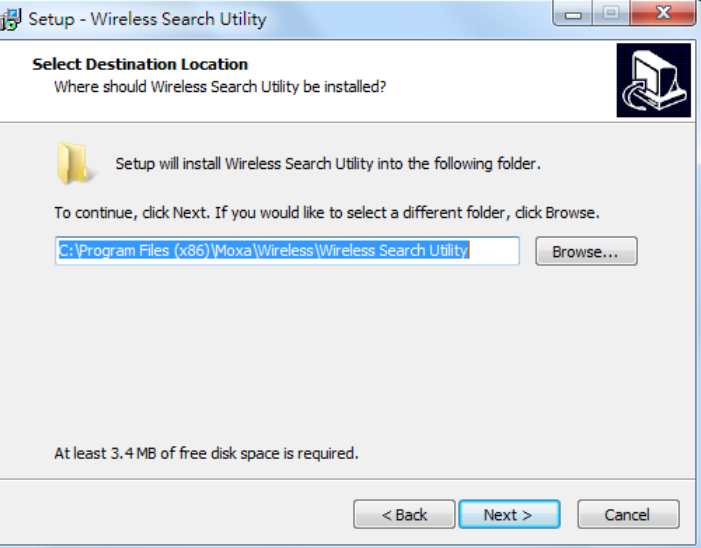

3. Click **Next** to create the program's shortcut files to the default directory, or click **Browse** to select an alternate location.

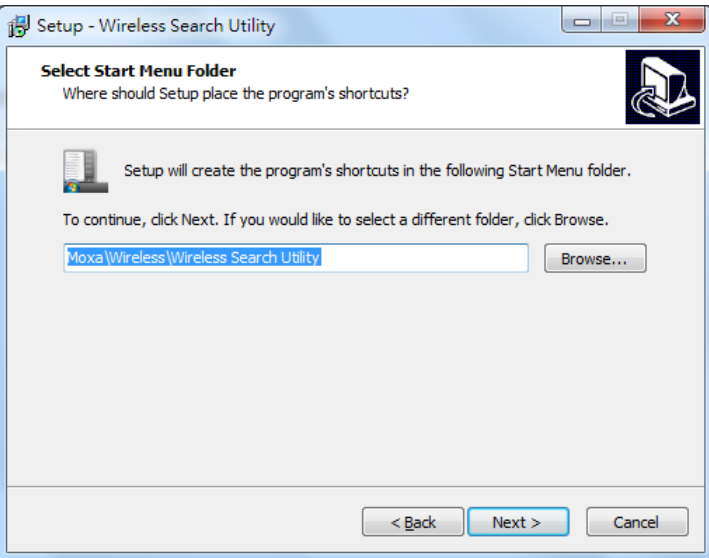

4. Click **Next** to select additional tasks.

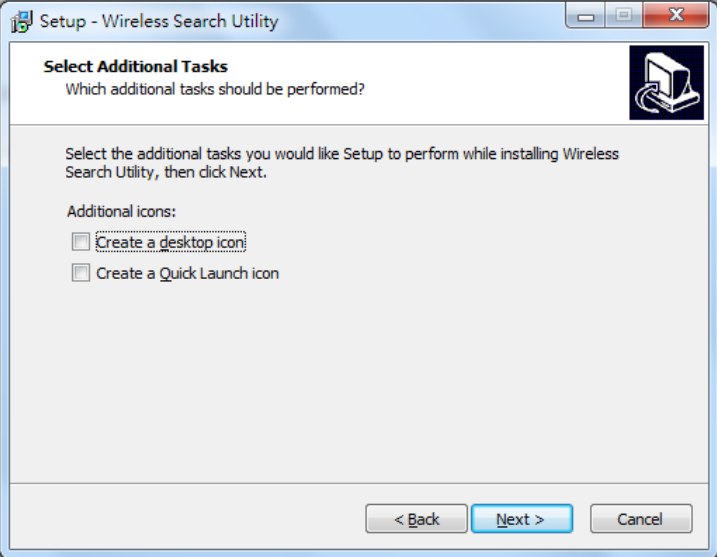

5. Click **Next** to proceed with the installation. The installer then displays a summary of the installation options.

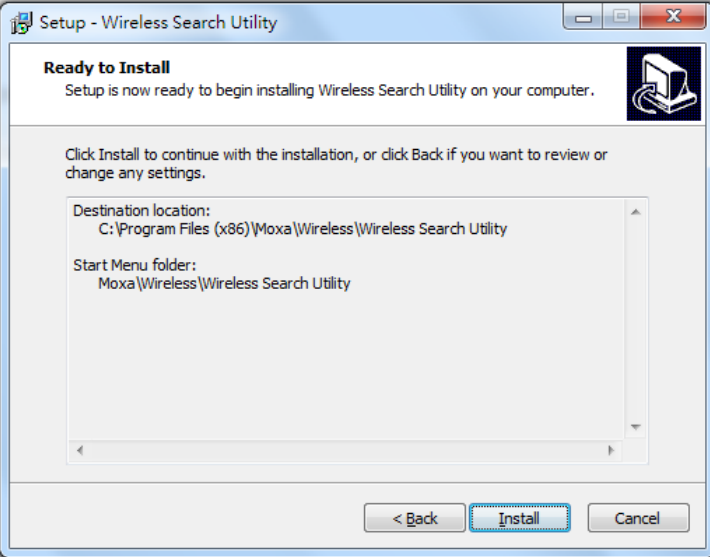

- 6. Click **Install** to begin the installation. The setup window will report the progress of the installation. To change the installation settings, click **Back** and navigate to the previous screen.
- 7. Click **Finish** to complete the installation of the Wireless Search Utility.

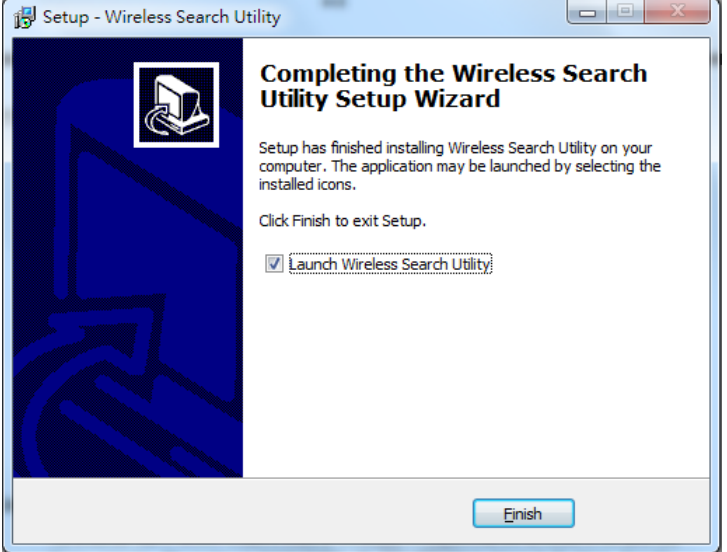

## <span id="page-82-0"></span>**Configuring the Wireless Search Utility**

The Broadcast Search function is used to locate all WDR-3124A devices that are connected to the same LAN as your computer. After locating a WDR-3124A, you will be able to change its IP address. Since the Broadcast Search function searches by TCP packet and not IP address, it doesn't matter if the WDR-3124A is configured as an AP or Client. In either case, APs and Clients connected to the LAN will be located, regardless of whether or not they are part of the same subnet as the host.

1. Start the **Wireless Search Utility** program. When the Login page appears, select the "Device Search Only" option to search for WDR-3124As and to view each WDR-3124A's configuration. Select the "Device management" option to assign IPs, upgrade firmware, and locate devices.

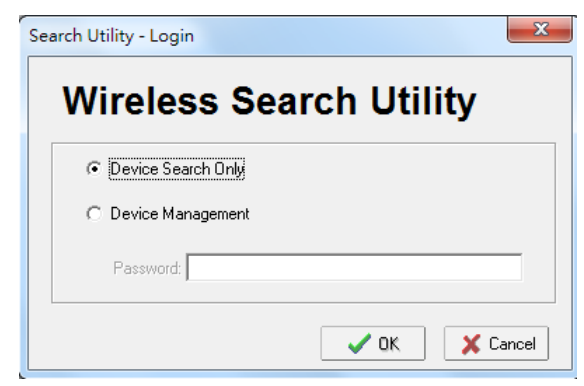

2. Open the Wireless Search Utility and then click the **Search** icon.

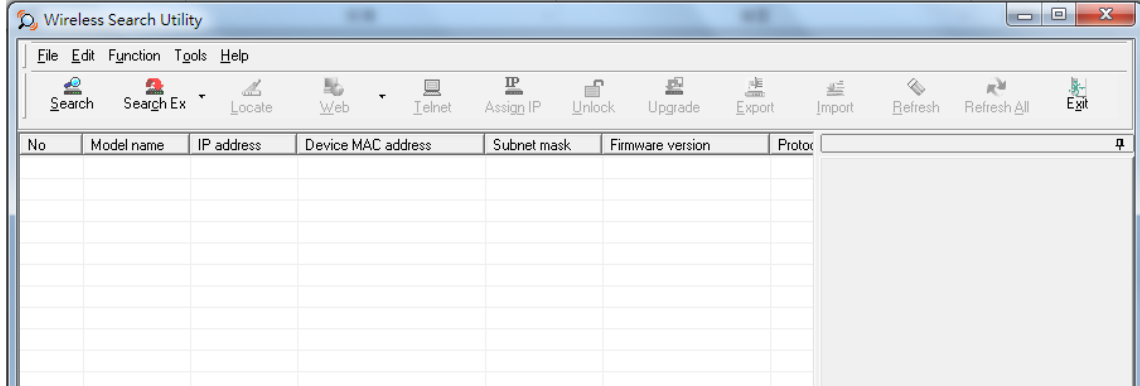

3. The screen indicates the progress of the search. When the search is complete, all WDR-3124A units that are located will be displayed in the Wireless Search Utility window.

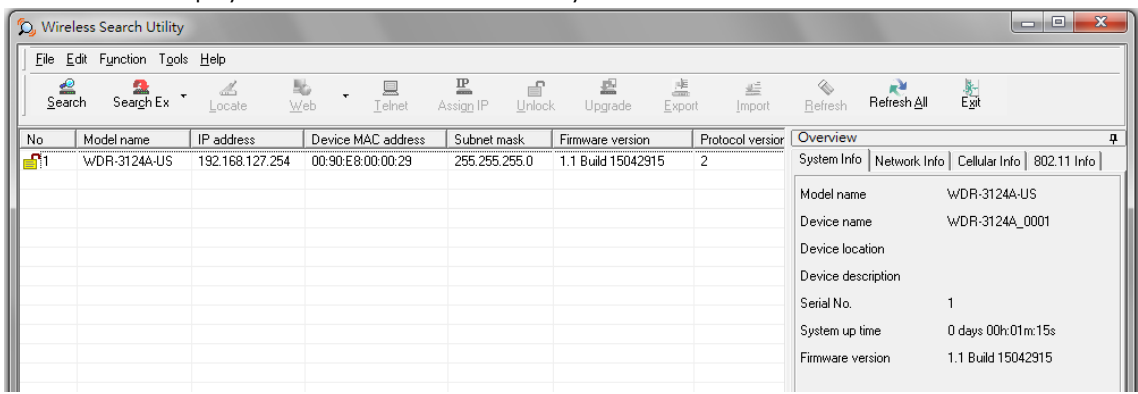

4. Click **Locate** to set the selected device to beep.

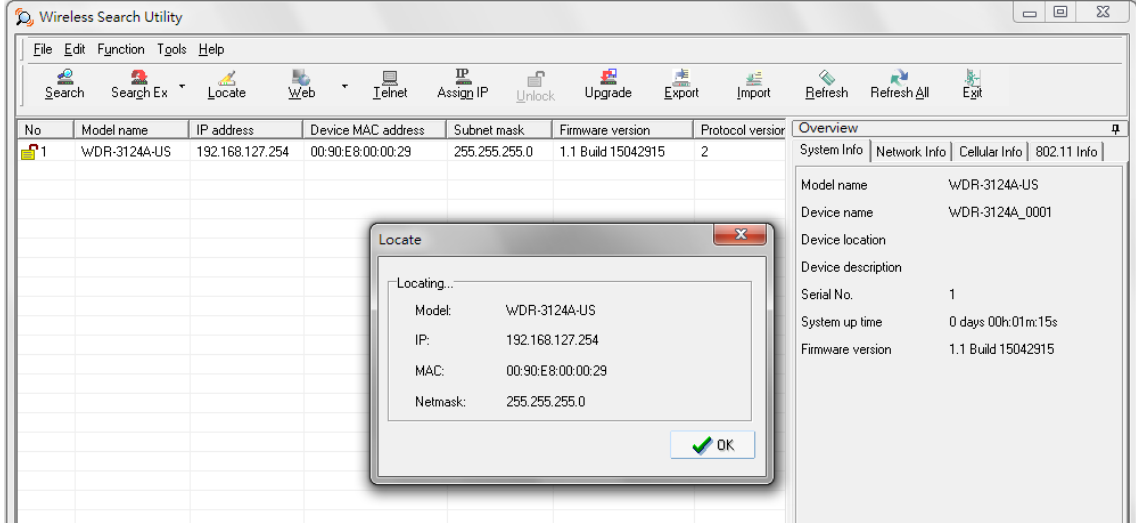

- 5. Make sure that your WDR-3124A is **unlocked** before using utility to manage the WDR-3124A. The WDR-3124A will unlock automatically if the password is set to the default. Otherwise, you must enter the password.
- 6. Go to Tools  $\rightarrow$  Login Options to manage and unlock additional WDR-3124A units.

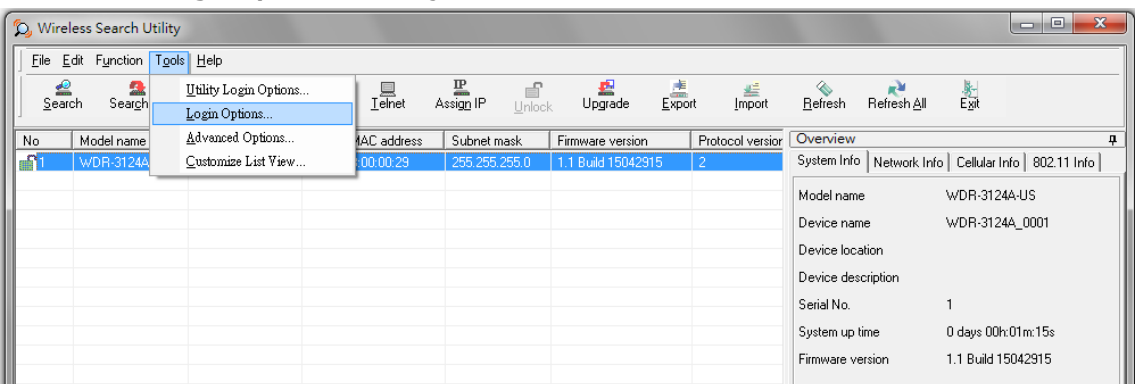

7. Use the scroll down list to select the MAC addresses of those the WDR-3124As you would like to manage, and then click **Add**. Enter the password for the WDR-3124A and click **OK** to save. If you return to the search page and search for the WDR-3124A again, you will find that the WDR-3124A will be unlocked automatically.

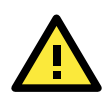

### **ATTENTION**

For security purposes, we strongly recommend that you change the login password for the Wireless Search Utility.

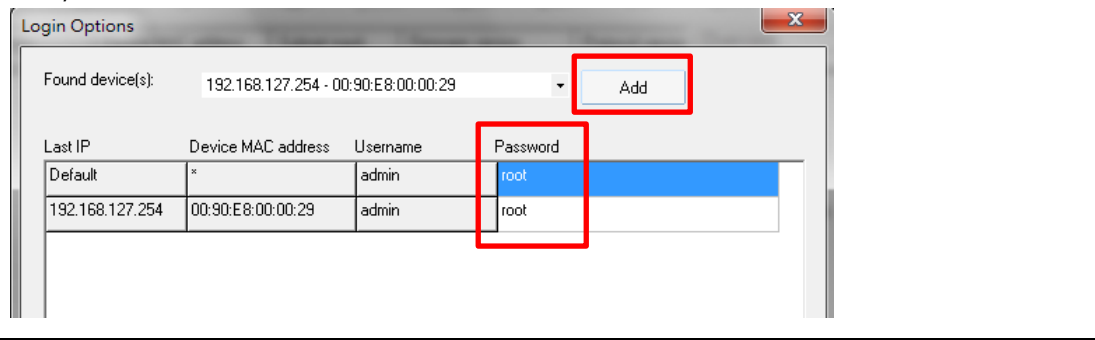

To modify the configuration of the selected WDR-3124A, click the **Web** icon to open the web console where you can make all configuration changes. Refer to Chapter 3, "Using the Web Console," for information on how to use the web console.

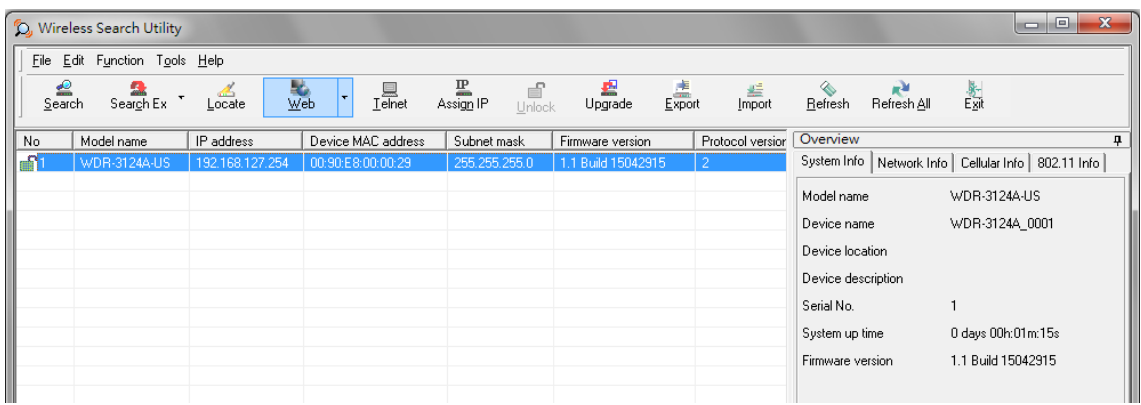

Click **Telnet** if you would like to use telnet to configure your WDR-3124A.

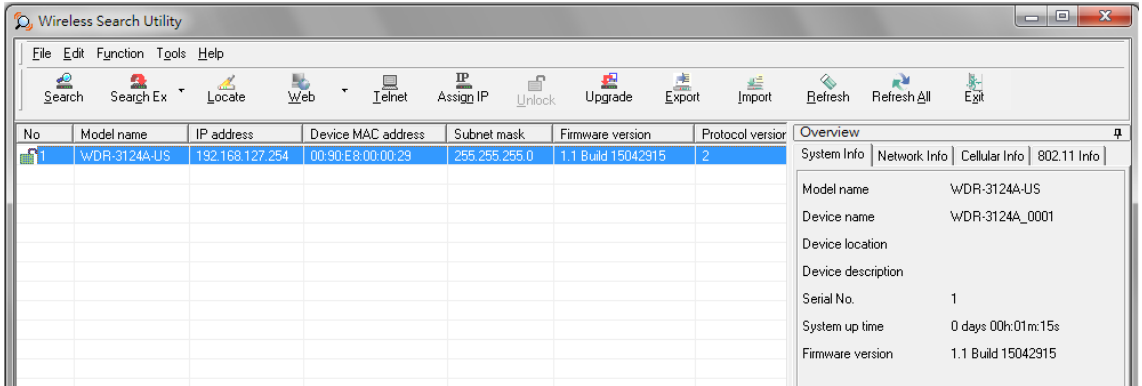

Click **Assign IP** to change the IP address of the WDR-3124A.

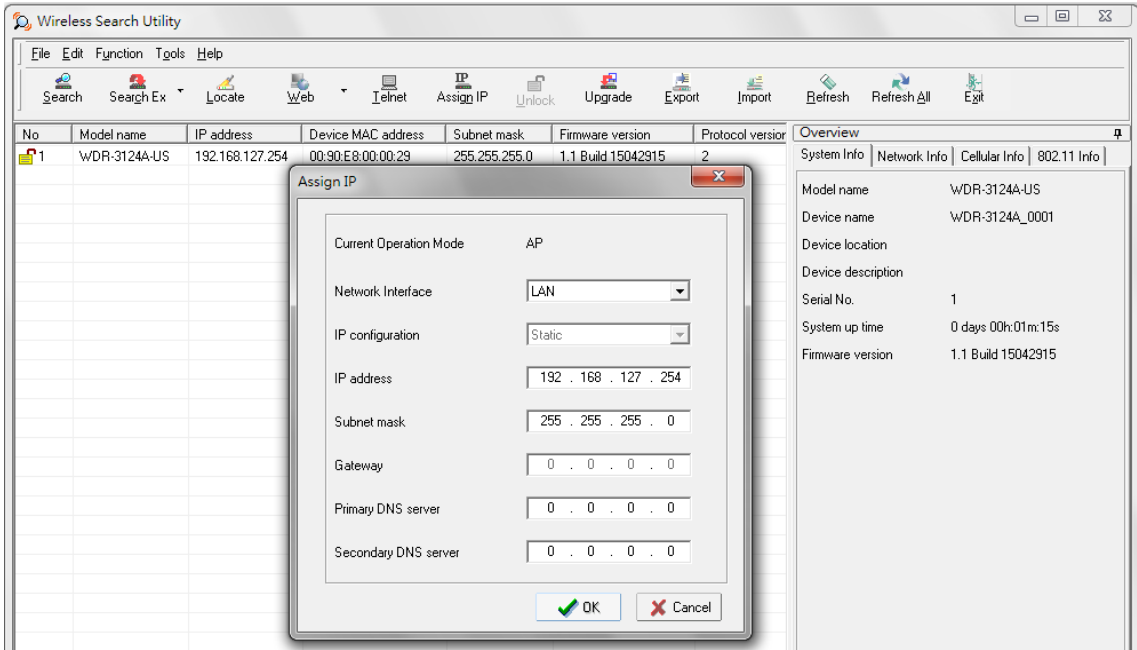

## **Advanced Options**

This section describes the advanced options in the Wireless Search Utility.

#### **Search**

- **Retry count (default=5):** Indicates how many times to retry the search.
- **Retry interval (ms):** The time to wait between retries.

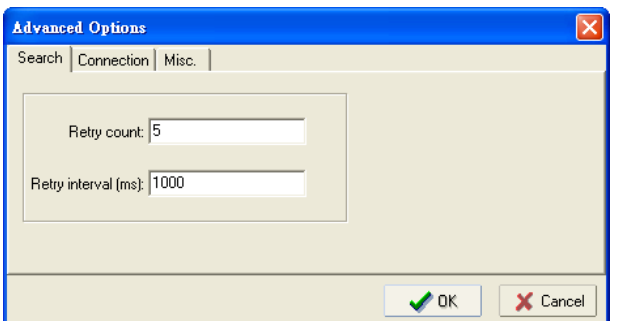

### **Connection**

- **Connection timeout (secs):** Use this option to set the waiting time for the **Default Login**, **Locate**, **Assign IP**, **Upload Firmware**, and **Unlock** to complete.
- **Upgrade timeout (secs):** Use this option to set the waiting time for the connection to disconnect while the firmware is upgrading. Use this option to set the waiting time for the firmware to write to flash.

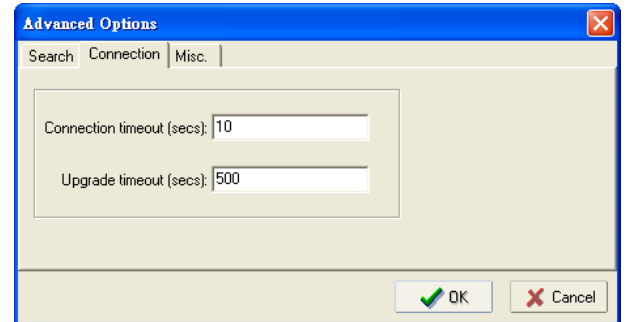

### **Misc.**

**Search on start:** Checkmark this box if you would like the search function to start searching for devices after you log in to the Wireless Search Utility.

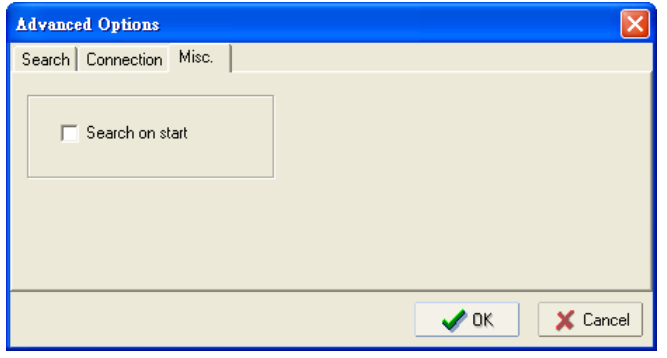

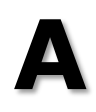

# **A. References**

This chapter provides more detailed information about wireless-related technologies. The information in this chapter can help you administer your WDR-3124A units and plan your industrial wireless network better.

The following topics are covered in this appendix:

- **[Beacon](#page-88-0)**
- **[DTIM](#page-88-1)**
- **[Fragment](#page-88-2)**
- **[RTS Threshold](#page-88-3)**

## <span id="page-88-0"></span>**Beacon**

A beacon is a packet broadcast by the AP to keep the network synchronized. A beacon includes the wireless LAN service area, the AP address, the Broadcast destination address, a time stamp, Delivery Traffic Indicator Maps (DTIM), and the Traffic Indicator Message (TIM). Beacon Interval indicates the frequency interval of AP.

# <span id="page-88-1"></span>**DTIM**

Delivery Traffic Indication Map (DTIM) is contained in beacon frames. It is used to indicate that broadcast and multicast frames buffered by the AP will be delivered shortly. Lower settings result in more efficient networking, while preventing your PC from dropping into power-saving sleep mode. Higher settings allow your PC to enter sleep mode, thus saving power.

# <span id="page-88-2"></span>**Fragment**

A lower setting means smaller packets, which will create more packets for each transmission. If you have decreased this value and experience high packet error rates, you can increase it again, but it will likely decrease overall network performance. Only minor modifications of this value are recommended.

# <span id="page-88-3"></span>**RTS Threshold**

RTS Threshold (256-2346) – This setting determines how large a packet can be before the Access Point coordinates transmission and reception to ensure efficient communication. This value should remain at its default setting of 2,346. When you encounter inconsistent data flow, only minor modifications are recommended.

# **B. Supporting Information**

This chapter presents additional information about this product. You can also learn how to contact Moxa for technical support.

The following topics are covered in this appendix:

- **[Firmware Recovery](#page-90-0)**
- **[DoC \(Declaration](#page-90-1) of Conformity)**
	- [Federal Communication Commission Interference Statement](#page-90-2)
	- [R&TTE Compliance Statement](#page-91-0)

## <span id="page-90-0"></span>**Firmware Recovery**

When the LEDs of **FAULT**, **Signal Strength** and **WLAN** all light up simultaneously and blink at one-second interval, it means the system booting has failed. It may result from some wrong operation or uncontrollable issues, such as an unexpected shutdown during firmware update. The WDR-3124A is designed to help administrators recover such damage and resume system operation rapidly. You can refer to the following instructions to recover the firmware:

Connect to the WDR-3124A serial console with connection settings 115200bps and N-8-1. You will see the following message shown on the terminal emulator every one second.

please set-up TFTP server 192.168.127.1 contains the WDR-3124A1131a.rom for firmware recovery. please set-up TFTP server 192.168.127.1 contains the WDR-3124A1131a.rom for firmware recovery. please set-up TFTP server 192.168.127.1 contains the WDR-3124A1131a.rom for firmware recovery. please set-up TFTP server 192.168.127.1 contains the WDR-3124A1131a.rom for firmware recovery. please set-up TFTP server 192.168.127.1 contains the WDR-3124A1131a.rom for firmware recovery. please set-up TFTP server 192.168.127.1 contains the WDR-3124A1131a.rom for firmware recovery.

Take the following steps for the firmware recovery:

- 1. Change the IP address of the laptop to 192.168.127.1.
- 2. Set up a TFTP sever in your laptop.
- 3. Download WDR-3124A's firmware from Moxa Website
- 4. Change firmware file name to the WDR-3124A1131a.rom
- 5. Connect to the WDR-3124A's RJ45 Ethernet port

If setting is correct, you will see the following message shown on the terminal emulator, and the WDR-3124A will reboot when the firmware recovery process has been finished.

```
Trying eth0
Using eth0 device
TFTP from server 192.168.127.1; our IP address is 192.168.127.253
Filename 'the WDR-3124A1131a.rom'.
Load address: 0x80060000
Loading: 
*#################################################################
#################################################################
#################################################################
```
# <span id="page-90-1"></span>**DoC (Declaration of Conformity)**

## <span id="page-90-2"></span>**Federal Communication Commission Interference Statement**

This equipment has been tested and found to comply with the limits for a Class B digital device, pursuant to Part 15 of the FCC Rules. These limits are designed to provide reasonable protection against harmful interference in a residential installation. This equipment generates, uses and can radiate radio frequency energy and, if not installed and used in accordance with the instructions, may cause harmful interference to radio communications. However, there is no guarantee that interference will not occur in a particular installation. If this equipment does cause harmful interference to radio or television reception, which can be determined by turning the equipment off and on, the user is encouraged to try to correct the interference by one of the following measures:

- Reorient or relocate the receiving antenna.
- Increase the separation between the equipment and receiver.
- Connect the equipment into an outlet on a circuit different from that to which the receiver is connected.
- Consult the dealer or an experienced radio/TV technician for help.

**FCC Caution:** To assure continued compliance, (example – use only shielded interface cables when connecting to computer or peripheral devices). Any changes or modifications not expressly approved by the party responsible for compliance could void the user's authority to operate this equipment. This transmitter must not be co-located or operated in conjunction with any other antenna or transmitter.

#### *FCC Radiation Exposure Statement*

*This equipment complies with FCC radiation exposure limits set forth for an uncontrolled environment. This equipment should be installed and operated with a minimum distance of 20 cm between the radiator & your body.*

This device complies with Part 15 of the FCC Rules. Operation is subject to the following two conditions: (1) This device may not cause harmful interference, and (2) this device must accept any interference received, including interference that may cause undesired operation.

FCC 15.407(e): Within the 5.15-5.25 GHz band, U-NII devices will be restricted to indoor operations to reduce any potential for harmful interference to co-channel MSS operations.

## <span id="page-91-0"></span>**R&TTE Compliance Statement**

Moxa declares that the apparatus WDR-3124A complies with the essential requirements and other relevant provisions of Directive 1999/5/EC.

This equipment complies with all the requirements of DIRECTIVE 1999/5/CE OF THE EUROPEAN PARLIAMENT AND THE COUNCIL OF 9 March 1999 on radio equipment and telecommunication terminal equipment and the mutual recognition of their conformity (R&TTE).

The R&TTE Directive repeals and replaces in the directive 98/13/EEC (Telecommunications Terminal Equipment and Satellite Earth Station Equipment) as of April 8, 2000.

#### *Safety*

This equipment is designed with the utmost care for the safety of those who install and use it. However, special attention must be paid to the dangers of electric shock and static electricity when working with electrical equipment. All guidelines of this and of the computer manufacturer must therefore be allowed at all times to ensure the safe use of the equipment.

#### *EU Countries Intended for Use*

The ETSI version of this device is intended for home and office use in Austria, Belgium, Denmark, Finland, France (with Frequency channel restrictions), Germany, Greece, Ireland, Italy, Luxembourg, Portugal, Spain, Sweden, The Netherlands, and United Kingdom.

The ETSI version of this device is also authorized for use in EFTA member states Norway and Switzerland.

#### *EU Countries Not Intended for Use*

None.

#### *Potential Restrictive Use*

France: only channels 10, 11, 12, and 13.

# **C. Dynamic Domain Name Server**

This appendix explains how to use the WDR-3124A with DDNS. When the WDR-3124A receives its IP address from a DHCP (Dynamic Host Configuration Protocol) server, remote servers will be unable to access it using a fixed IP address. With DDNS (Dynamic Domain Name Server), a remote server can access the WDR-3124A using its domain name instead of its IP address.

# **Overview**

The following is a summary of the process:

- 1. The WDR-3124A sends a request for an IP address to the DHCP server. At the same time, it notifies the DHCP server of its desired server name (WDR-3124A in the illustration) according to the option 12 standard.
- 2. The DHCP server replies with the IP address that is assigned to the WDR-3124A, along with the domain name ("moxa.com" in the illustration) and the IP addresses for the DNS server and gateway.
- 3. If the WDR-3124A has authorization to update the DNS server, it will register its FQDN (Fully Qualified Domain Name) with the DNS server. The WDR-3124A's FQDN will be in the format [server name].[domain name] (WDR-3124A.moxa.com" in the illustration).
- 4. If the WDR-3124A is not authorized to update the DNS server, the DHCP server can be used to update the DNS server. The DHCP server will register the DNS server with the PTR RR (the record of request for a domain name with IP address).

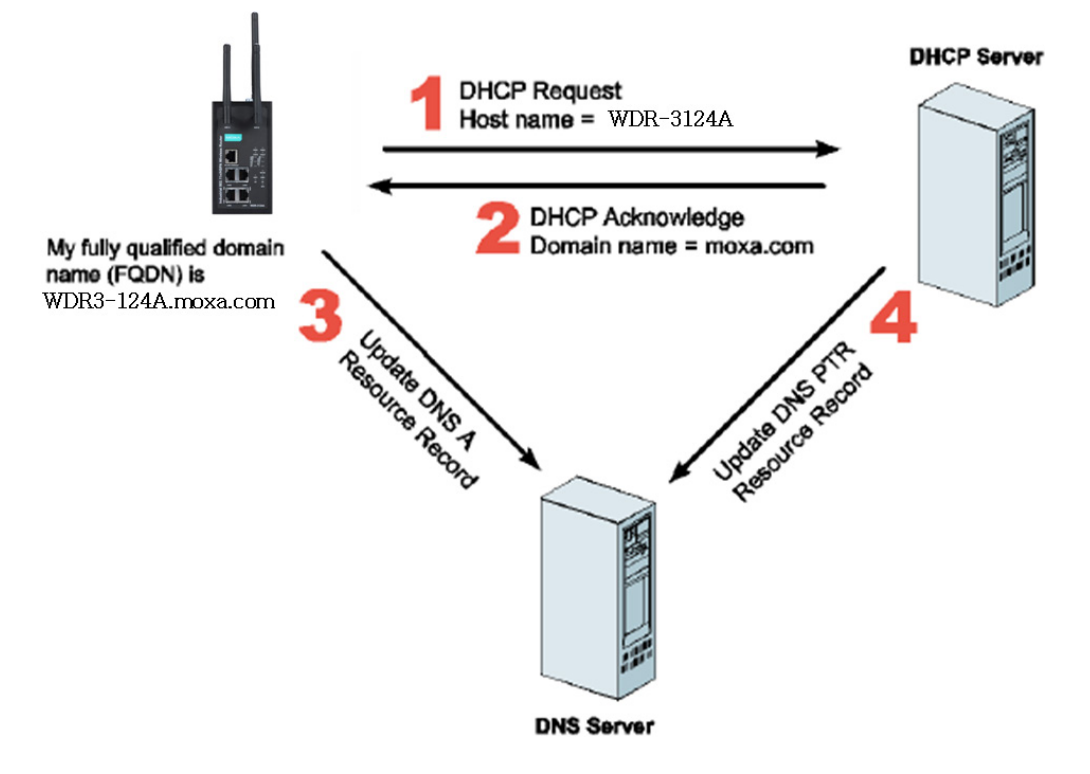

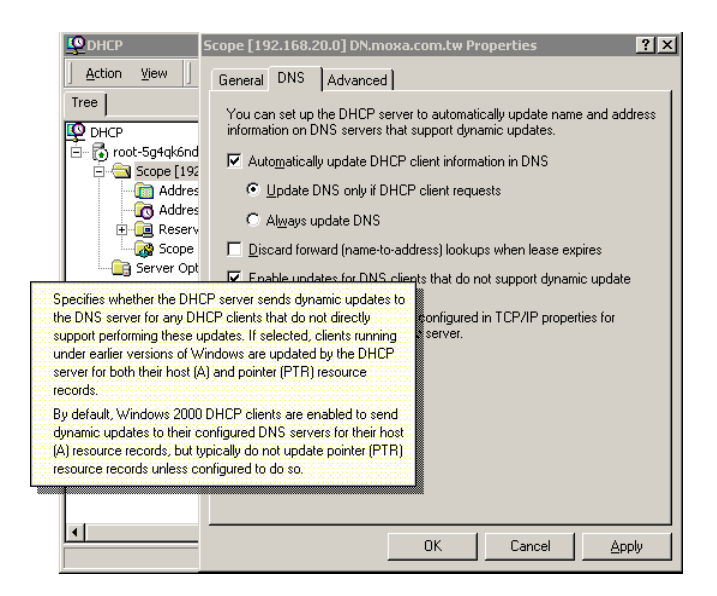

The above screenshot shows how DHCP can be set up to update the DNS.

Currently, the WDR-3124A supports DNS service as provided by DynDNS. For detailed information on this option, please visit [http://www.noip.com](http://www.noip.com/) or [https://www.dyndns.com.](https://www.dyndns.com/)